# Contex 大判スキャナ HD Ultra X シリーズ 取扱説明書

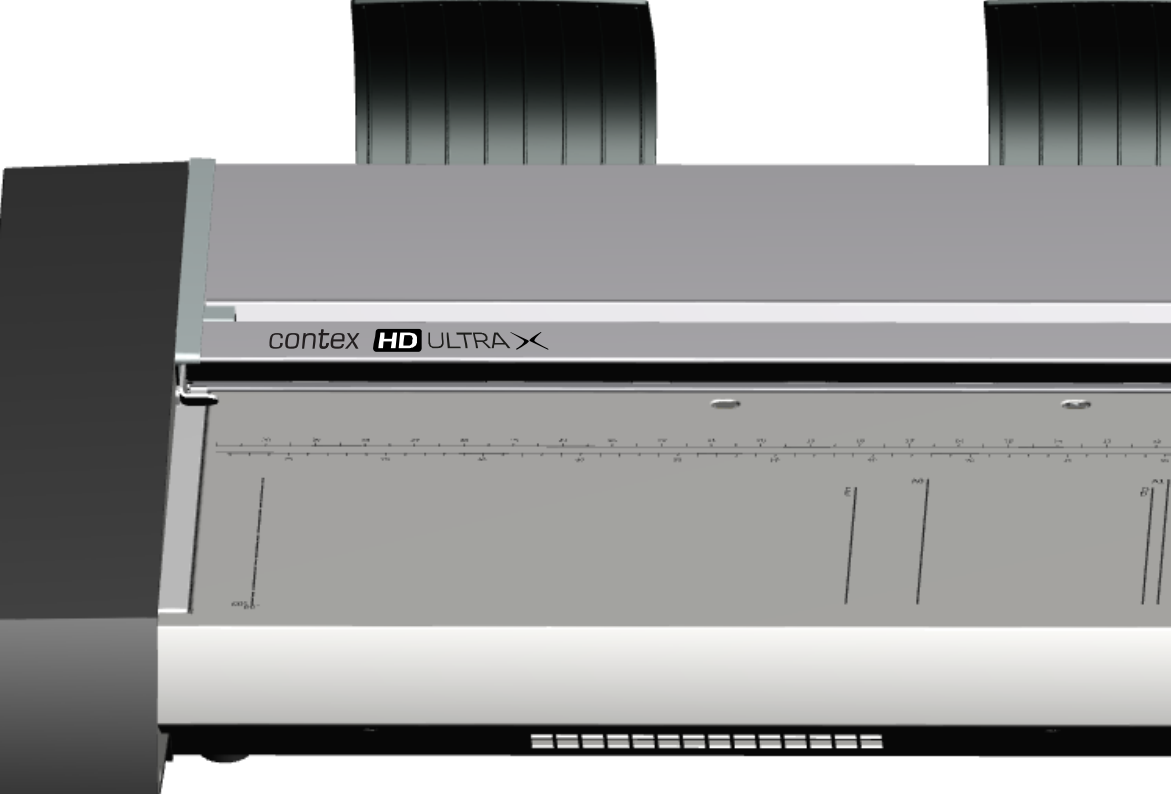

モデル:**HD Ultra X** シリーズ **UG14195-1<sup>A</sup> HDU X Jan <sup>2019</sup>**

## 目次

## 目次

## このガイドについて

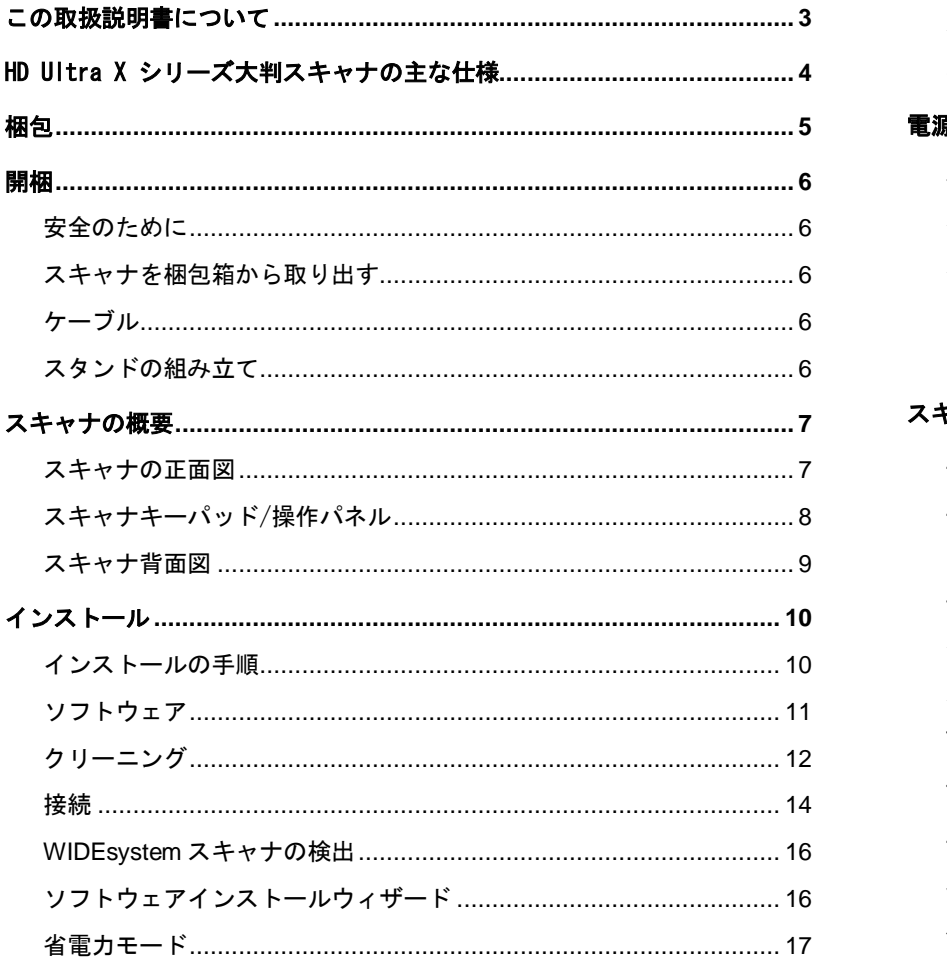

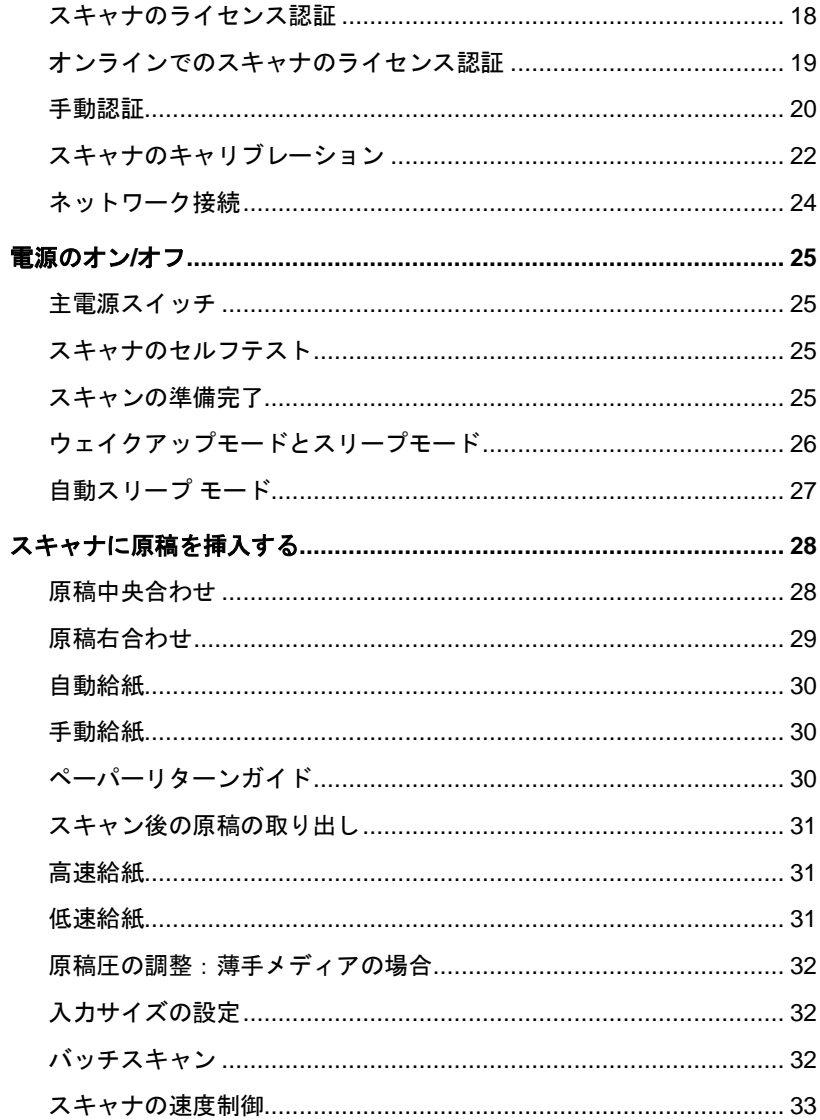

## 目次

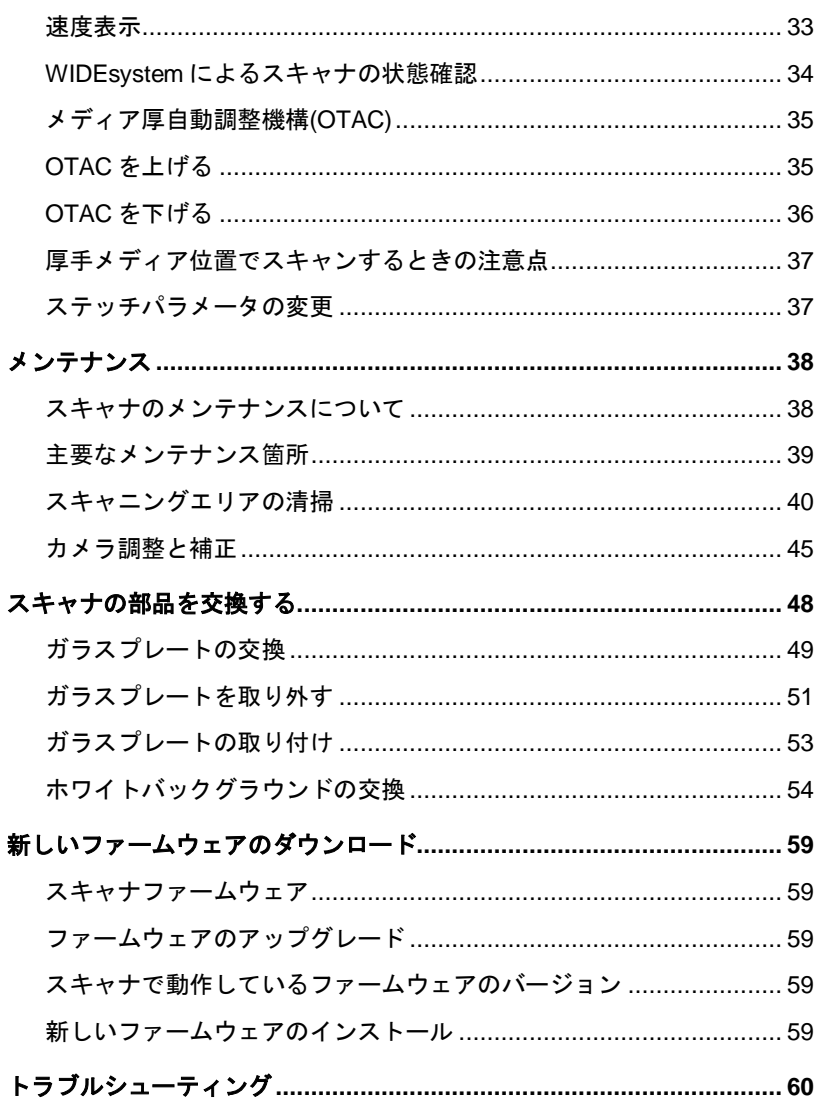

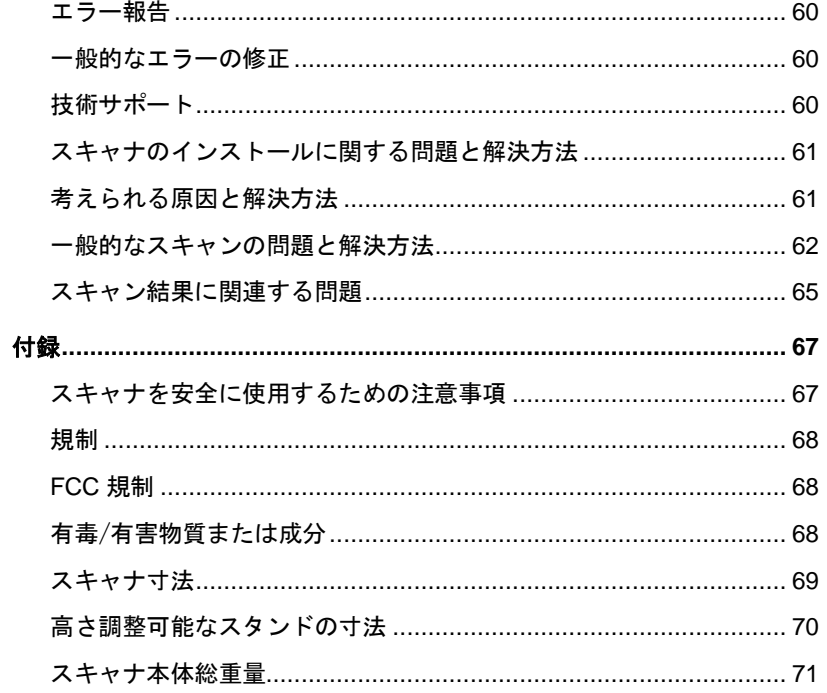

概要 **3** 

## <span id="page-3-0"></span>この取扱説明書について

この取扱説明書では、HD Ultra X シリーズの操作、及び保守の方法につい て説明します。

#### 製品について

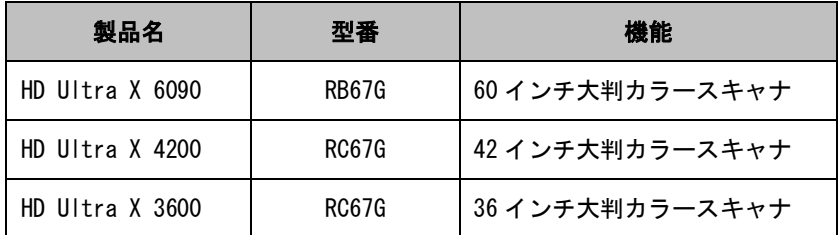

#### HD Ultra X シリーズスキャナ

この取扱説明書では、お使いのコンピュータとオペレーティングシステム に関する基本的な知識があることを前提とし、それらに含まれている取扱 説明書で説明されている情報は省略します。

#### 取扱説明書の以下の項目を必ずご参照ください。

- 1. 「インストール」の項では正しいスキャナドライバのインストー ル方法とスキャナの認証方法を説明しています。
- 2. 「安全に関する重要な注意事項」では安全にスキャナをお使いい ただくための注意事項を説明しています。
- 3. 「メンテナンス」の項では最高品質でスキャンする方法を説明し ています。

概要 **4** 

#### <span id="page-4-0"></span>HD Ultra X シリーズ大判スキャナの主な仕様

60、42、36 インチの読み取り幅 / 厚手のメディアに対応 / イーサネット、USB インターフェース内臓 / Scan to クラウドを可能にするタッチタブレットを スキャナに設置することが可能(オプション)

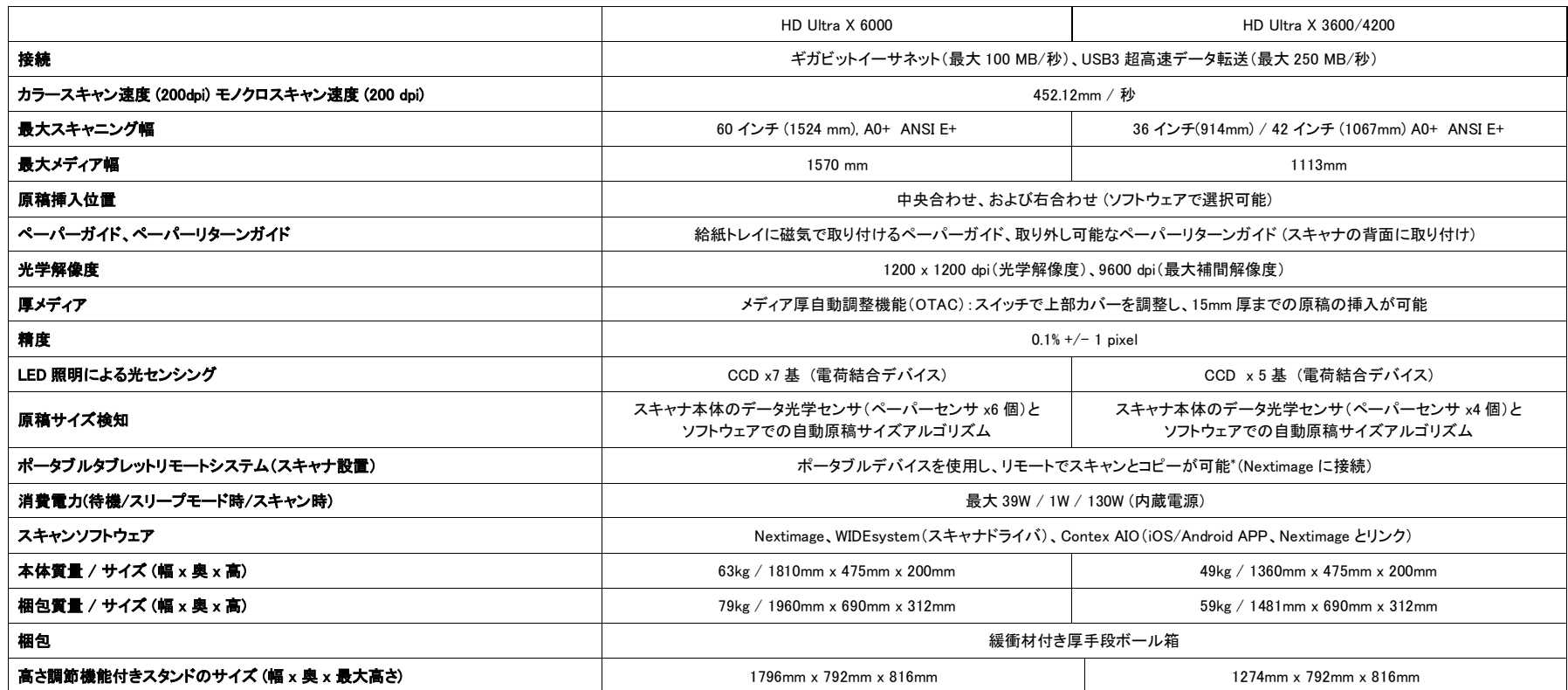

\* マウント済みタブレットデバイス (オプション)。 iOS/Android アプリをダウンロードしてください。

## 概要 **5**

## <span id="page-5-0"></span>梱包

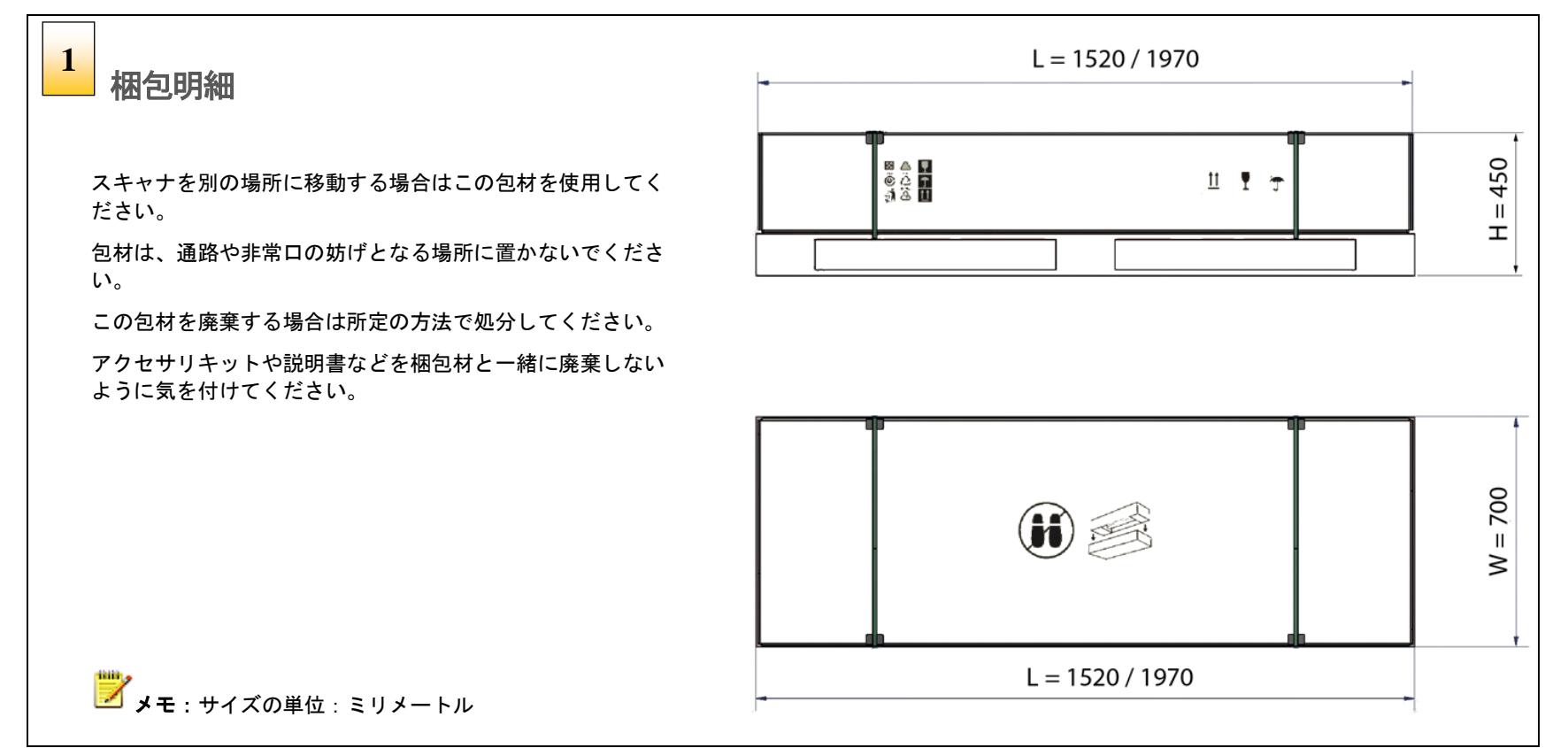

概要 **6** 

## <span id="page-6-0"></span>開梱

## 警告: このスキャナは非常に重いので、取り扱いには十分に気を付けてください。

#### <span id="page-6-1"></span>安全のために

スキャナを設置できる十分なスペースと、設置を援助できる人員を確保してからスキャナの開梱を始めてください。

■ 注意! スタンドにスキャナを設置するときに指を挟まないようにご注意ください。

### <span id="page-6-2"></span>スキャナを梱包箱から取り出す

スキャナは非常に重いので決して一人でスキャナを持ち上げないでください。スキャナの箱を開梱し、包材を取り外す時、また、スタンドを組み立てる 時、スキャナをスタンドに設置する時は、二人でスキャナを持ち上げて、もう一人の人が包材をスキャナから取り除くことができるように 3 人で作業さ れることをお勧めします。

スキャナを運ぶ時、梱包材に足を絡めて転んだりすることがないように気を付けてください。

#### <span id="page-6-3"></span>ケーブル

スキャナをケーブルの上に載せないでください。特に USB3 ケーブルは破損しやすく、正しく機能しなくなる恐れがあります。

#### ▲ スキャナを持ち上げる場合は背中を傷めないように注意して二人以上で行ってください。

### <span id="page-6-4"></span>スタンドの組み立て

スタンドを組み立てるときは、付属の工具を使用して、スキャナスタンドの固定具をしっかり締めてください。少なくとも 6 ヶ月毎に、またはスキャナ を別の場所に移動した時や、設置した時よりスキャナとスタンドの取付けが緩く感じられる場合、すべてのボルトがしっかりと締められているかを確認 してください。

概要 **7** 

<span id="page-7-0"></span>スキャナの概要

### <span id="page-7-1"></span>スキャナの正面図

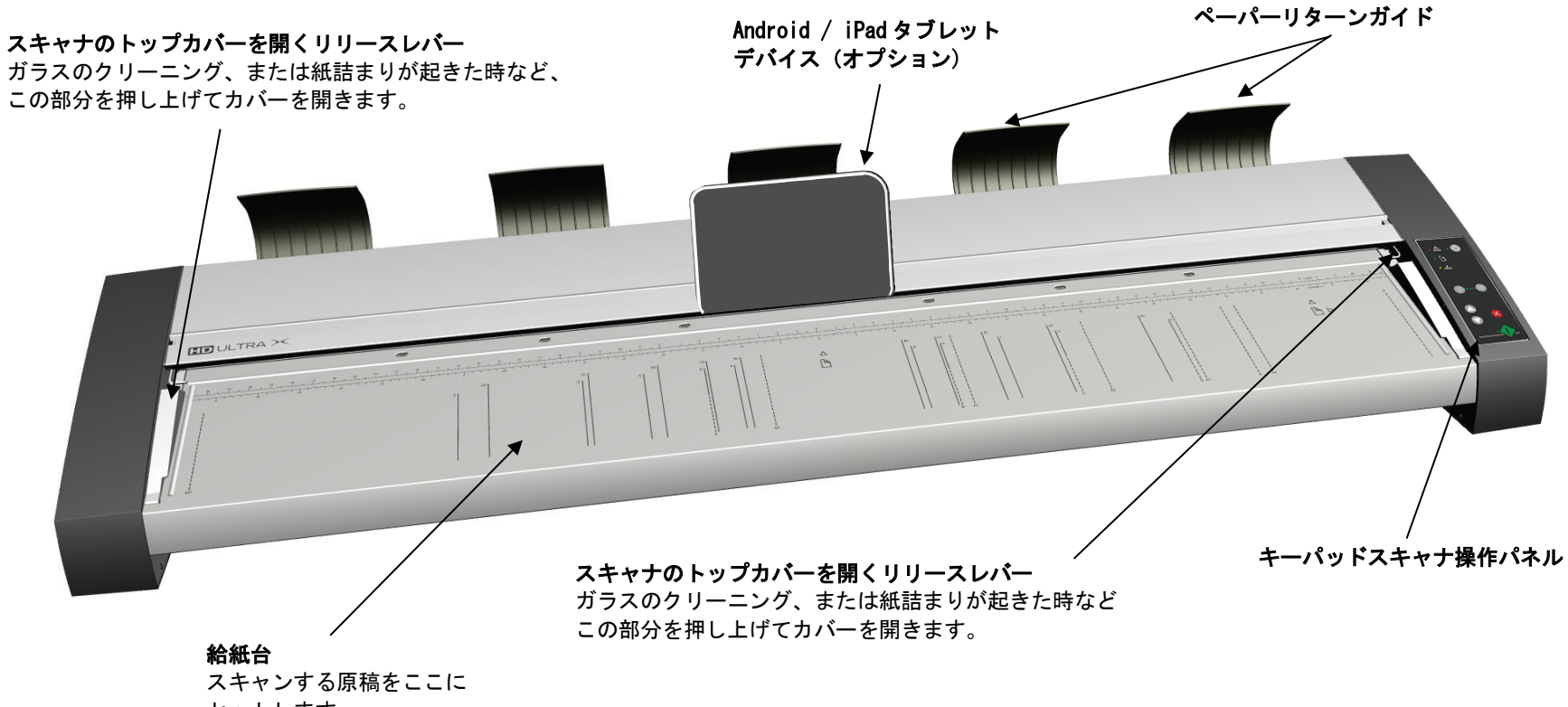

セットします。

概要 **8** 

## <span id="page-8-0"></span>スキャナキーパッド/操作パネル

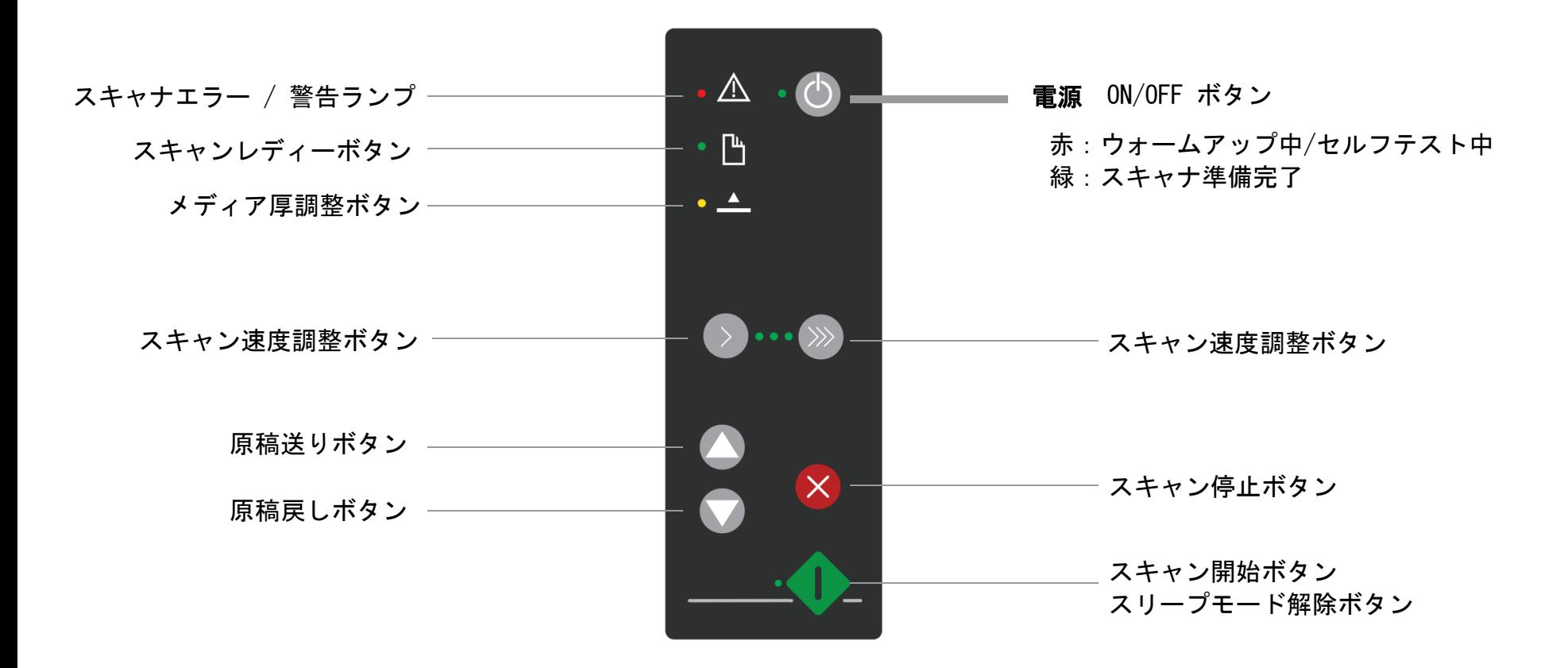

<span id="page-9-0"></span>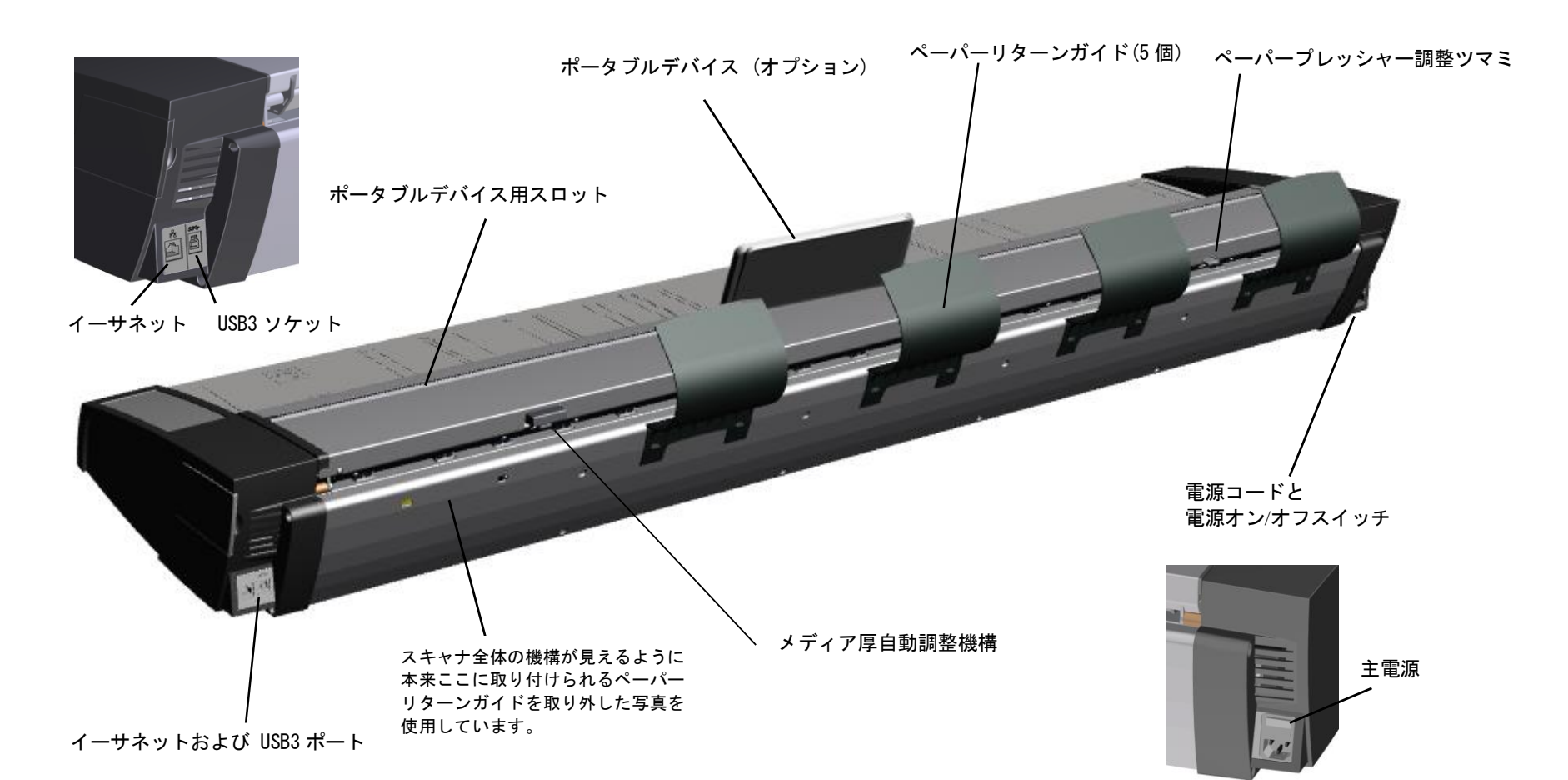

## <span id="page-10-0"></span>インストール

以下の手順に従って、スキャナドライバと WIDEsystem ソフトウェアをインストールします。 Nextimage スキャンソフトウェアのインストールは、このガイドでは説明されていません。

## システム最小動作環境

- Intel CoreDuo、Core 2 Duo または i5 プロセッサ、4GB RAM、7200rpm HDD を搭載した Windows PC
- USB3、およびギガビットイーサネットインターフェイスおよび 64 ビットの windows 10、Windows 8、Windows 7 オペレーティングシステム
- WIDEsystem TOOLS USB メモリ (スキャナに同梱)
- Nextimage スキャンソフトウェア、または互換性のあるサードパーティ製ソフトウェア
- アース付きコンセント

■ 注記: 公開された速度テストは、Nextimage ソフトウェアと 8GB のメモリを搭載した Intel Core i5-2500 クワッドプロセッサを使用して 計測しています。

■ 注記:通常、PC が USB3 に対応しているかどうかは USB の接続端子の内部を見ると確認できます。USB ソケットの内部が青色であれば USB3 に対応しています。または SS(SuperSpeed)という文字が刻印されています。

## <span id="page-10-1"></span>インストールの手順

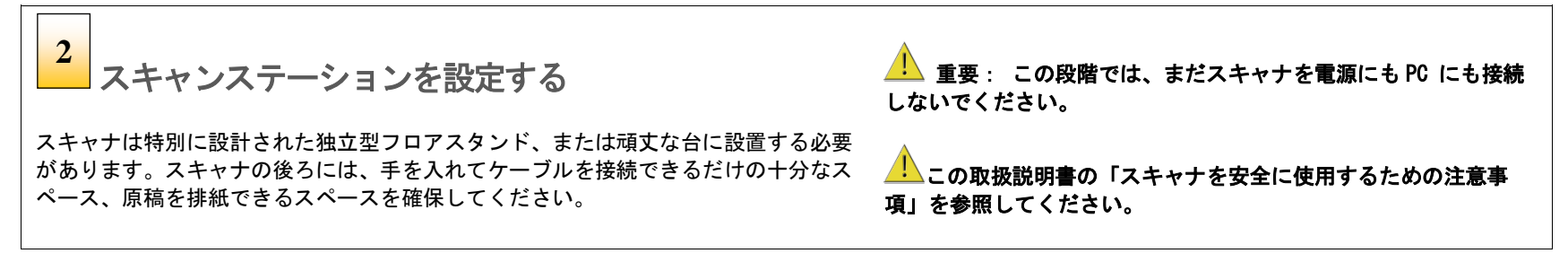

インストール **11**

## <span id="page-11-0"></span>ソフトウェア

**WIDEsystem**とスキャン**/**コピーソフトウェアを **PC**に インストールする **3**

<mark>▲ ▲</mark> 主要:WIDEsystem には、スキャナに必要なドライバが含まれています。 WIDEsystem のイン ストールは、スキャナを接続したり、スキャンソフトウェアを使用したりする前に行う必要が あります。

- WIDEsystem USB メモリを PC に挿入します。通常は、セットアッププログラムが自動的に起動し ます。起動しない場合は、USB メモリ上で setup.exe ファイルを探し、ダブルクリックして手動 で実行してください。
- 画面に表示される指示に従って WIDEsystem ソフトウェアとスキャナドライバをインストールし ます。指示に従って PC を再起動し、インストールを完了します。
- WIDEsystem が正しくインストールされるとシステムトレイに WIDEsystem のアイコンが表示さ れます。 ■■
- USB メモリを取り外します。

Contex Nextimage をインストールするか、またはサードパーティのスキャン&コピーソフトウェアを インストールします。

▲▲■要:インストール中にソフトウェアにネットワークへのアクセスを許可するかどうかを確認す るメッセージが表示された場合は、必ず[はい]を選択してください。

<u>▲ ▲ 警告</u>:こ**の段階では、まだスキャナを電源にも PCにも接続しないでください。**これは、次に行う 清掃作業やチェック作業において、怪我やスキャナの破損を防ぐためです。

ソフトウェアをインストールした後、PC の電源はオンのままにしてください。(次の手順で行うス キャナの準備と設定で必要となります)

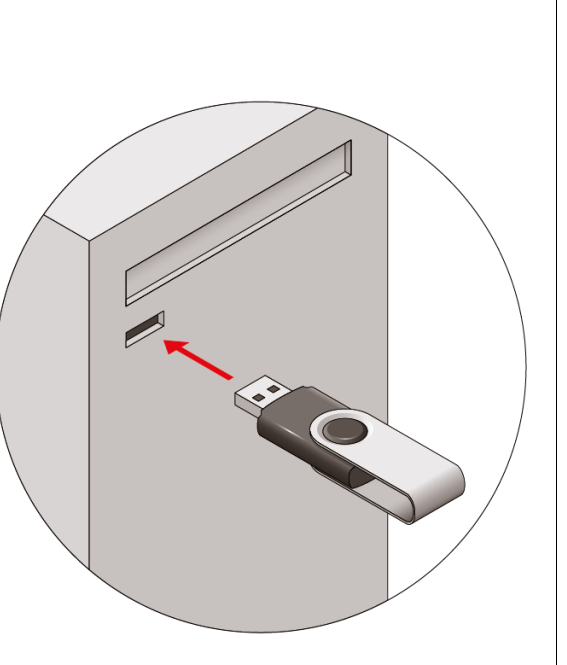

インストール **12**

## <span id="page-12-0"></span>クリーニング

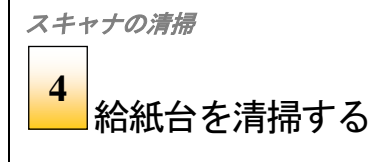

スキャナの外側および内部を軽く拭き、輸送中に付着した 埃を取り除 きます。清掃は給紙台から始めてください。

給紙台とは、挿入口の前の平らな面のことです。 原稿とともに 埃がス キャンエリアに入り込まないように、給紙台をていねいに拭いてくだ さい。 **4 キま 紐ャい | キ 5** 

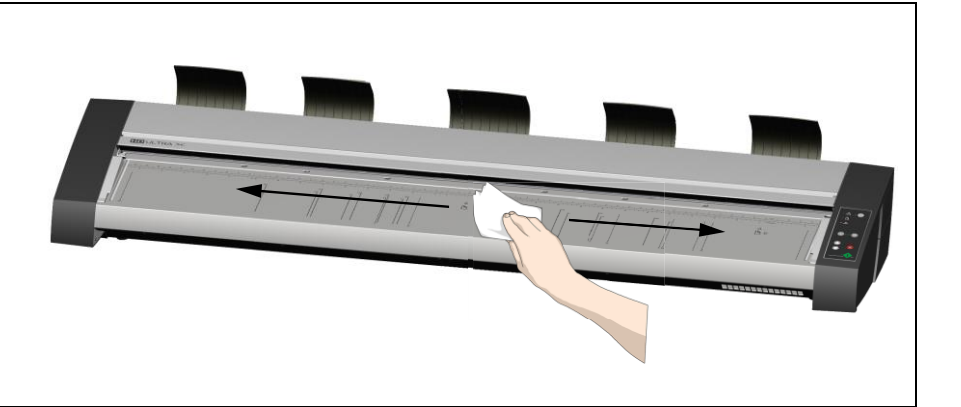

#### スキャナの清掃

 $5<sup>5</sup>$ トップカバーリリース用のラッチでトップ カバーを開く

スキャナ のカバーの両側にあるラッチ を解除し、トップカバーを上に開 きます。

- スキャナの前側に立って作業します。
- 両側のラッチの下に指を入れてラッチを上に引き上げて解除し ます。

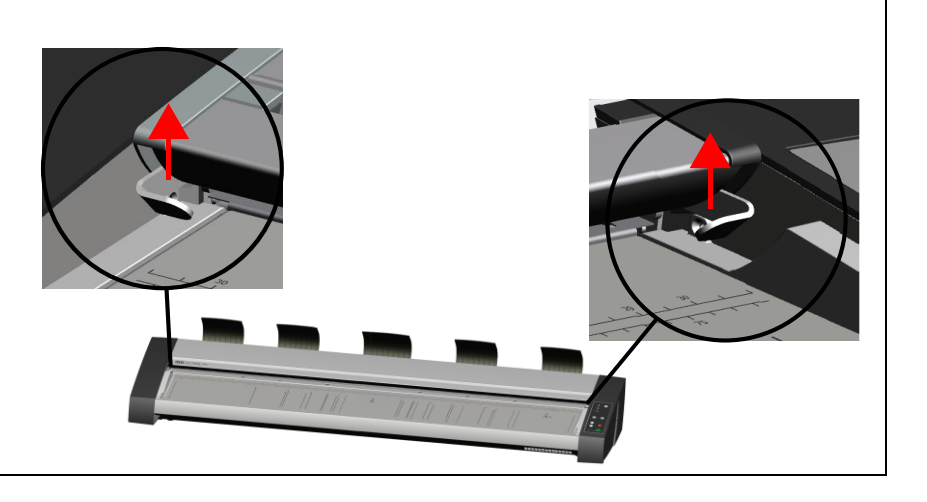

インストール **13**

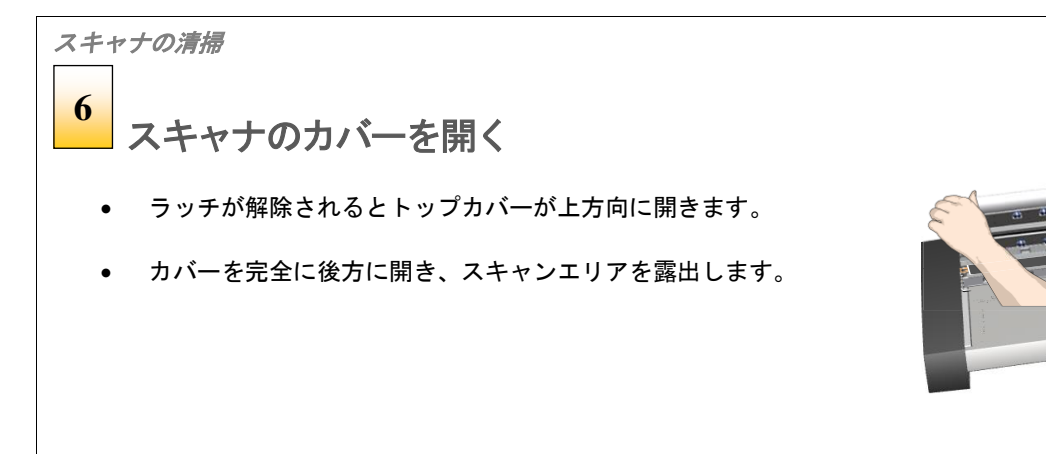

## スキャナの清掃 内部のスキャンエリアを清掃する **7**

乾いた糸くずの出ない布で、ガラスプレートの埃を軽く拭き取ります。

乾いた布では落ちない汚れが付着している場合は、このガイドの「メンテナンス」に記 載されているスキャンエリアの入念な清掃方法を参照してしてください。

スキャンエリアの清掃が完了したら、カバーを閉じます。

- トップカバーの上部に手を当て、カチッという音がしてラッチがかかるまで押 し下げます。
- カバーを軽く上げてみて完全に閉まっていることを確認します。

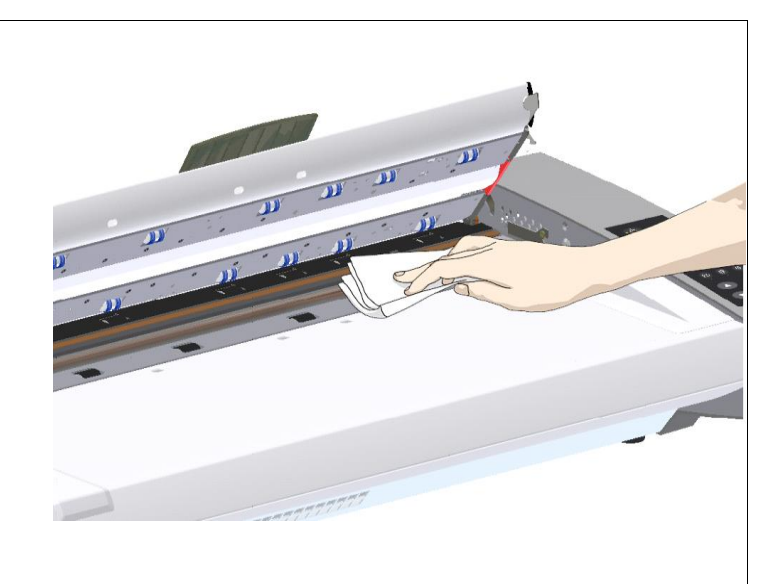

インストール **14**

## <span id="page-14-0"></span>接続

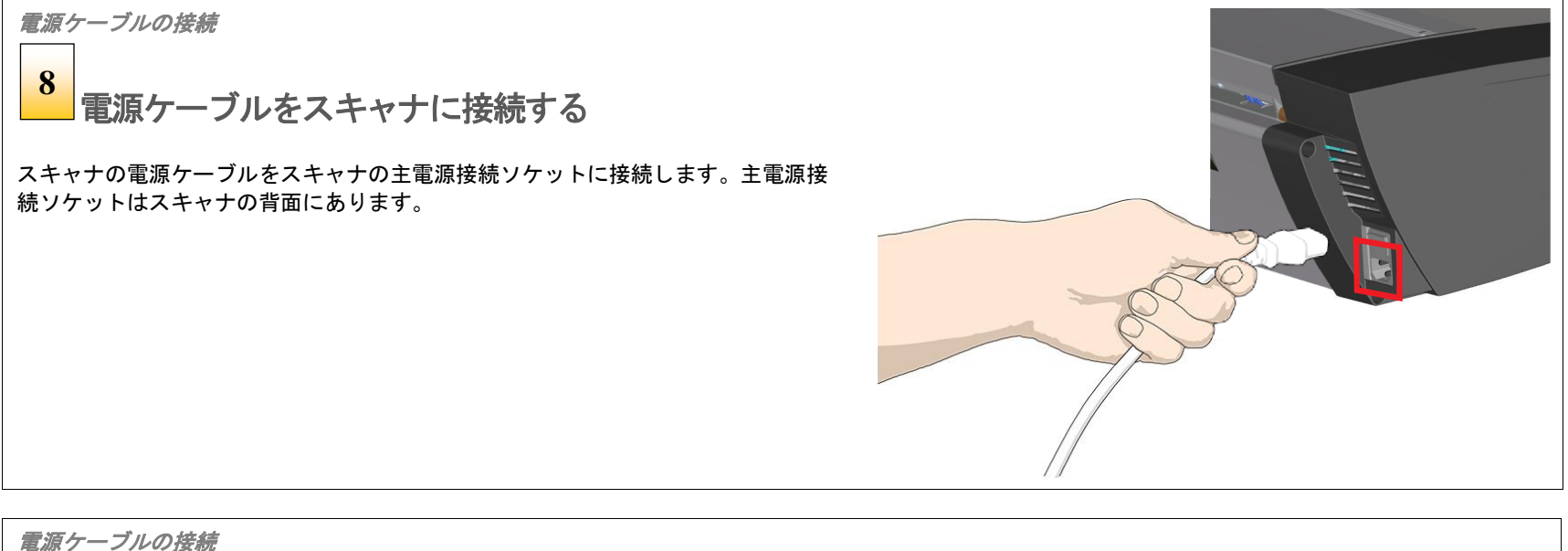

スキャナの電源ケーブルをコンセントに接続する **9**

スキャナの電源ケーブルの電源プラグをコンセントに差し込みます。

■ 警告:スキャナには 3 線(ピン)アース端子付きタイプのプラグが付いています。 プラグがコ ンセントに入らない場合は、電気技師を呼んでプラグまたはコンセントを交換し、電源を確実にア ース接続してください。

警告:アース付きタイプのプラグをアース付きでないプラグに変更しないでください。

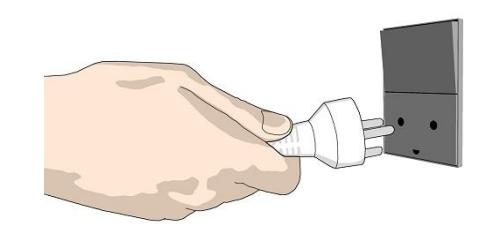

インストール **15**

## スキャナの電源

スキャナの電源を入れる **10**

スキャナの背面にある主電源スイッチをオンにします。

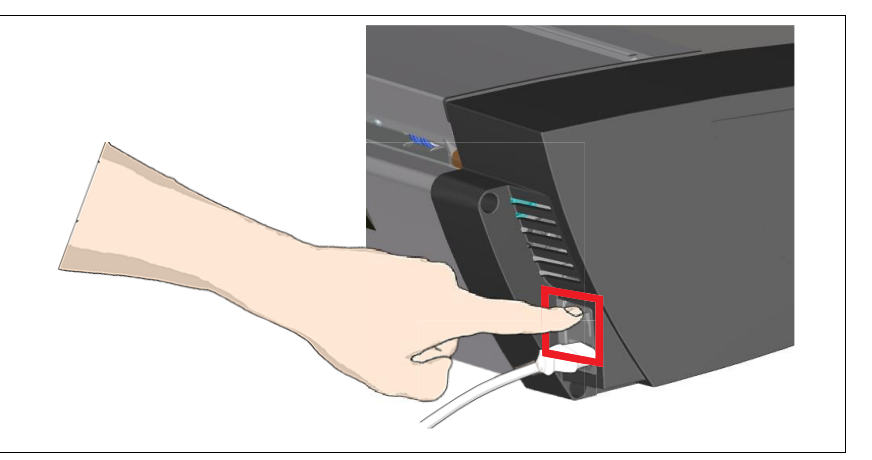

#### ケーブルの接続

#### スキャナに **USB** インタフェースケーブルを接続する **11**

スキャナのインストールおよび認証は、USB 接続を使用した方が簡単に行えます。

- 1. インターフェース接続パネルは、スキャナの背面の向かって左側にあります。スキャナの USB ソケットの内側は青色です。
- 2. B コネクタ(正方形のコネクタ)をスキャナの USB ポートに接続します。

■■ 注記:インストールウィザードでは、インストールプロセスの後半でギガビットインターフェー スをインストールして認証するように指示されます。 この段階ではまだ接続しないでください。

**レイカルの エンティング かいかん EMC 規格 EN55022、および FCC 規則第15 章に準拠することが試** 験により確認されています。規格に準拠するために、スキャナに付属のインターフェースケーブル以 外は使用しないでください。

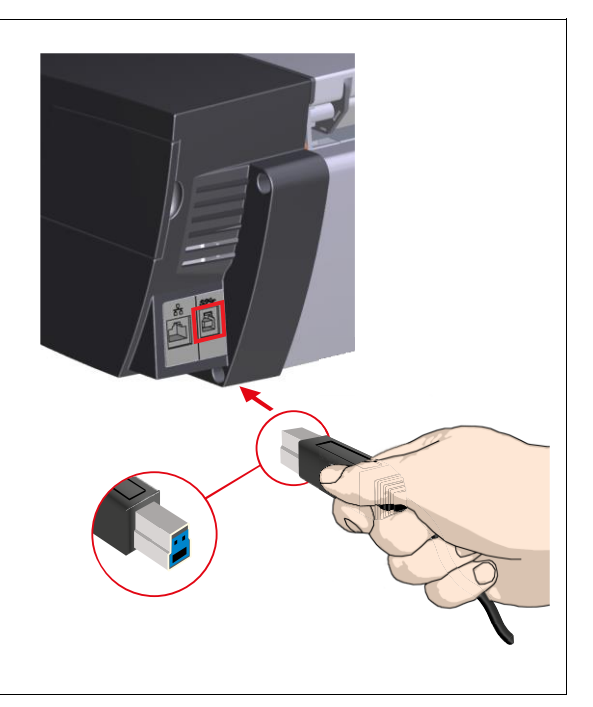

インストール **16**

#### <span id="page-16-0"></span>**WIDEsystem** スキャナの検出

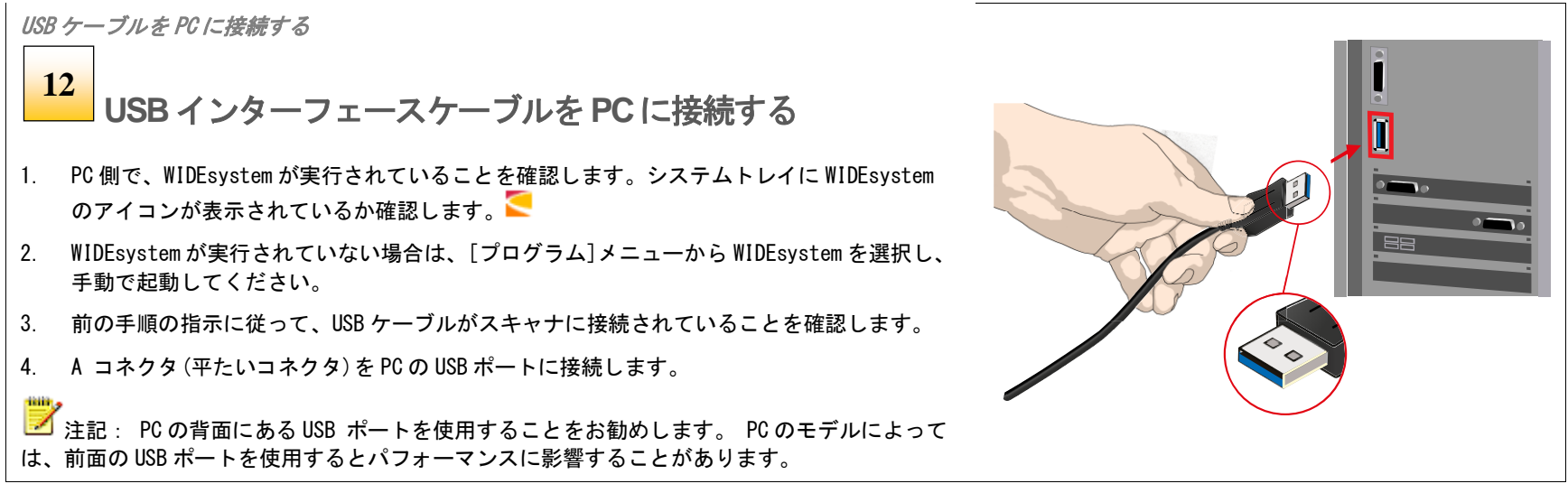

## <span id="page-16-1"></span>ソフトウェアインストールウィザード

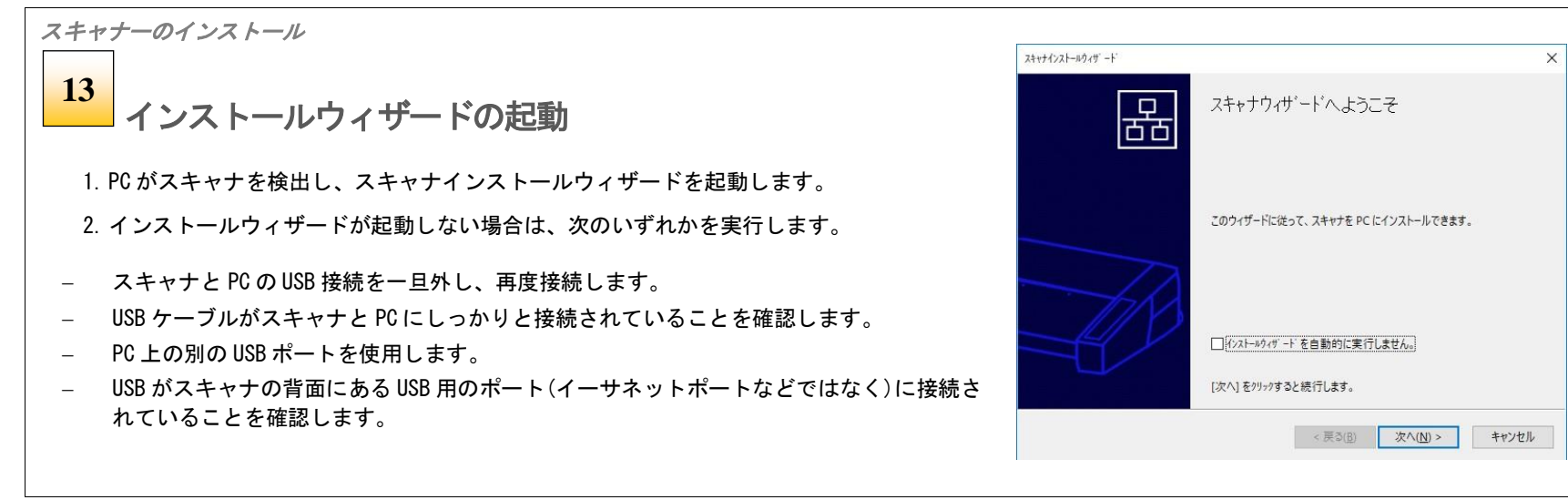

インストール **17**

スキャナーのインストール スキャナインストールウィザード  $\times$ スキャナをコンビュータに接続します。 **14 WindowsPC**へスキャナをインストールする スキャナの電源が入っており、PCがスキャナに接続されていることを確認してく  $\Box$ ださい。 1. [次へ] をクリックし、画面に表示される指示に従って、PC にスキャナをイン 估可 ストールします。 スキャナを初めて接続する際は、Windows がいくつかのダイアログ ボックスを 表示します。 2. スキャナインストールプロセスの大部分は自動的に実行されます。 それらのダイアログ ポ ックスが閉じた後に、[次へ] をクリックして続行してくださ  $\mathbf{L} \mathbf{L}$ 3. 完了メッセージが表示されるまで待ちます。 ファイアウォールによってネットワークトラフィックがブロックされる場合は、このブログラム のプロックを解除し、次のウィザードベージにある [更新] ボタンをクリックする 4. 完了したら、[次へ] を押します。 必要があります。 ■■ 重要: インストール中にソフトウェアにネットワークへのアクセスを許可するか どうかを確認するメッセージが表示された場合は、必ず[はい]を選択してくださ い。 <戻る( $\underline{B}$ ) 次へ(N) > キャンセル

## <span id="page-17-0"></span>省電力モード

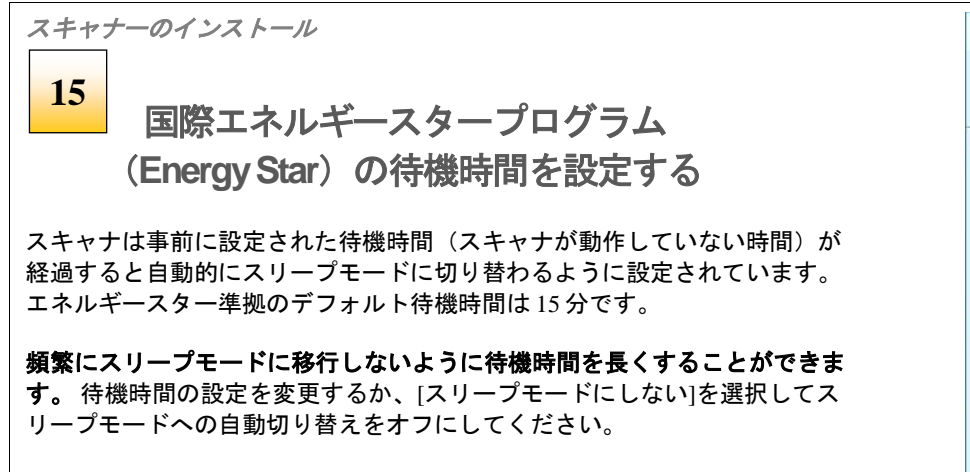

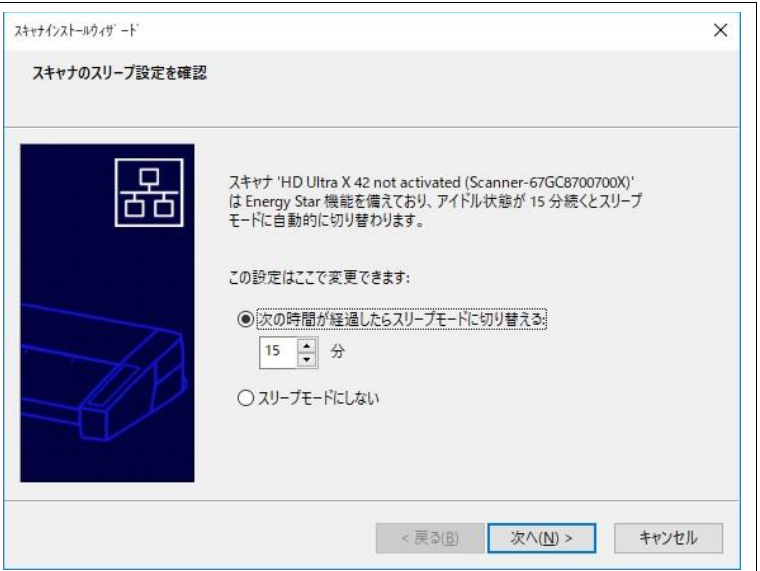

## <span id="page-18-0"></span>スキャナのライセンス認証

スキャナのライセンス認証

#### スキャナのライセンス認証を行う **16**

このスキャナを使用するためには、まずライセンス認証を行う必要が あります。スキャナ認証ウィザードの指示に従ってください。

■ メモ: スキャナの販売元が事前にライセンス認証を行っている場合もありますがそうで ない場合、スキャナの背面にあるネットワークインターフェイスを介してインターネットに 接続して認証を行います。スキャナが事前に認証されている場合、ウィザードはこの手順を 省略します。

#### ライセンスキーと認証コードについて:

- オンライン認証にはライセンスキーが必要です。ライセンスキーはスキャナに付属 し、スキャナをインターネットに接続するのに必要です。ライセンスキーをお持ちで ない場合は、販売店にお問い合わせください。
- 手動でライセンス認証を行う場合には認証コードが必要になります。認証コードは、 販売店から入手、または Contex Licensing ウェブサイトで作成することができます。 詳しくはこのセクションの手動認証の手順を参照してください。

#### スキャナのライセンス認証を行うには:

「認証」ボタンをクリックして認証ウィザードを起動します。PC がインターネットに接続さ れている場合はオンラインを選択し、それ以外の場合は、手動オプションを選択します。

<mark>▲</mark>▲重要: インストール中にソフトウェアにネットワークへのアクセスを許可するかどうか を確認するメッセージが表示された場合は、必ず[はい]を選択してください。

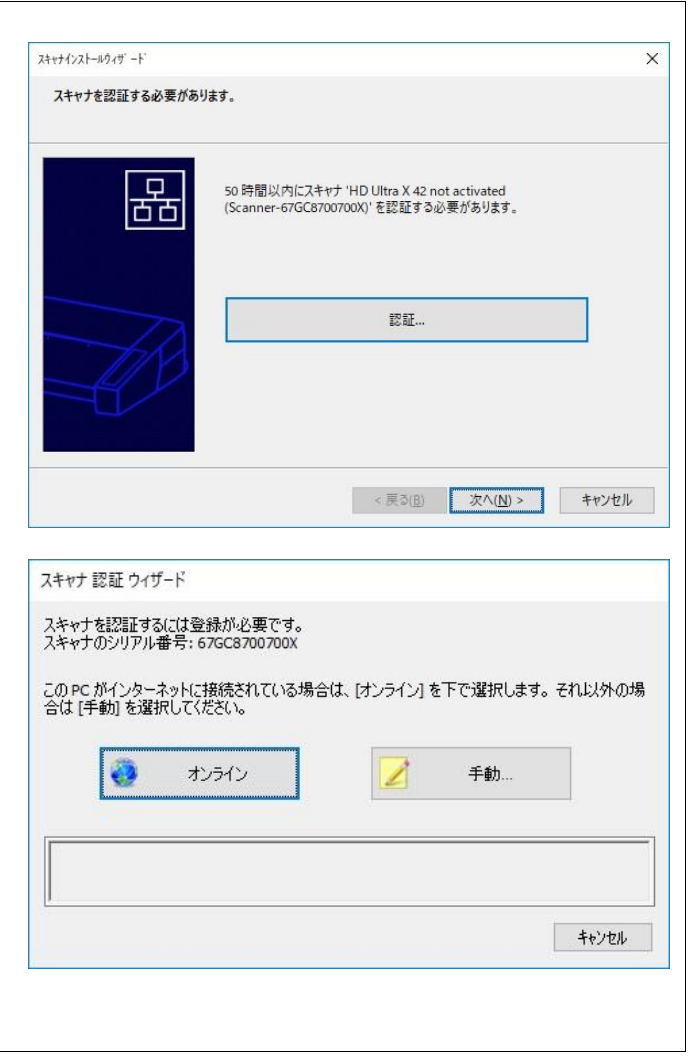

## <span id="page-19-0"></span>オンラインでのスキャナのライセンス認証

スキャナのライセンス認証 – オンライン スキャナ 認証 ウィザード 認証コードを入力すると、スキャナを手動で認証できます。 **17**ライセンスキーをお持ちの場合は、「ガイド」を下でクリックしてください。認証コードの入手方法が表<br>示されます。 オンライン認証  $\mathbb{L}^p \mathbb{H} \mathbb{L} \mathbb{L}^{n+1} \mathbb{H}^{n+1}$ ライセンスキーを用意してください。 (認証コードは文字 'DF' で始まります)。 工記の必要事項を入力して[認証]をクリックしてください。 認証方法として [オンライン] を選択すると、右(一番上)のウィザード ガイド... キャンセル 認証 画面が表示されます。 スキャナ 認証 ウィザード 1. 「ライセンスキー」にライセンスキーを入力します。 認証コードを入力すると、スキャナを手動で認証できます。 ライセンスキーをお持ちの場合は、「ガイド」を下でクリックしてください。認証コードの入手方法が表<br>示されます。 2. ライセンスキーを入力すると、すぐにキーが認証され、有効なキーであれば、 右図の赤で示されているように緑色のチェックマークが表示されます。  $\overline{\mathbf{v}}$  $\mathbb{L}^p \mathbb{H} \mathbb{L} \mathbb{L}^{n+1} \mathbb{H}^{n+1}$ DFXSXZ-A2SXRC-2AHB82-8BN8MD-8UZUBA-NEHQLQ (認証コードは文字 'DF' で始まります)。 3. 続行するには、「認証」 ボタンを押してください。 |上記の必要事項を入力して[認証]をクリックしてください。 ライセンス認証が正しく行われたことを示す[成功]ダイアログが表示されます。 ガイド... キャンセル **BEE** スキャナは自動的に再起動します。 スキャナ 認証 ウィザード 成功 スキャナを再起動しています お待ちください... 閉じる

#### <span id="page-20-0"></span>手動認証

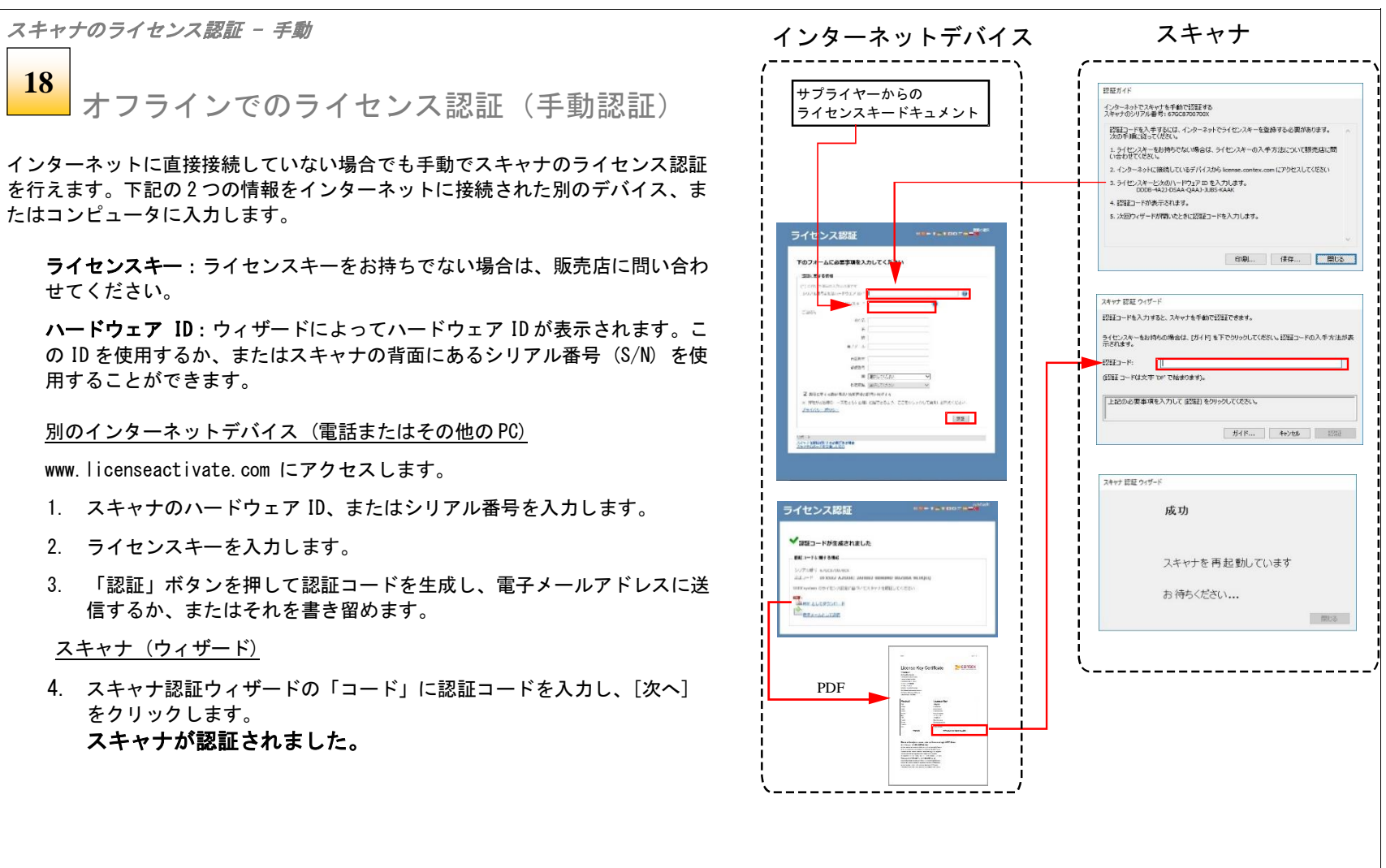

インストール **21**

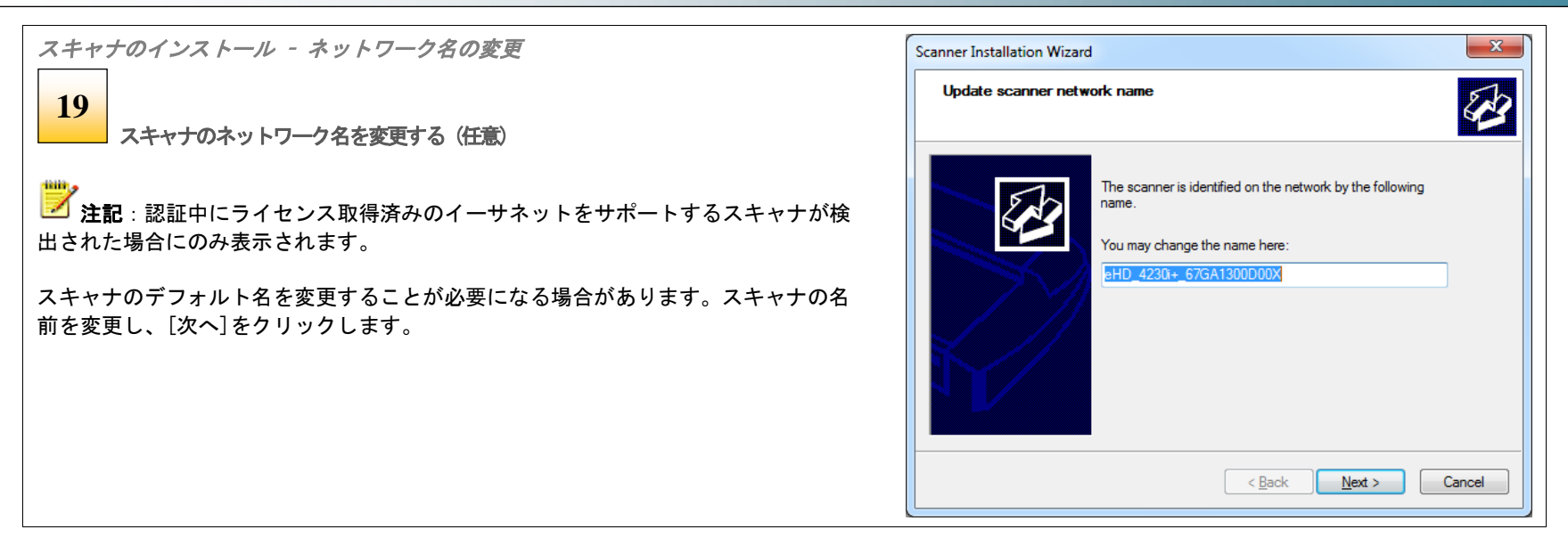

## <span id="page-22-0"></span>スキャナのキャリブレーション

スキャナのインストール **20**スキャナを補正する (カメラ調整) 補正: HD Ultra 4290) + (Contex-67GA18007015) **STATE** スキャナの輸送中にカメラの位置がずれることがあるため、位置調整を再度行う必要があり 補正を開始する前に、ガラスブレートが汚れていないことを確認してください。 ます。 補正シートをスキッナに挿入して、次のように補正手順を提択します。 1. [補正] をクリックしてウィザードを起動します。 2. ウィザードの指示に従ってカメラの調整を行います。 ■■注記:内部のスキャンエリアやガラスプレートを清掃していない場合は、前のインスト ール手順に従って清掃を行ってください。 3. スキャナに付属のキャリブレーションシートを挿入します。 4. シートの矢印をスキャナの中央の矢印に合わせます。 カメラ位置調整 完全補正 5. 「カメラ調整」ボタンをクリックします。 キャリブレーションが正常に完了すると、ウィザードがチェックマーク♥ を表示します。  $-44.3''$ 44248 キャリブレーションシートを取り外します。

■ 注記:詳細については、スキャナのメンテナンスとキャリブレーションガイドを参照し てください。

## インストール **23**

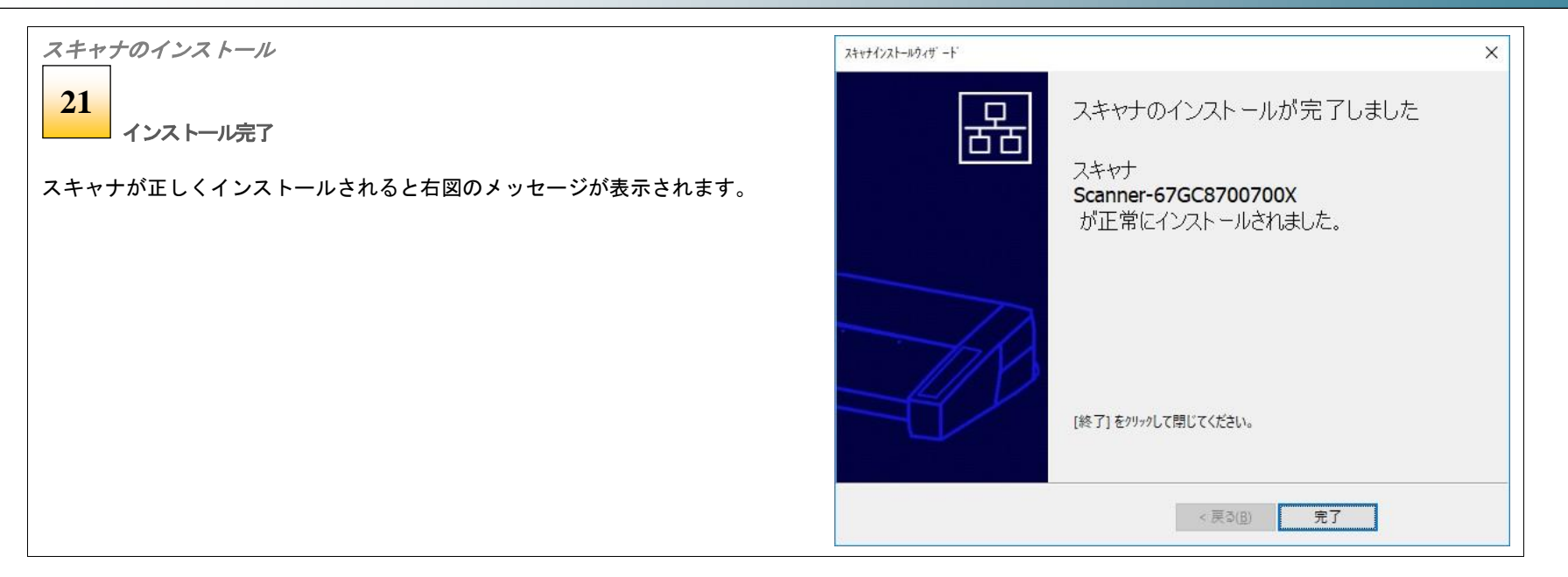

## インストール **24**

## <span id="page-24-0"></span>ネットワーク接続

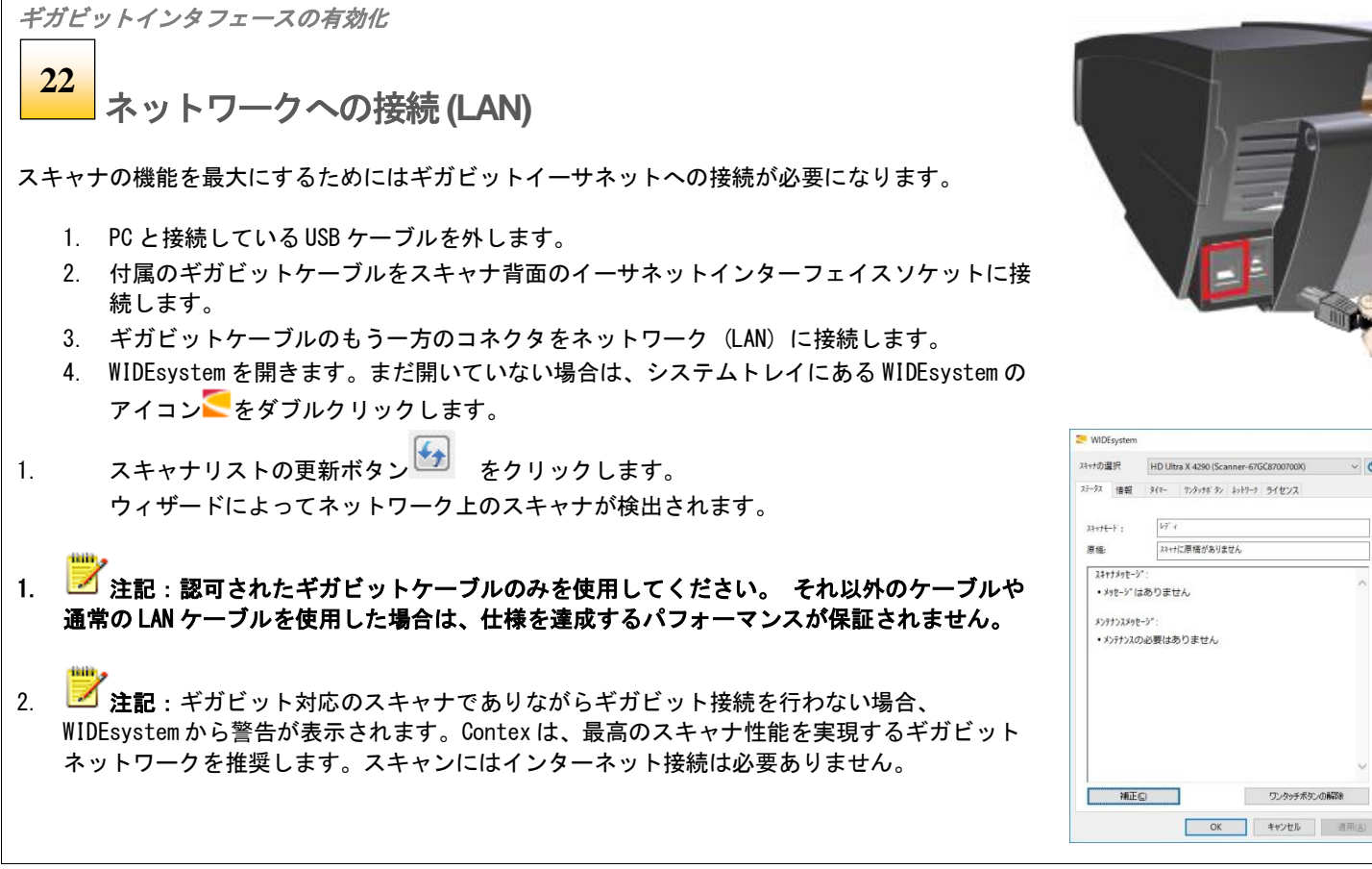

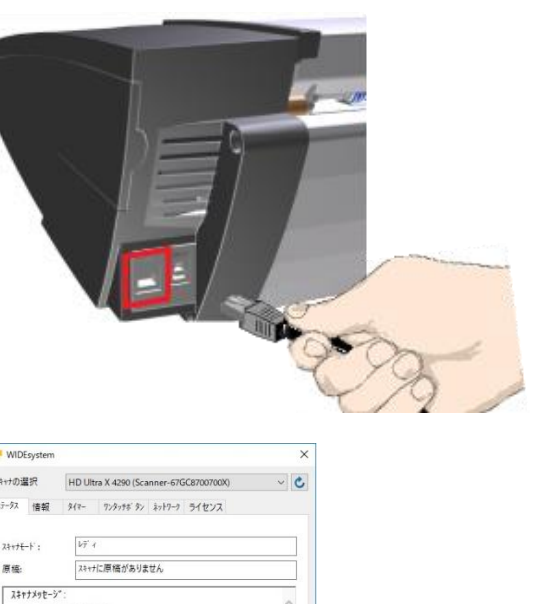

## <span id="page-25-0"></span>電源のオン**/**オフ

#### <span id="page-25-1"></span>主電源スイッチ

主電源スイッチはスキャナ背面の右側にあります。スイッチの上側 ("I"と書かれている側)を押すと、主電源がオンになります。スイッチ の下側("0"と書かれている側)を押すと、主電源がオフになります。

スキャナ背面の主電源スイッチ。 オンにする場合は"I"を押し、オフにす る場合は"0"を押します。

#### <span id="page-25-2"></span>スキャナのセルフテスト

<span id="page-25-3"></span>スキャナの電源をオンにすると、短いセルフテストが実行されます。 セルフテストの実行中はパネル上の 3 つの LED が点灯します。

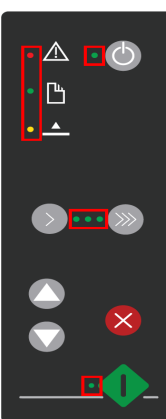

#### スキャンの準備完了

電源 LED が緑に変わると、スキャナはスキャン可能な状 態になります。スキャナはウェイクアップモードで起動します (次のセクションを参照)。

主電源スイッチをオンのままにし、スキャナの電源をスリープ モードとウェイクアップモードで制御することができます。

スキャンの準備ができた状態のパネル

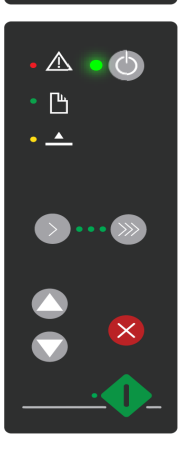

スキャナの電源オン/オフ **26**

## <span id="page-26-0"></span>ウェイクアップモードとスリープモード

主電源スイッチをオンにしたままで、スキャナの電源をスリープモードとウ ェイクアップモードに設定できます。スリープモードは省電力モードです。 スリープモードでは、スキャンを行うことはできません。ウェイクアップモ ードは、完全な電源オンの状態であり、スキャナが動作可能となります。

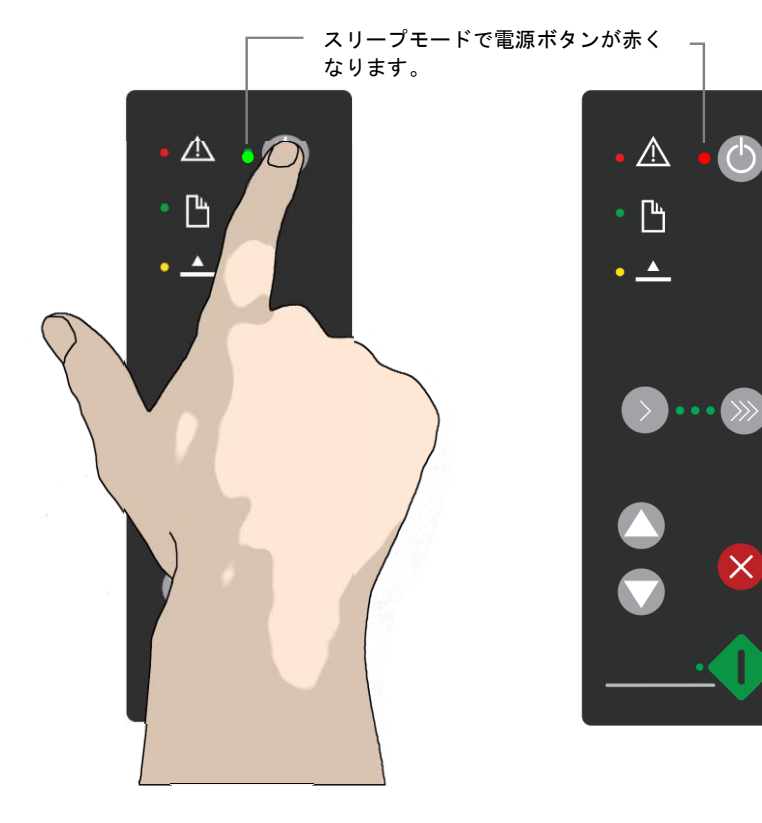

スキャナは、以下の場合にウェイクアップモードからスリープモードに切 り替わります。

- 事前に設定された待機時間が経過したとき( 「待機時間後の自動 電源オフ」を参照)
- 電源ボタンを 3 秒以上長押ししたとき

スキャナは以下の場合にスリープモードからウェイクアップモードに切り 替わります。

- 原稿がスキャナに挿入されたとき
- パネルでボタンが押されたとき

#### スリープモードの利点:

レディ状態への迅速な移行:セルフテストをスキップして、即スキャンが 可能な状態になります。

便利:原稿をスキャナに挿入してスキャンしようとするだけで、オンに切 り替わります(ウェイクアップモードに移行する)

省電力:アクセシビリティを損なうことなくエネルギーを節約できます。

## スキャナの電源オン/オフ **27**

### <span id="page-27-0"></span>自動スリープ モード

デフォルトで 15 分間に設定されています。

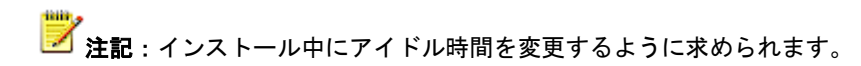

#### スリープモードオプションを設定するには:

- 1. WIDEsystem アイコン をダブルクリックして WIDEsystem を開き、[タイマー]タブを選択します。
- 2. [スリープモードを自動的に入力] オプションをオンにします。
- 3. アイドル時間を分単位で入力します (スリープモードに入る前のスキャナの非アクティブ時間)
- 4. 「適用」ボタンを押します。

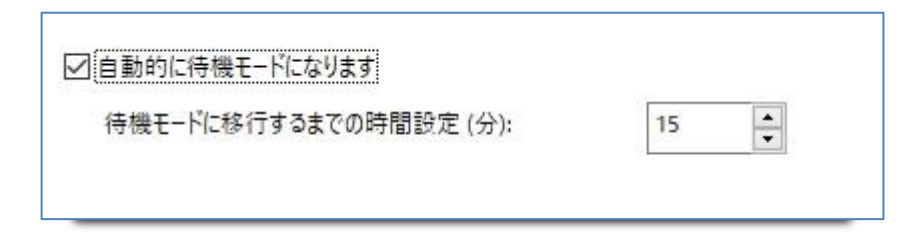

WIDEsystem プログラムのスリープモードオプション:[タイマー] タブ

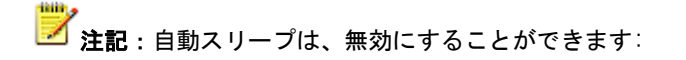

- 電源ボタンまたは用紙の挿入を使用して、スキャナをスリープ状態から復帰します。
- 電源ボタンを 3 秒以上長押しして、スキャナをスリープ状態にします。

原稿の挿入 **28**

## <span id="page-28-0"></span>スキャナに原稿を挿入する

### <span id="page-28-1"></span>原稿中央合わせ

原稿は印刷面を下にしてスキャナの原稿挿入口に挿入します。内部のローラーに接触するように原稿の先端を漏斗型の挿入口に押し入れると、数秒後にスキャ ナが原稿を検知し、原稿をスキャナに取り込みます。この時、原稿から手を離します。原稿の給紙手順と特別な給紙機能について以降のセクションで詳しく説 明します。

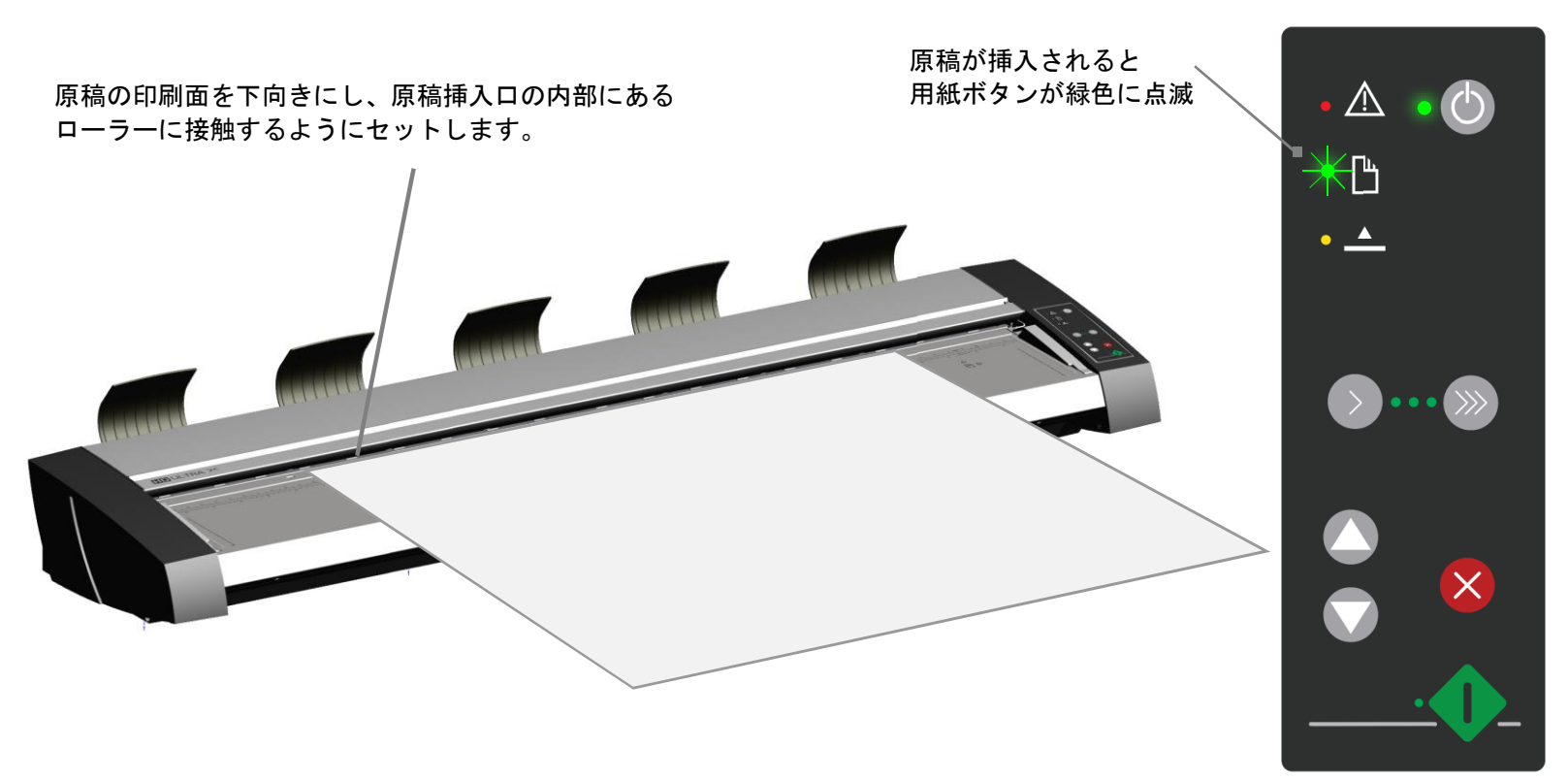

スキャン領域 (用紙サイズ) は、スキャナで自動的に設定、またはオペレータによって選択された用紙サイズになります。

■■ 注記:厚手メディアの給紙方法については、このガイドの「厚手メディアのスキャン」を参照してください。

原稿の挿入 **29**

## <span id="page-29-0"></span>原稿右合わせ

左側のペーパーガイドは、挿入する原稿の幅に合わせて移動できます。 右側のペーパーガイドは固定されているので動かさないでください。 ただ し、オーバーサイズスキャン(次のセクションを参照)の場合は右側のペーパ ーガイドを取り外すことができます。

中央合わせで原稿を挿入するときは原稿の先端が原稿挿入口にあるローラー に接触するまでしっかりと押しこみます。

左ペーパーガイド 右ペーパーガイド

オーバーサイズの原稿を挿入する場合は 右ペーパーガイドを取り外します。

原稿最大幅を少し超えてしまい、原稿をスキャナに挿入し難い場合、右側の ペーパーガイドを取り外すことにより、挿入口を数センチ広げることができ

オーバーサイズ原稿のスキャン

ます。左のペーパーガイドも外します。

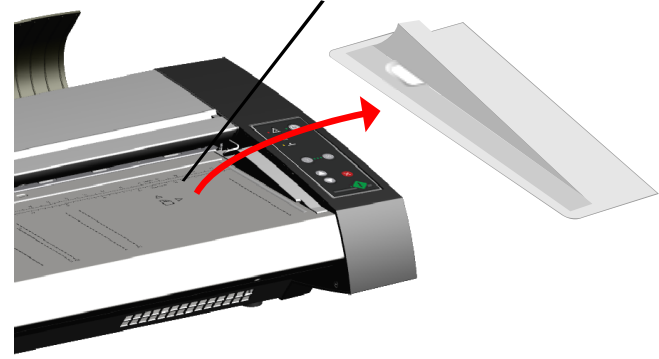

2 つのペーパーガイドの主な目的:

- まっすぐ挿入されるように原稿の左側を支える
- バッチスキャンでの高速給紙に素早く対応

原稿の幅に合わせて調整するには:

- 原稿をセットし、右端を右側のペーパーガイドに合わせます。
- 左側のペーパーガイドを原稿の左端に合わせます。

## <span id="page-30-0"></span>自動給紙

自動給紙では、原稿挿入口に原稿を挿入すると同時にスキャナが給紙を開始 します。自動給紙は特にバッチスキャニングの作業に役立つ機能です。 次の「高速給紙」も参照してください。

- スキャンアプリケーションで[用紙処理]オプションの[自動給紙]が 選択されていることを確認します。
- 原稿がローラーに当たり、ペーパーレディーの LED が緑に点灯する まで、原稿を挿入口に差し込みます。
- スキャナが自動的に原稿を引き込み、スキャン開始位置まで移動し ます。 スキャンアプリケーションでディレータイムを設定できま す。 ディレータイムとは、スキャナが原稿を引き込むタイミングを 調整する設定です。

## <span id="page-30-1"></span>手動給紙

手動給紙では、原稿の給紙をユーザがコントロー ルできます。 原稿送りボタンを押すと、スキャナ が原稿を取り込みます。 1 枚ずつスキャンする場 合、デリケートな原稿をスキャンする場合、原稿 を給紙する前に位置を整える必要がある場合など は手動給紙に設定して作業します。

- スキャンアプリケーションで[用紙処理] オプションの[手動]が設定されているこ とを確認します。
- 原稿がローラーに当たり、ペーパーレデ ィ LED が緑に点灯するまで、原稿を挿入口に差し込みます。
- 一方の手で原稿を支え、もう一方の手でスキャナの原稿送りボタン を押し続けます。
- 原稿がスキャン開始位置まで移動します。

## $\triangle \cdot \circ$ ペーパー Ж∐ レディーLED  $\cdot$   $\overline{=}$ 紙送りボタン

#### <span id="page-30-2"></span>ペーパーリターンガイド

スキャンされた原稿がペーパーリターンガイドによって正面に向かって排出 されるため、すばやく原稿を回収できます。左側のペーパーリターンガイド は、原稿の幅に合わせて位置を調整できます。

- スキャンソフトウェアで、背面から用紙を排出するようにスキャナ を設定します。
- 左側のガイドの調整:ペーパーリターンガイドは、フックをスキャ ナ背面の穴にはめ込むことによって取り付けられています。ガイド を上に引き上げ、フックを取り付け穴から外すことができます。

■ 注記:厚手または硬いメディアをスキャンするときには、ペーパーリ ターンガイドを外してください。

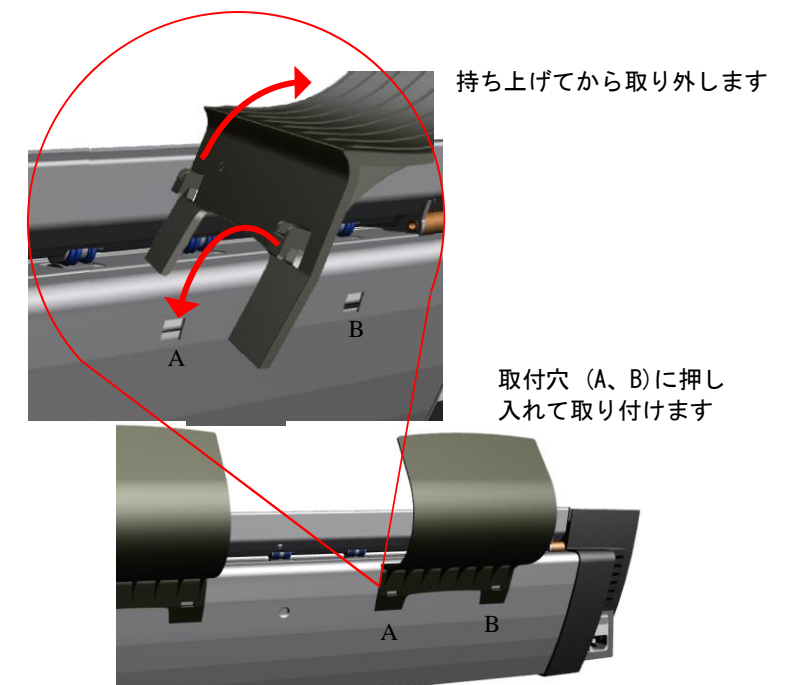

## 原稿の挿入 31

## <span id="page-31-0"></span>スキャン後の原稿の取り出し

原稿巻き戻しのボタンを押すと原稿が給紙台に戻ります。 緑のペーパーレディーLED が点滅します。

<span id="page-31-1"></span>原稿をスキャナの背面から取り出す場合は、原稿送りボタンを 押します。緑色のペーパーレディーLED が点滅します。

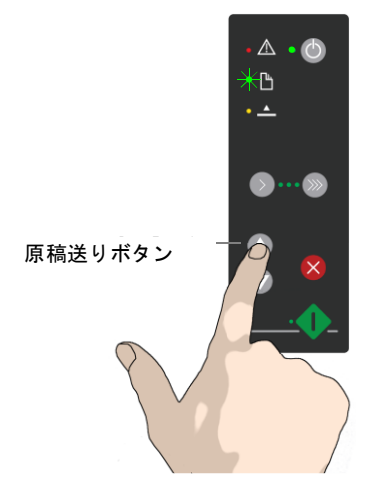

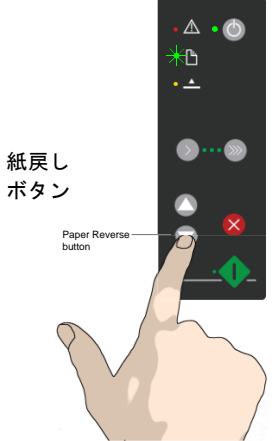

## 高速給紙

高速給紙は、時間の節約に役立つバッチスキャン用の給紙オプ ションです。高速挿入オプションを選択すると、原稿は最初の ローラーの所まで引き込まれ、スキャンはそこから開始されま す。高速給紙オプションは、スキャンアプリケーションで選択 でき、自動給紙、または手動給紙の選択ができます。

## <span id="page-31-2"></span>低速給紙

低速給紙とは、給紙およびスキャンの速度を低下させることを 意味します。このオプションは手動給紙と自動給紙のどちらで も使用できます。古い原稿、薄手の原稿、カールや折り目があ るために紙詰まりを起こしやすい原稿などのスキャンに適して います。

## 原稿の挿入 **32**

## <span id="page-32-0"></span>原稿圧の調整:薄手メディアの場合

原稿の搬送時に原稿に加わるプレッシャーを調整することができます。 新聞やトレーシングペーパーのような腰の弱い原稿に有効です。

下記の手順で薄手およびデリケートな原稿への圧力を低下させます。

- 原稿を挿入する前に、スキャナの背面にある原稿圧調整ツマミを押下げ て原稿に加わる圧力を下げます。
- スキャンが終わったら、必ず原稿厚調整ツマミを元の位置に戻します。

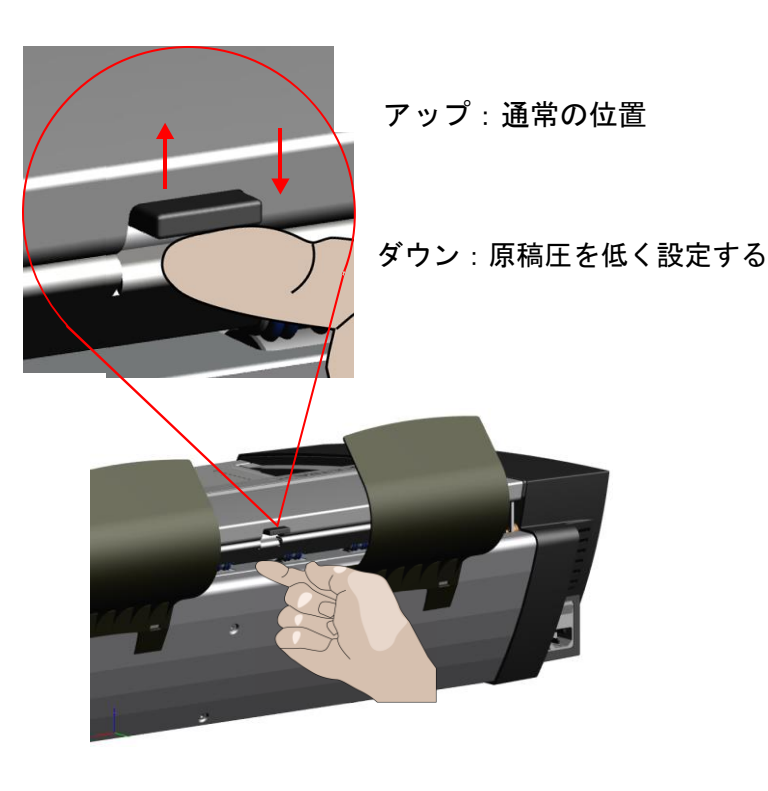

#### <span id="page-32-1"></span>入力サイズの設定

入力サイズはスキャンの範囲を定義します。Nextimage スキャンソフトウェ アから下記の 3 つの方法で設定することができます。

自動サイズ検出:スキャナが自動的に原稿の端部を検出し、入力サイズを 計算します。

標準サイズ:スキャナの給紙台に定型サイズが表示されています。この表 示から原稿に適合する標準サイズを特定し、アプリケーションの[入力サイ ズ]ダイアログでそのサイズを選択します。

手動入力(非標準サイズの場合):原稿のサイズを測定するには、スキャ ナの挿入口のすぐ上にあるルーラを使用します。測定した幅をアプリケーシ ョンの[入力サイズ]設定ダイアログの[幅]設定フィールドに入力します。 [長さ]は、実際に測定して設定することもできれば、自動長さ検出を選択す ることも可能です。

## <span id="page-32-2"></span>バッチスキャン

同じスキャン設定を必要とする複数の原稿をスキャンする場合は、複数のス キャンジョブを 1 つにまとめてバッチスキャンを実行できます。バッチスキ ャンを選択するとオペレータは給紙を行うだけで後はスキャナが各種設定を 原稿に施してスキャンします。

#### バッチスキャンの手順

- バッチのスキャン設定(サイズ、タイプ、イメージ調整など)を行い ます。この設定は、バッチに含まれるすべての原稿に適用されます。
- スキャンソフトウェアでバッチモードを設定します。これによりスキ ャナは原稿が給紙されるとすぐにスキャンを開始します。ユーザが手 動でスキャンを開始する必要はありません。
- [自動給紙]、または[手動給紙]を選択します。
- 最初の原稿を挿入します。
- スキャンボタンを押します。

原稿の挿入 **33**

## <span id="page-33-0"></span>スキャナの速度制御

デリケートな原稿をスキャンするときはスキャン速度を遅くすることをお勧 めします。

- ソフトウェアで[低速給紙]を選択します。
- キーパッドの速度コントロールでスキャナを減速します。

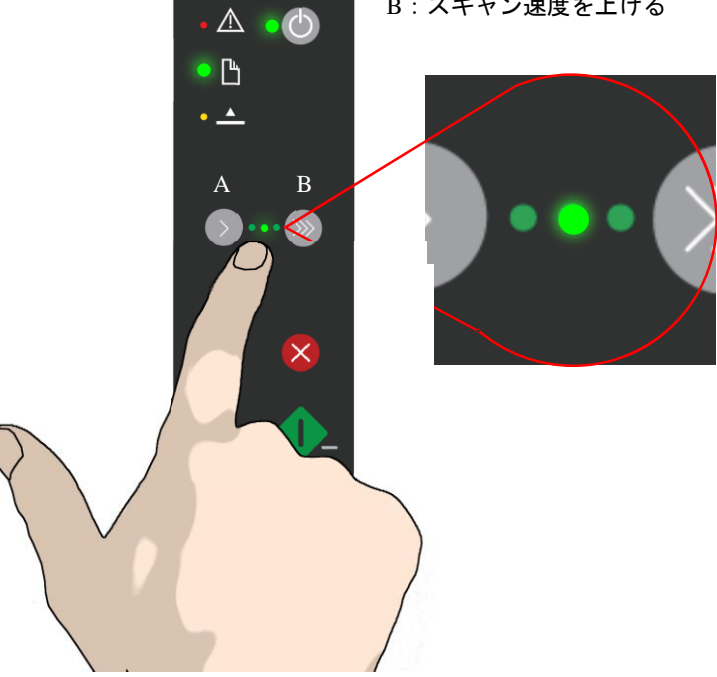

A:スキャン速度を下げる

## B:スキャン速度を上げる

### <span id="page-33-1"></span>速度表示

ボタン A、またはボタン B を押すと、スキャン速度が低下または増加し、緑 色の LED ランプが速度を示すインジケータとして点灯します。ソフトウェア でスキャン速度を設定してもここで設定した速度が適用されます。

#### 速度インジケータ

緑色の LED ランプがボタン B 側で点灯している場合は高速でのスキャン設定 であることを示します。スキャナに電源が入ったときはこの設定になってい ます。ボタン A を押すと、遅くなります。ボタン A をもう一度押すとキー パッドで行える最小の設定です。

この設定はスキャナの電源がオフになったとき、または省電力モード(スリ ープモード)になったときに解除されます。

原稿の挿入 34 September 2007 - 2008 - 2009 - 2009 - 2009 - 2009 - 2009 - 2009 - 2009 - 2009 - 2009 - 2009 - 2009 - 20<br>- 2009 - 2009 - 2009 - 2009 - 2009 - 2009 - 2009 - 2009 - 2009 - 2009 - 2009 - 2009 - 2009 - 2009 - 2009 -

### <span id="page-34-0"></span>**WIDEsystem** によるスキャナの状態確認

WWIDEsystem には、スキャナをモニタリングし、動作状態について報告する アプリケーションが含まれています。システムトレイにある WIDEsystem のア イコン をダブルクリックすると WIDEsystem の制御インターフェースを開 くことができます。

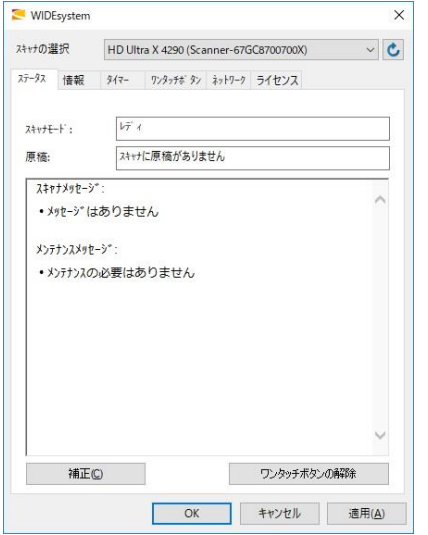

## WIDEsystem

プログラム制御 インターフェース

WIDEsystem のアイコンがグレーの場合、スキャナがオフ、またはスリープモ ードになっていることを示します。黄色のアイコンはスキャナが接続されて いることを示します。マウスポインタをアイコンに乗せると現在のスキャナ の状態が確認できます。

WIDEsystem アイコンをダブルクリックすると、より詳細なスキャナの情報 が表示されます。

#### ライセンス認証とスキャナのアップグレード

[ライセンス]タブをクリックします。ライセンス認証やアップグレードには 有効なライセンスキーが必要になります。

#### エラーメッセージおよびログを表示する

ランタイムエラーは発生すると直ちに画面に表示されます。[ステータス]タ ブと[情報]タブを開き、ログとエラーメッセージを確認できます。

#### スキャナデバイスの情報を表示する

[情報]タブを開くとファームウェア、及びハードウェアのバージョン情報を 確認できます。

#### 新しいファームウェアをインストールする

コンピュータ上のフォルダに新しいファームウェアをダウンロードし、スキ ャナのアイコンを右クリックします。「詳細オプション」をクリックし、 「スキャナのファームウェア更新」をクリックします。

#### システムハードウェアスキャンを開始する

インターフェースを更新します。スキャナのアイコンを右クリックし、「詳 細オプション」をクリックし「ハードウエアバスの再スキャン」を選択しま す。

#### ネットワーク上の他の PC とシェアできるようにスキャナを設定する

[ネットスキャン]タブ内で設定を行います。インストールの項目で[インス トール LAN でスキャナを共有する]を参照してください。

#### ネットワーク上のスキャナにアクセスできるように Nextimage を設定する 「ネットスキャン」タブ内で設定を行います。

#### WIDEsystem のオンラインヘルプを表示する

WIDEsystem のトラブルシューティングやスキャナでの使用方法を確認でき ます。WIDEsystem を開き、F1 キーを押します。

#### スキャナのキャリブレーションウィザードを起動する

スキャナのアイコンを右クリックし、キャリブレーションを選択します。

## <span id="page-35-0"></span>メディア厚自動調整機構**(OTAC)**

ボール紙、パネルボードなどの厚手メディアに印刷、または貼付された文 書や図面をスキャンすることが必要となる場合があります。このような原 稿をスキャンするには、トップカバーを原稿の厚さに合った高さまで上げ て挿入口を原稿の厚さに合わせる必要があります。

このスキャナには、ツマミを上げ下げしてトップカバーの高さを調整でき るメディア厚自動調整機構(OTAC) があります。スキャナの原稿挿入口の高 さ(トップカバーの高さ)を 2mm~16mm の範囲で調整できます。 厚さが 2mm までの原稿は、トップカバーを完全に下げた状態(標準位置)でスキャンで きます。原稿の厚さが 2mm を超える場合は、OTAC 機能を使用する必要があ ります。

## <span id="page-35-1"></span>**OTAC** を上げる

- すべてのペーパーリターンガイドを取り外します。 スキャナから離してよせておきます。
- キーパッド側のトップカバーの背面にある大きなツマミの下にある小 さなレバーを押し上げます。カバーを最大位置まで押し上げ、原稿挿 入口の高さを 16mm に上げます。黄色の LED が点灯します。
- 厚手の原稿を中央に合わせで真直ぐスキャンできるよう均等に挿入し ます。
- 次のページで OTAC を下げる方法を説明します。

OTAC が上がっているときは 黄色が点灯しています

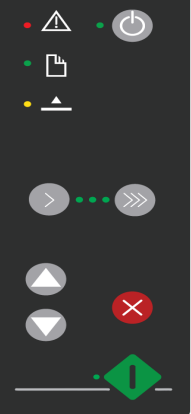

下図のようにレバーを押し上げて、OTAC を最高のポジション(16mm)に上 げます

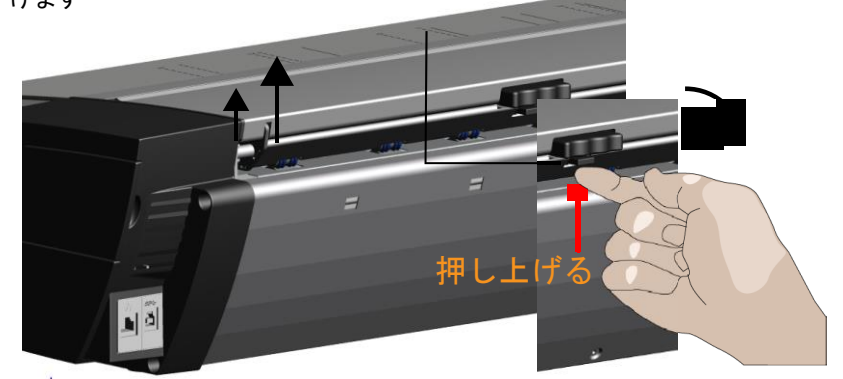
## 厚手のメディア(OTAC)

### **OTAC** を下げる

スキャンを行う前に OTAC を完全に上げた位置 (前のセクション) から厚い メディアの高さに合わせてトップカバーを下げます。

### 厚いメディアに合わせて OTAC を下げる (トップカバーボタン)

トップカバーの背面、キーパッド側にある 2 つのツマミのうち、上のツマ ミを手前に押して離すと 1〜2mm のステップで OTAC を下に下ろします。ツ マミが動かなくなるまで同じ作業を繰り返します。OTAC は、厚いメディア に最適な圧力を自動的に検知します。

### スキャン入力サイズ

スキャンする画像が全て入るサイズをソフトウェアで設定します。

スキャンが完了したら、[進む] ボタンを押して原稿を取り出します。

#### OTAC を薄いメディアのスキャンの高さに合わせる

両手でトップカバーの両端を上から止まるまで押し下げます。

スキャナ前方に立って、スキャナ背面のツマミ(右図)を指先で手前に 1、2 回押します。これで OTAC が完全にロックし、薄いメディアのスキャ ンの準備ができました。黄色の「OTAC」インジゲーターライトの点灯がオ フになります。

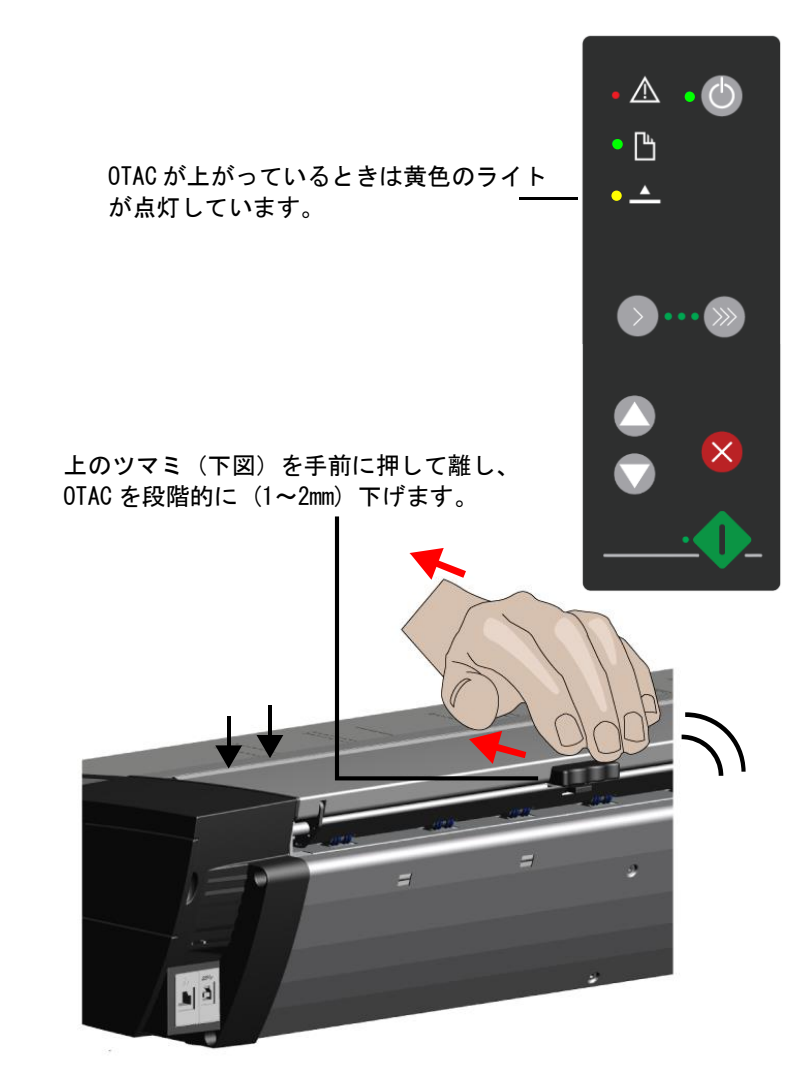

厚手のメディアのスキャンする **37**

### 厚手メディア位置でスキャンするときの注意点

厚手メディアに合わせ、OTAC を調整した後は必ずトップカバーを通常の位 置に戻してください。トップカバーが通常の位置にセットされなければス キャナの自動ステッチメンテナンスは行われません。

■ 重要な注意: ステッチ調整は、OTAC を下げた標準位置で動作します。 スキャナの電源を入れたときにステッチのメンテナンスが動作するように 常に OTAC を下げた状態にしてください。

#### 厚手原稿を手で支える

大きな厚手の原稿をスキャンするときには、原稿が折れ曲がらず安定した スキャンが行われるように原稿を支える必要があります。 原稿の端を支え ながら原稿をスキャナに挿入してください。

### 厚手の原稿をスキャンする時のスキャン速度

このスキャナは標準位置において最適な速度で動作します。スキャナが拡 張厚位置にあるときには(黄色のライトが点灯し、トップカバーが上げら れているとき)オペレータが正しく厚手の原稿を取り扱うことができるよ うにスキャン速度が自動的に低下します。

#### ステッチパラメータの変更

厚手で硬い原稿は柔軟な素材でないために、ガラスプレートから少し離れ たところで読み取られることがあります。 そのため、カメラとカメラの間 で画像の「ステッチ」のずれ(ピクセルの重なり)が発生することがありま す。 このような場合には、ステッチパラメータの変更が必要になります。 ステッチパラメータは、スキャンアプリケーションを使用して次の方法で 変更できます。

厚手の原稿をスキャナに挿入し、スキャンアプリケーションを使用して画 像をスキャンします。

- 結果をビューワで確認し、カメラ移行エリアにピクセルの重なりや欠 落がないか調べます。
- Nextimage のステッチ設定ダイアログでステッチの値を調整します。
- カメラ間のエリアの画像にズレなどが見られなくなるまでスキャンと 調整を繰り返します。

#### エッジ部の歪みへの対処

厚手原稿のスキャンでは、原稿の先端が出口のローラーに触れたときや後 端が入口のローラーにかかっているときに、スキャン結果に歪みが生じる ことがあります。 この問題を防止するために、スキャナが拡張厚位置にあ るときには、デフォルトで先端および後端がスキップされます。 先端およ び後端のスキップは、スキャンアプリケーションの設定ダイアログでオフ にできます。

## メンテナンス

### スキャナのメンテナンスについて

スキャナのメンテナンスを定期的に行うことでスキャナの最適な性能が保証 されます。メンテナンスには、次の 3 つの基本的な作業があります。

#### • スキャナのクリーニング

スキャナを汚れのない状態に保ちます。内部のスキャンエリアの入念な 清掃方法について、次のセクションで説明します。 清掃の頻度は、スキ ャンの頻度とメディアのタイプによって異なります。 主に新聞や古い青 焼きの原稿をスキャンする場合は、カタログや最近の図面だけをスキャ ンする場合より頻繁に清掃する必要があります。 良好なスキャン結果が 得られなくなったときには、必ずスキャナの清掃を行ってください。 ス キャンエリアに粉塵があると、スキャン結果に縞が現れやすくなります。

#### • キャリブレーションとカメラ調整

スキャナのキャリブレーション(補正)は簡単に実行でき、大部分は自 動化されています。スキャナの補正では、カメラ調整とモノクロパラメ ータおよびカラーパラメータの補正が行われます。 スキャナの補正を実 行するには、キャリブレーションシートを使用します。 良好な出力が 得られない場合は、必ず補正を行ってください。補正を行う前に、スキ ャナが汚れていないことを確認してください。

### • 磨耗した部品の交換

画面に警告が表示された場合や摩耗した部品によってスキャン結果の画 質が低下した場合は、部品を交換する必要があります。

#### 交換可能な部品:

- カラスプレート
- ホワイトバックグラウンド

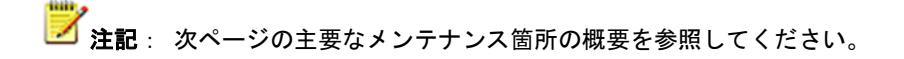

メンテナンス 39

## 主要なメンテナンス箇所

下の図はスキャナのトップカバーを開けた状態を示しています。 スキャナの清掃や部品の交換を行うときに把握しておく必要のある重要箇所(部品および場 所)が示されています。 以降のセクションで作業手順を説明します。

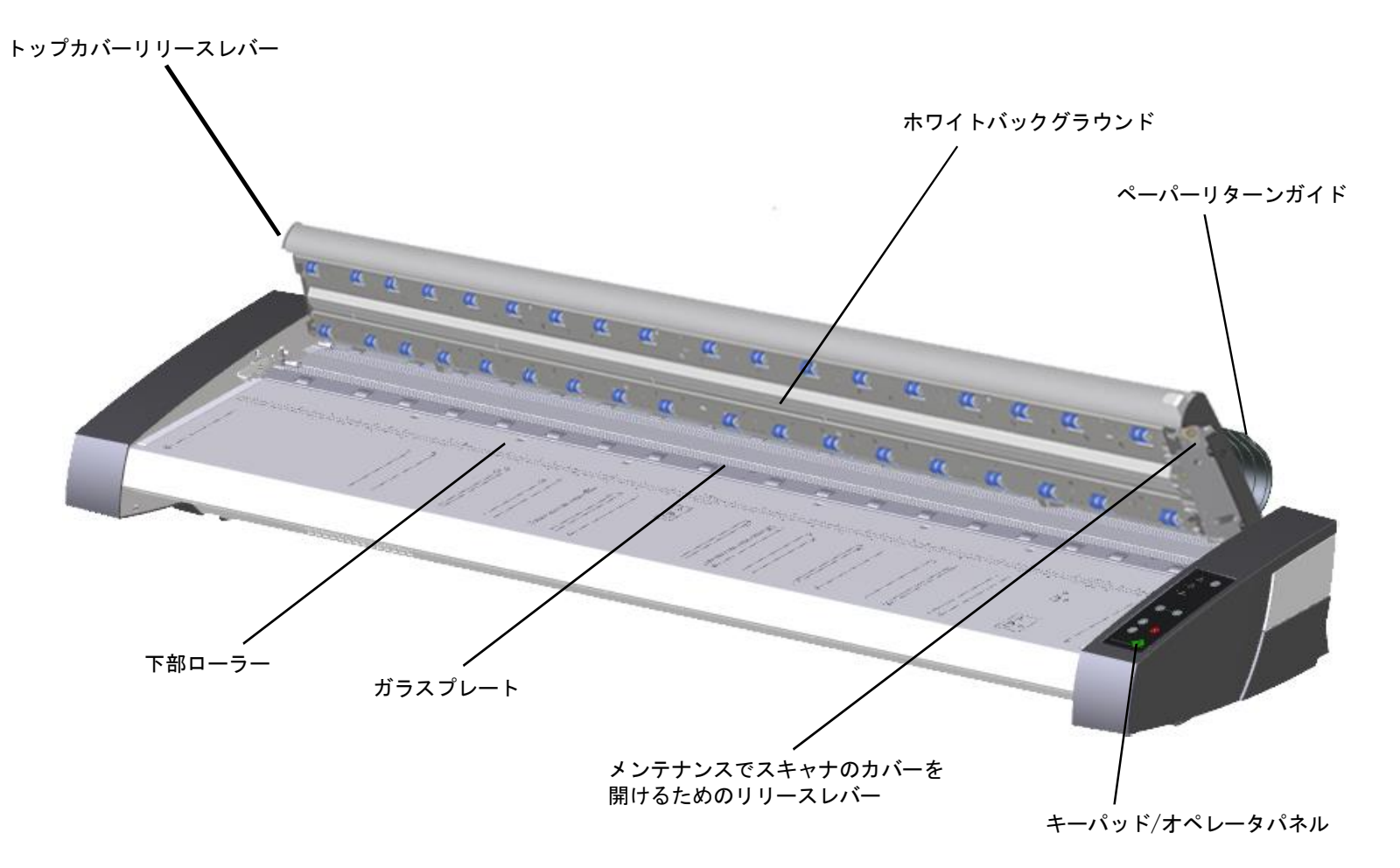

メンテナンス 40

## スキャニングエリアの清掃

以下の手順に従ってスキャナおよびスキャンエリアを入念に清掃します。 良好なスキャン結果が得られなくなったときには、必ずスキャンエリアの 清掃を行ってください。 スキャンエリアに小さなほこりが付着しているだ けでも、スキャンしたイメージに縞模様が入る可能性があります。

### 以下のスキャナの箇所、部品は、必ず清掃してください。

- 1. スキャナの給紙台
- 2. ガラスプレート
- 3. ホワイトバックグラウンド
- 4. 上下のローラー

<u>▲▲</u>注意: 研磨剤、アセトン、ベンゼン、またはこれらの化学物質を含む 液体は使用しないでください。スキャナのガラスプレートやスキャナ内の どの部品にも、液体を直接吹き付けないでください。

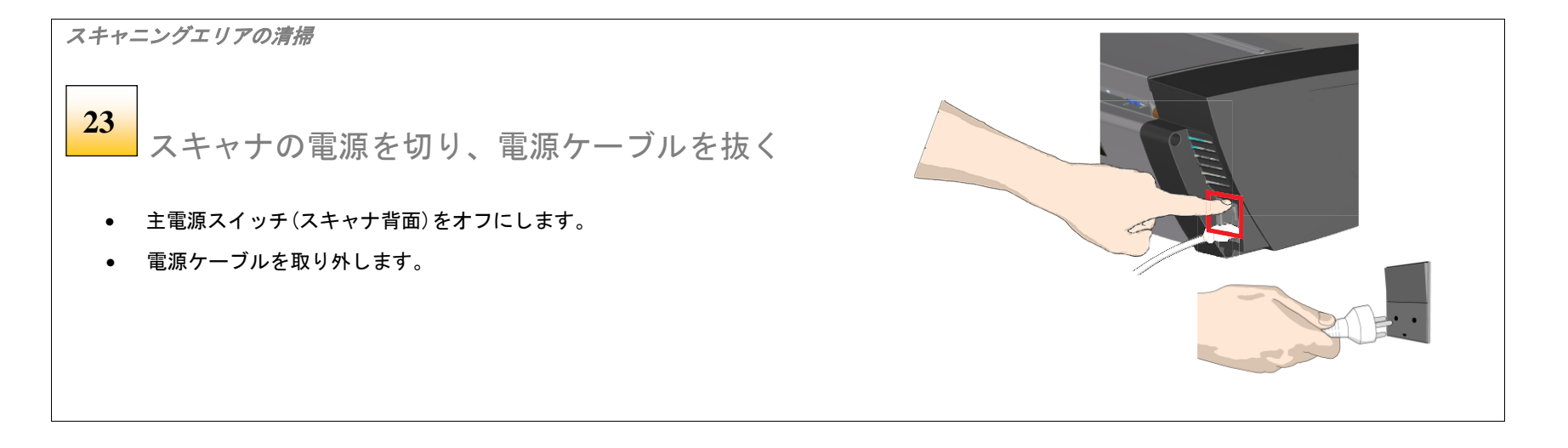

<mark>▲</mark>】警告: スキャニングエリアを清掃する前に、必ずスキャナの電源を 切り、電源ケーブルを抜いてください。

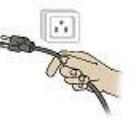

メンテナンス 41

スキャニングエリアの清掃

リリースレバーでトップカバーを開く **24**

スキャナの梱包および輸送中に内部のスキャンエリアにたまった ほこりを拭き取る必要があります。スキャンエリアはトップカバ ーの下にあるため、カバーを開ける必要があります。トップカバ ーのリリースレバーはカバーの両側面にあります。

• スキャナの前に立ちます。

スキャニングエリアの清掃

• 同時に両方のカバーリリースレバーに親指を当て、 カバーのラッチが外れるまでボタンを押し上げます。

 トップカバーを完全に開く **25**

- カバーは、ラッチが解除されると後方に跳ね上がります。
- カバーを支えながら完全に開き、スキャンエリアを露出させます。

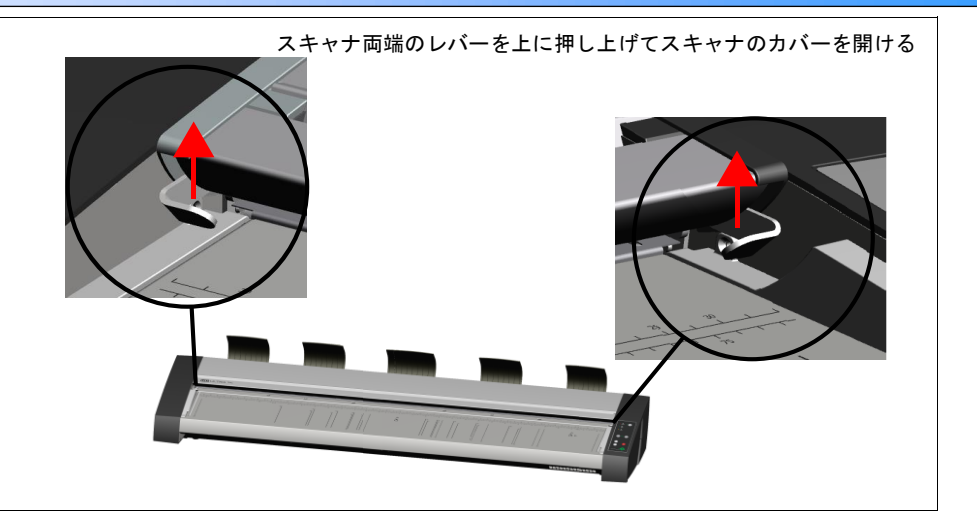

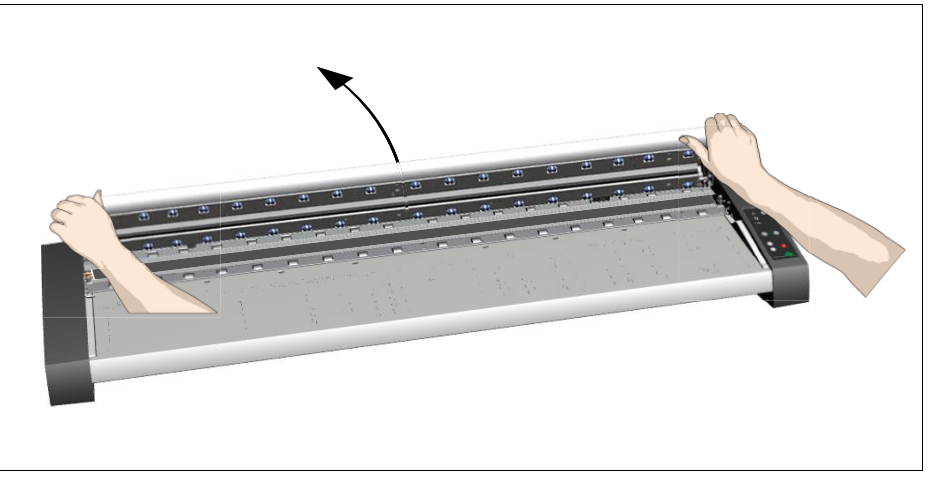

スキャニングエリアの清掃 **26**

ガラスプレートを清掃する

- 糸くずの出ない布と、縞模様を残さないマイルドなガラスクリーナーを使用し て、ガラスを清掃します。 布にガラスクリーナーをつけ、ガラスプレートを拭 きます。
- メンテナンスキットに入っているものと同じような、糸くずの出ない乾いた布を 別途用意して、ガラスを完全にから拭きします。

■ 注意: スキャナのガラスプレートに直接液体を吹き付けないでください。

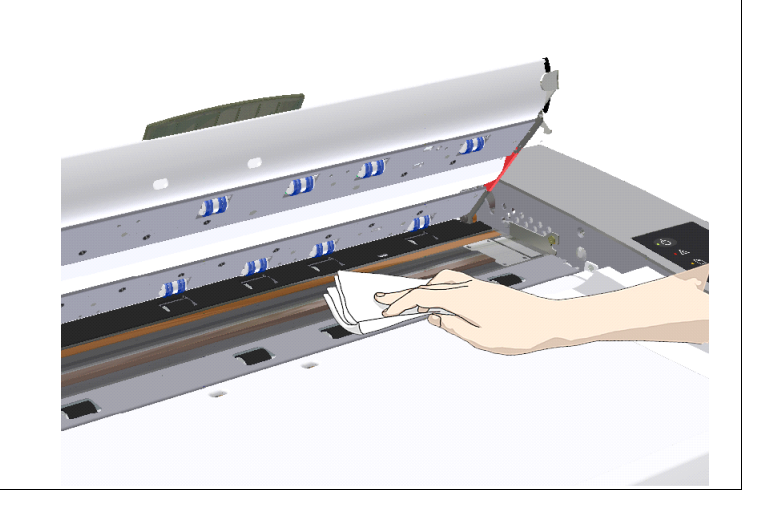

スキャニングエリアの清掃

ホワイトバックグラウンドと上部ローラーの清掃 **27**

ホワイトバックグラウンド(白いプレート)は、トップカバーの下、スキャンエリア に固定されています。上部のローラーは、ホワイトバックグラウンドの両側に並ん でいます。

糸くずの出ない布と、縞模様を残さないマイルドなガラスクリーナーを使用しま す。 布にガラスクリーナーをつけ、ホワイトバックグラウンドを拭きます。

ホワイトバックグラウンド全体を拭いた後、別の布で両側に付いている上部のロー ラーをすべて拭きます。ホワイトバックグラウンドとローラーをから拭きして完全 に乾かします。

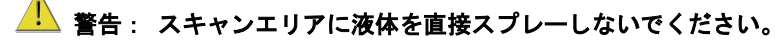

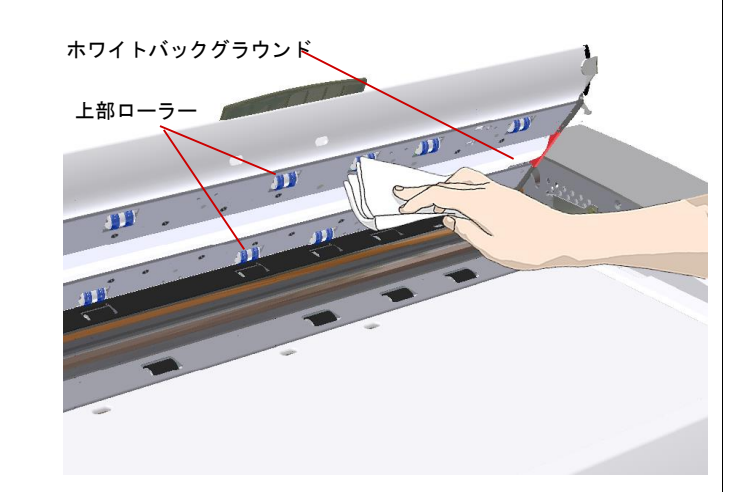

スキャンエリアの清掃

**28**

下部のローラーを清掃する

下部のローラーは黒いゴム製のローラーで、ガラスプレートの両側に並んで います。

- 1. 糸くずの出ない布と、縞模様を残さないマイルドなガラスクリーナー を使用します。 布にガラスクリーナーをつけ、ガラスプレートの両 側に並んでいる下側のローラーを拭きます。
- 2. 糸くずの出ない乾いた別の布を使用し、下側のローラーをから拭きし て完全に乾かします。

<u>▲1</u><br>▲ 注意: スキャンエリアに直接液体を吹き付けないでください。

スキャンエリアの清掃 トップカバーを閉じる **29**

- 清掃が終了したらトップカバーを押下げて閉じます。
- カバーの上側をロックがかかる(カチッと音がする)まで静かに押し下げ ます。

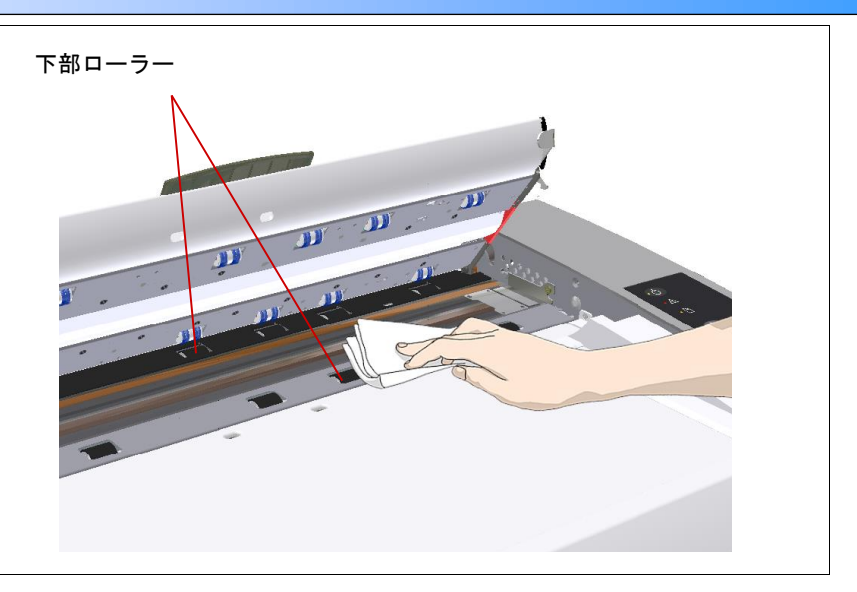

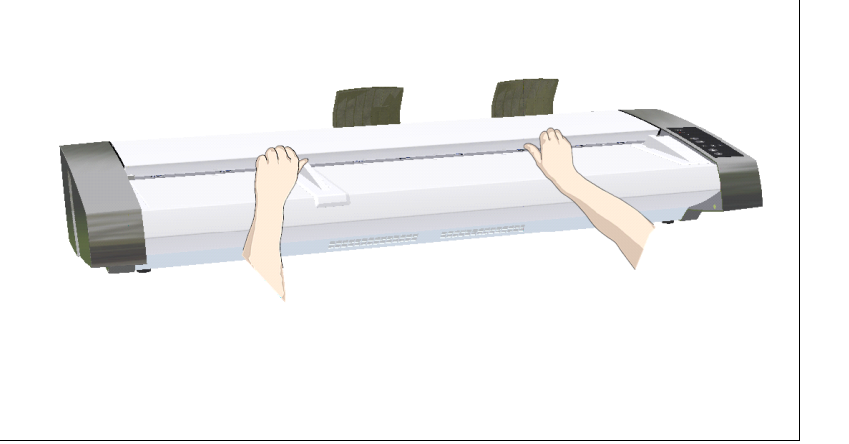

メンテナンス 44

スキャニングエリアの清掃

給紙台を清掃する **30**

給紙台とは原稿挿入口手前のフラットなエリアです。

スキャンエリアに原稿とともにほこりが入り込まないよう に、スキャナの給紙台を清掃します。スキャンエリアに埃 が入るとスキャンした画像に縦縞が入ったりする可能性が あります。

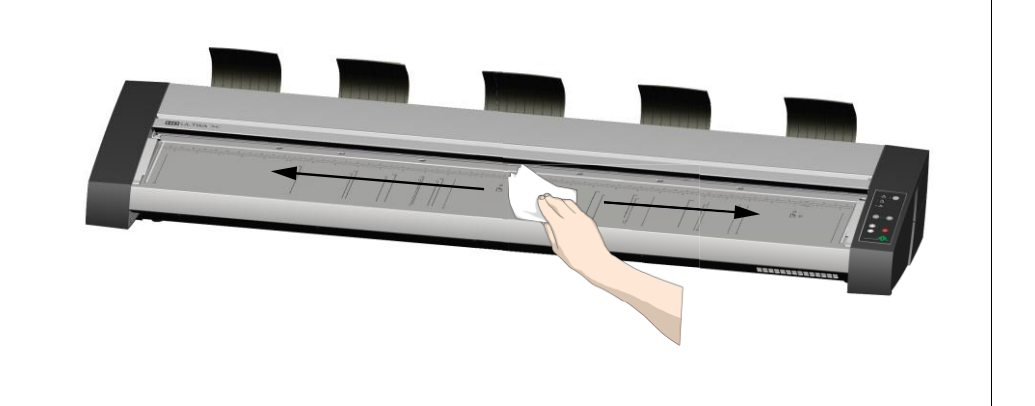

スキャニングエリアの清掃

**31**

使用しない時はカバーをする

長時間使用しない場合や、環境が埃っぽい場合は、プラスチック製の防塵カ バーでスキャナを覆ってください。

▲▲警告: 防塵カバーを使用するときには、スキャナの電源がオフになっ ていることを確認してください。

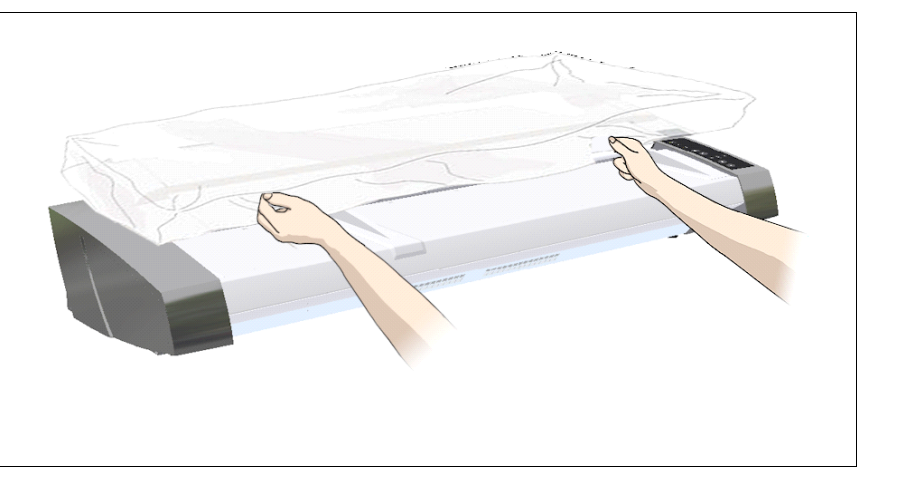

メンテナンス 45

## カメラ調整と補正

スキャナの補正は、簡単に実行できます。 補正を実行するには、ドライバとともにインストールした WIDEsystem プログラムを使用します。 スキャンエリア を清掃した後に補正ウィザードを起動し、それに従って補正を行います。 キャリブレーションシートを挿入するように指示されますが、それ以外は自動的に 補正処理が行われます。

■ 注記 : スキャナの清掃と補正の関係 : スキャナを清掃すると改めて補正を行う必要が生じ、また正確な補正を行うためにはスキャンエリアが汚れていな いことが大変重要です。

補正を行う前にスキャナを清掃してください。

補正を行うにはスキャナがしっかりと清掃されていなければなりません。

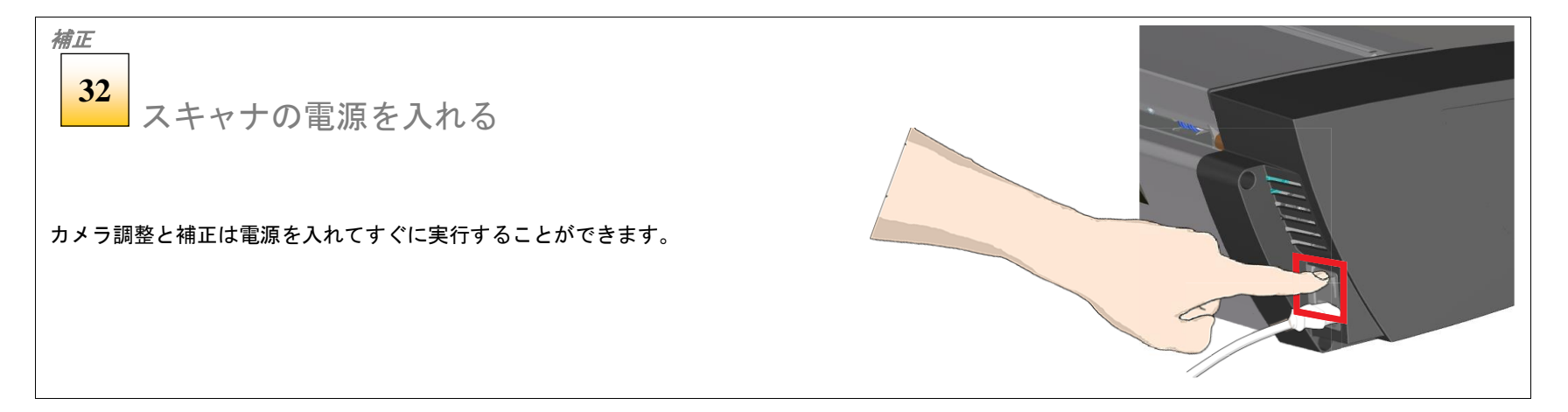

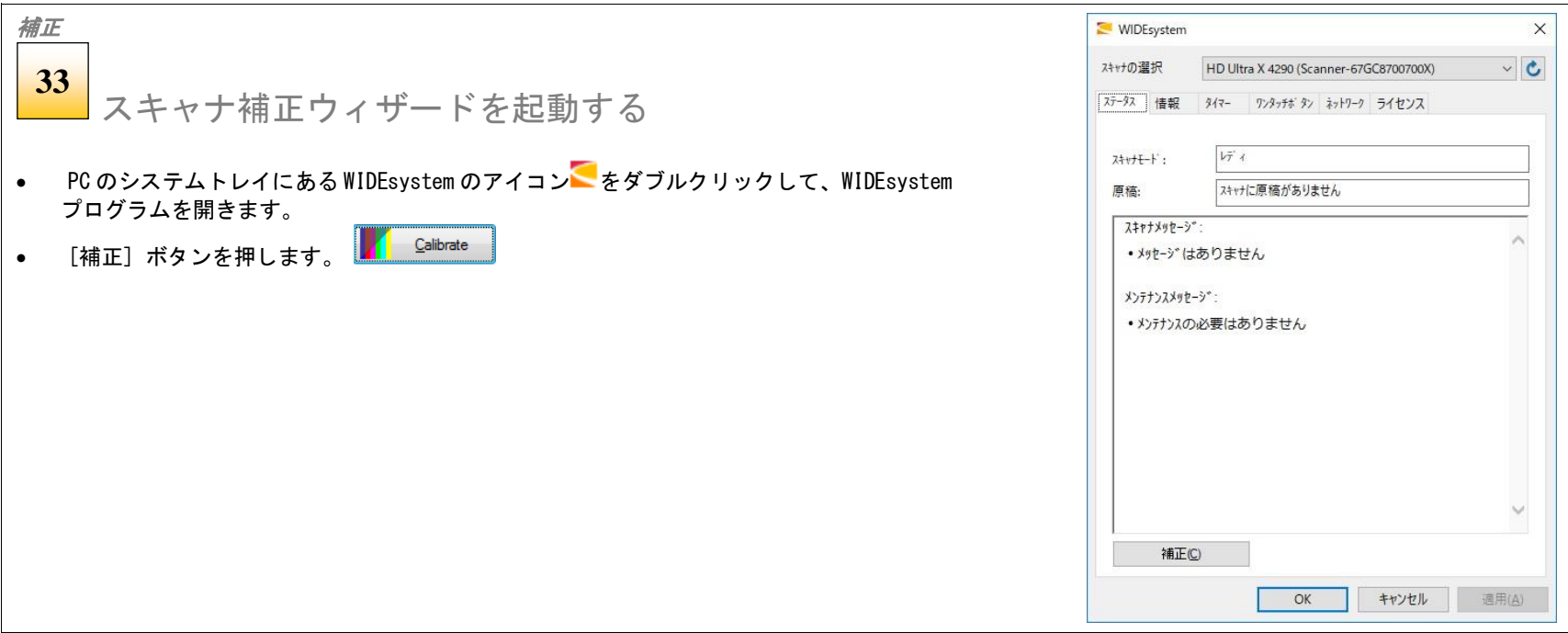

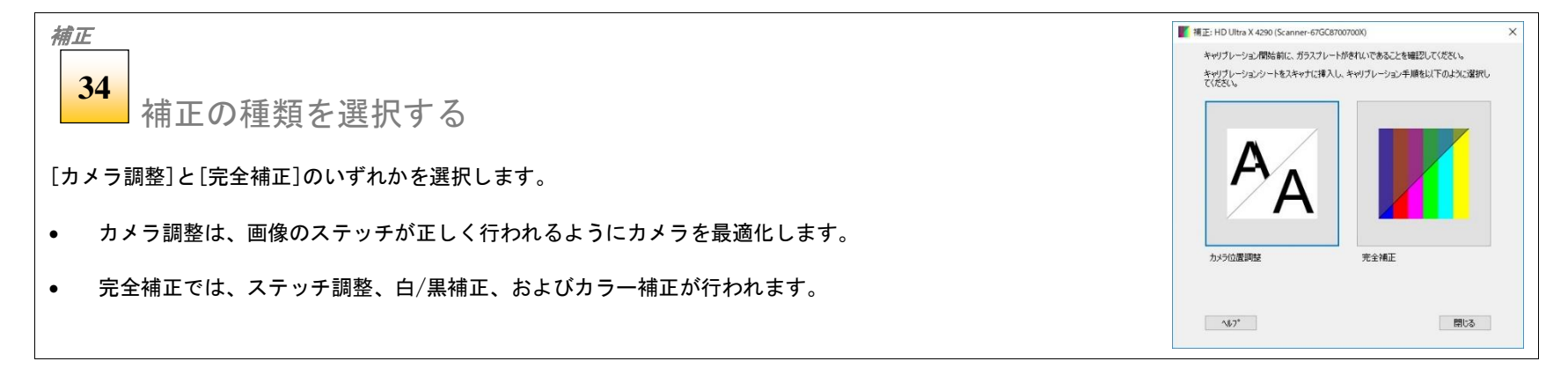

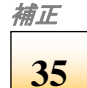

## キャリブレーションシートを挿入する

ウィザードの実行中にスキャナに付属のキャリブレーションシートを挿入する ように指示されます。シートの印刷面を上にして挿入します。 シート中央の矢 印とスキャナの中央の矢印を合わせ、シートをスキャナにセットします。

ウィザードの[次へ]ボタンをクリックして続行します。

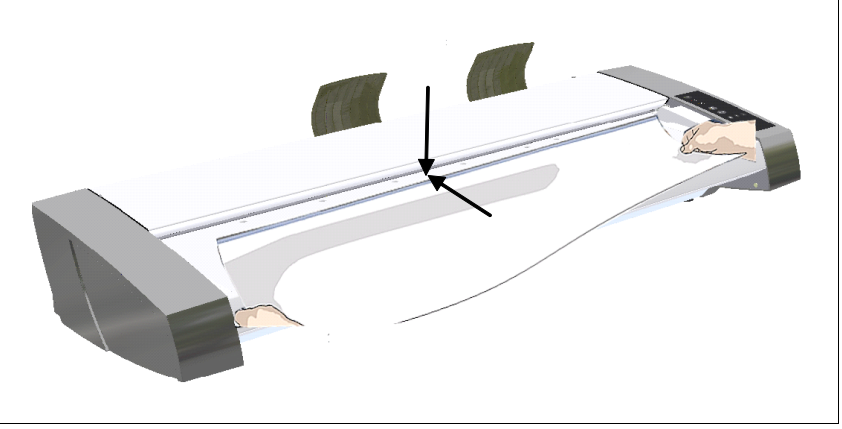

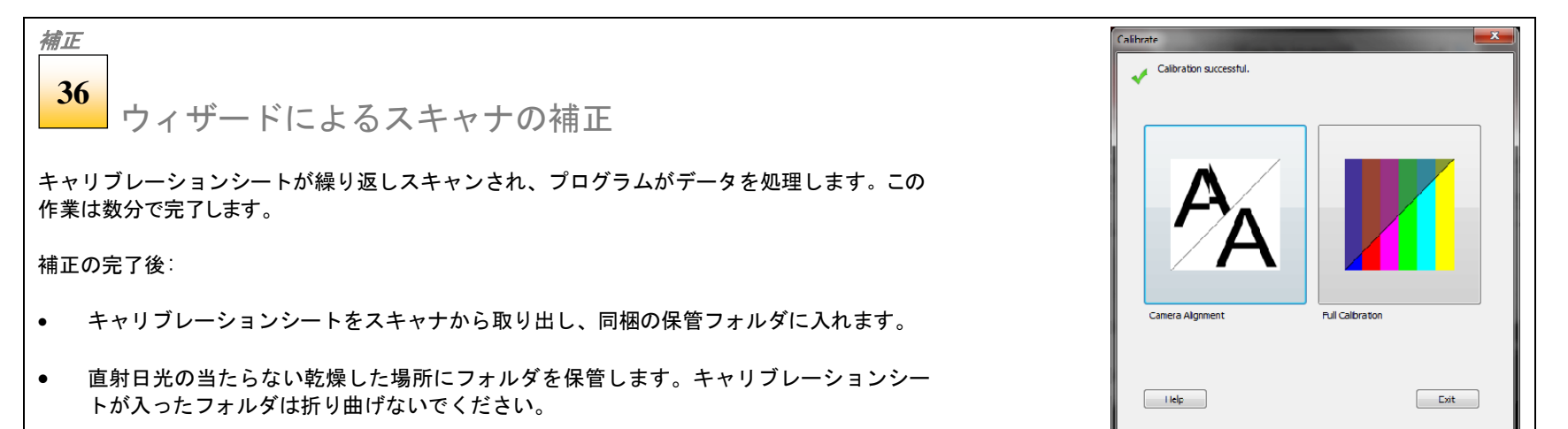

メンテナンス 48

## スキャナの部品を交換する

このセクションでは、長期間の使用で消耗しやすいスキャナの部品の交換方法を説明します。 最適な画像品質を保つには部品の交換が必要になることがあり ます。 WIDEsystem はスキャナの使用状況をモニタリングし、交換の時期になると警告メッセージを表示します。

次の部品を交換することができます。

- ガラスプレート
- ホワイトバックグラウンド

**WIDEsystem 警告フラグについて: ガラスプレートまたはホワイトバックグラウンドプレートの交換** 

- WIDEsystem の警告に従って部品を交換した場合は、必ず WIDEsystem の[ステータス]タブで部品交換警告フラグをリセットしてください。
- 部品を交換すると、スキャンエリアの状態が変化します。そのため、これらの部品を交換し、清掃した後に再補正を実行することをお勧めします。 WIDEsystem を起動し、[補正]を選択します。

Calibrate

安全上の重要な指示: 部品を交換する前に、必ずスキャナの電源を切り、電源ケーブルを抜いてください。

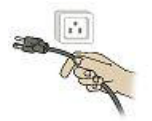

メンテナンス 49

## ガラスプレートの交換

ガラスプレートの交換 **37**

スキャナの電源を切り、電源ケーブルを抜く

- スキャナ背面の主電源スイッチをオフにします。
- 電源ケーブルを抜きます。

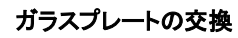

リリースレバーでトップカバーを開く

スキャナのトップカバーの両側にあるレバーを押し上げてロック を解除してカバーを完全に開きます。

- スキャナの前に立ちます。
- 同時に左右のカバーリリースレバーに親指を当て、カバーの ラッチが外れるまで押し上げます。

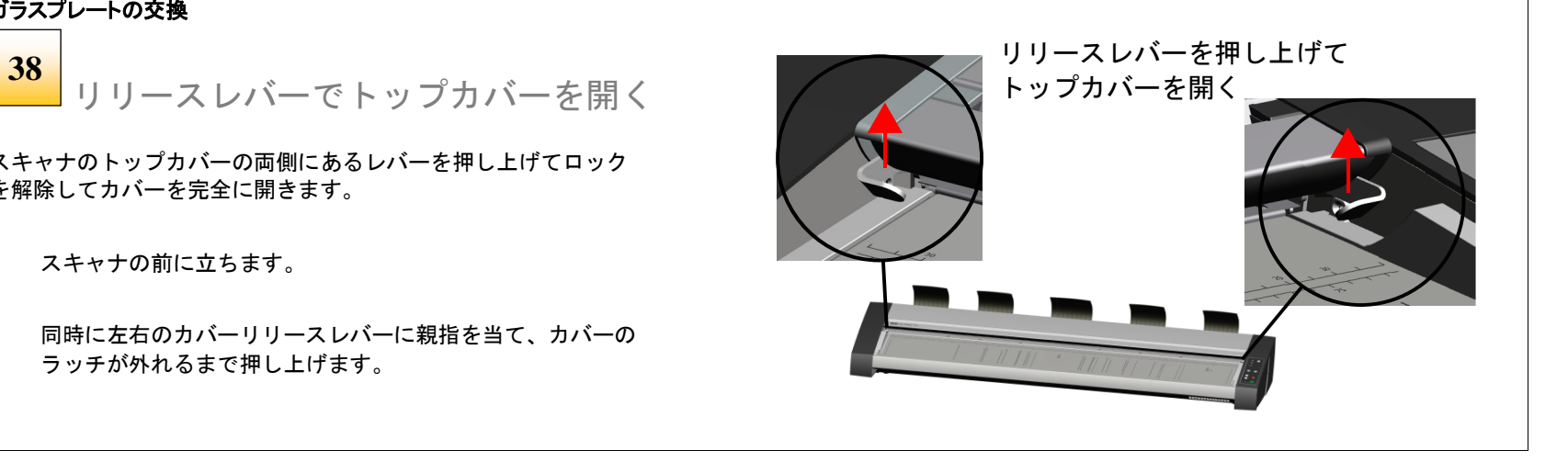

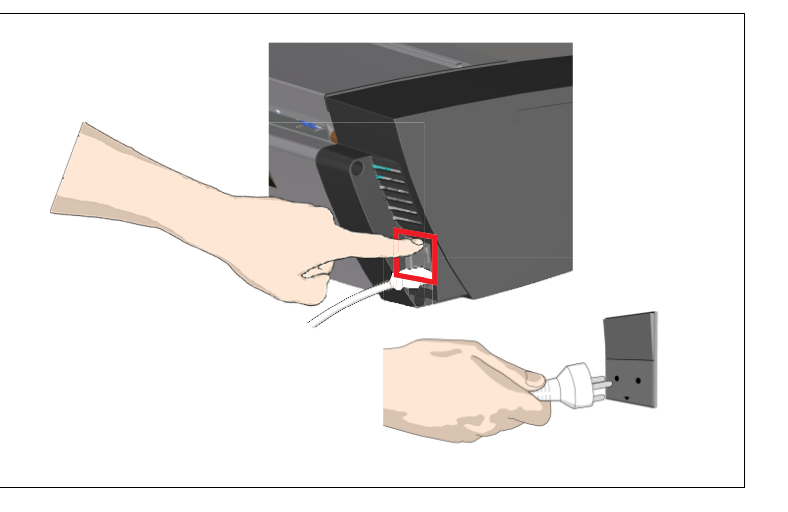

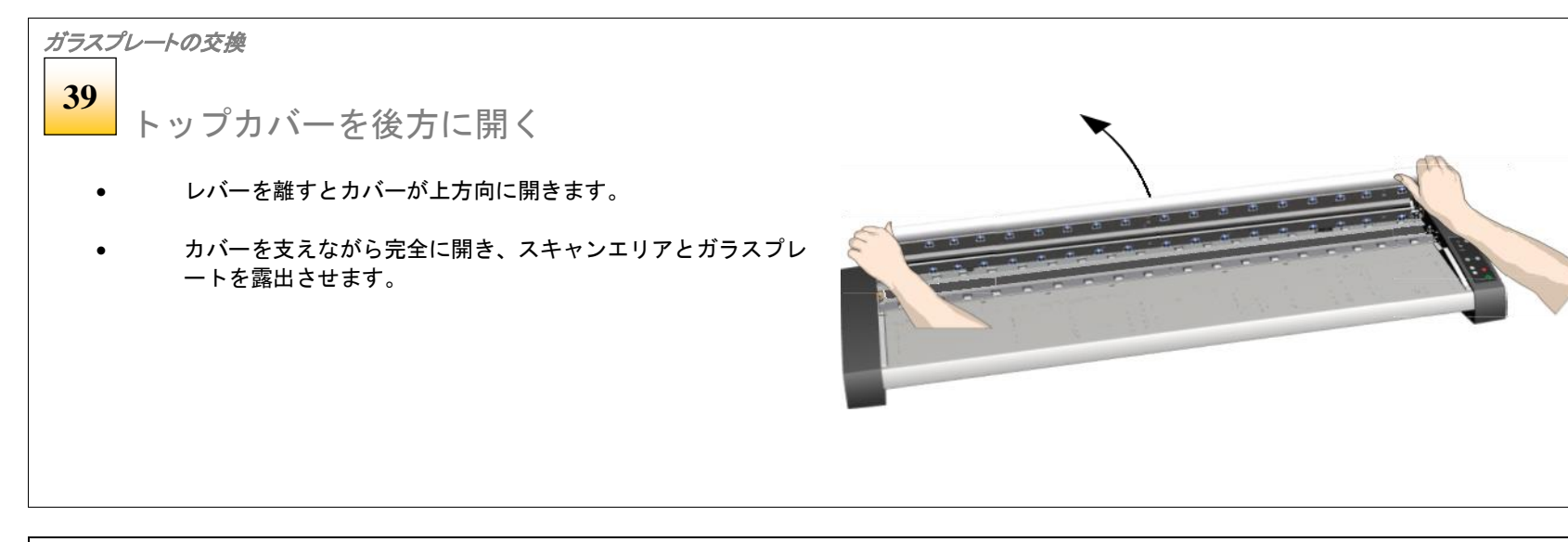

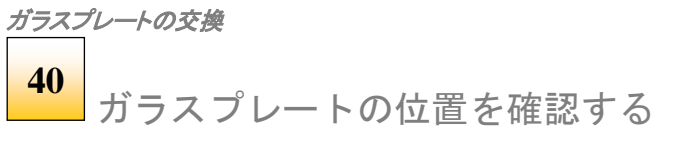

- ガラスプレートは給紙台の背後、ゴム製のローラーが入っている 2 本の押出加工されたプラスチック製のラインに挟まれています。
- ガラスプレートの長さに沿って貼られている磁気性のストリップで スキャナに取り付けられています。このガラスプレートは簡単に交 換することができます。

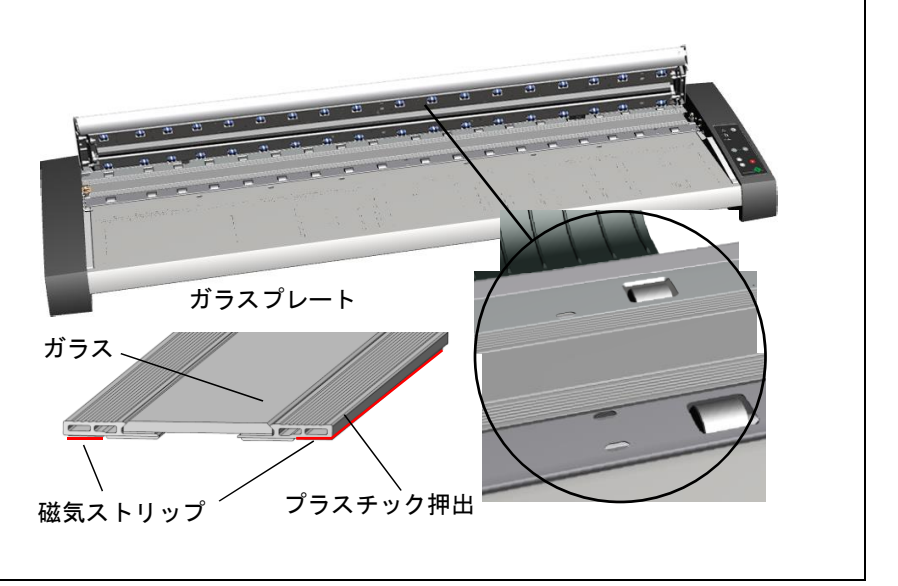

メンテナンス 51

## ガラスプレートを取り外す

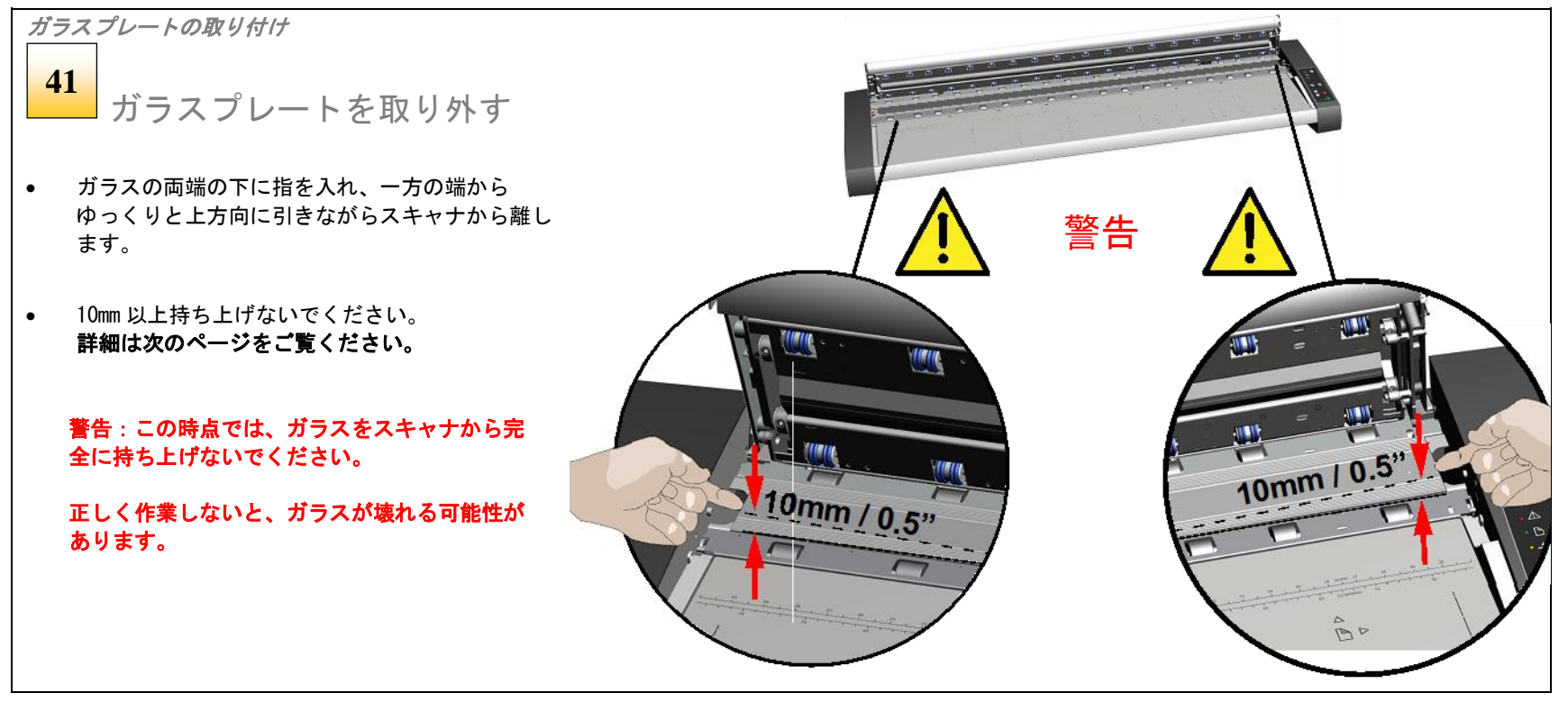

メンテナンス 52

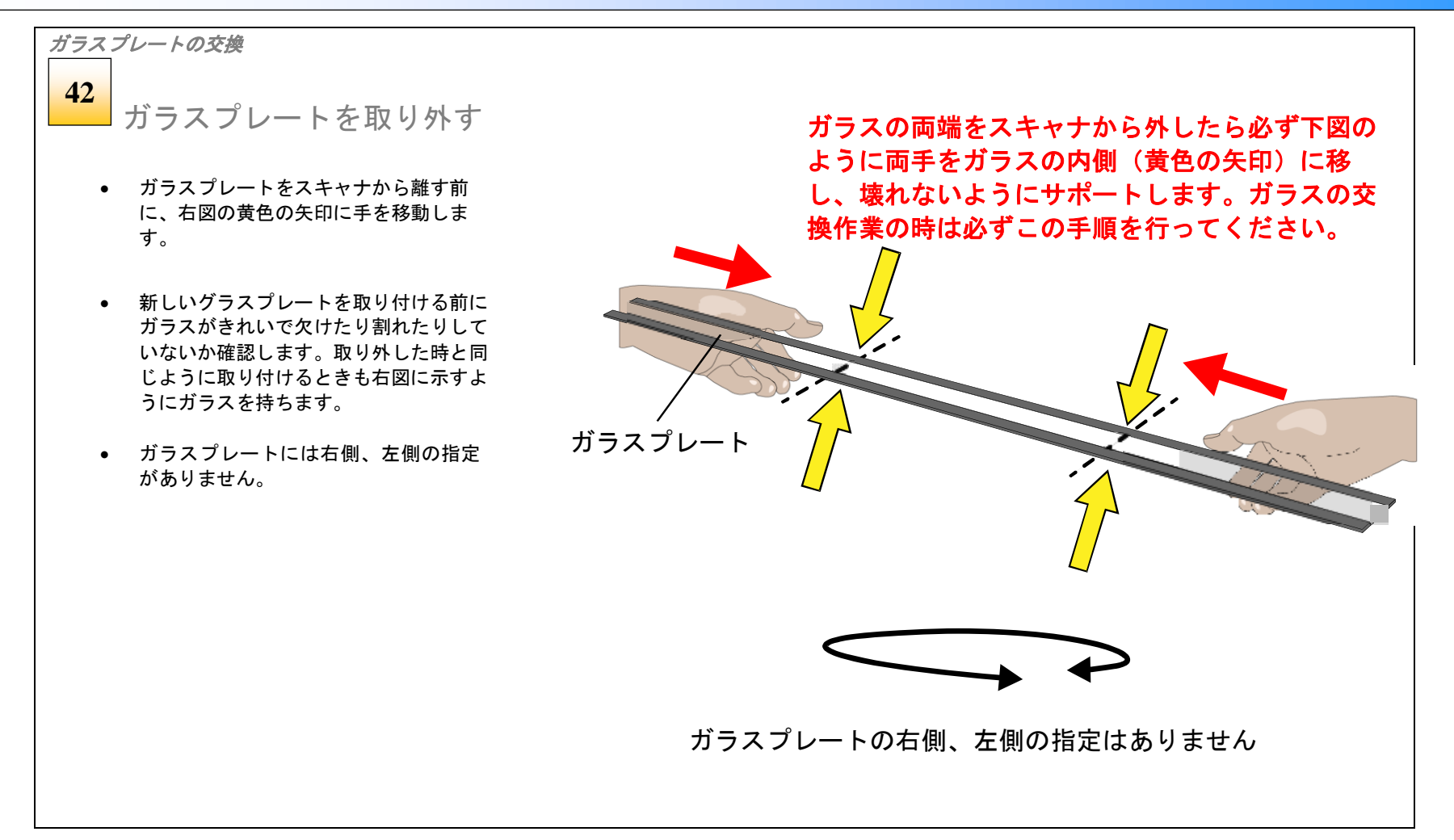

メンテナンス 53

## ガラスプレートの取り付け

ガラスプレートの取り付け

Calibrate

**43**

新しいガラスプレートを取り付ける

- スキャナ内部の平らな磁気面がきれいで、汚れやほこりが ないことを確認してください。必要 に 応じて小型の吸引ツ ールを用いて埃を吸い取ってください。
- 新しいガラスプレートを、スキャンエリア のそば に十分に 注意しながら持ってきます。
- この作業中にスキャナに埃やチリを入れないように気を付 けてください。
- 両手の指先でガラスをサポートし 、ガラスプレートの両端 をスキャナにある 4 か所の位置決めポイントに慎重に置き ます。
- ガラスの下に貼られている磁気ストリップは、一度ガラス が位置付けられるとその位置に固定します 。指先 でガラス が 正しく装着されていることを確認します 。

**注記**:作業中にガラスプレートの**両面**についた指紋を拭い てください。

ガラスプレート を交換した後は補正を行うことをお勧めしま す。

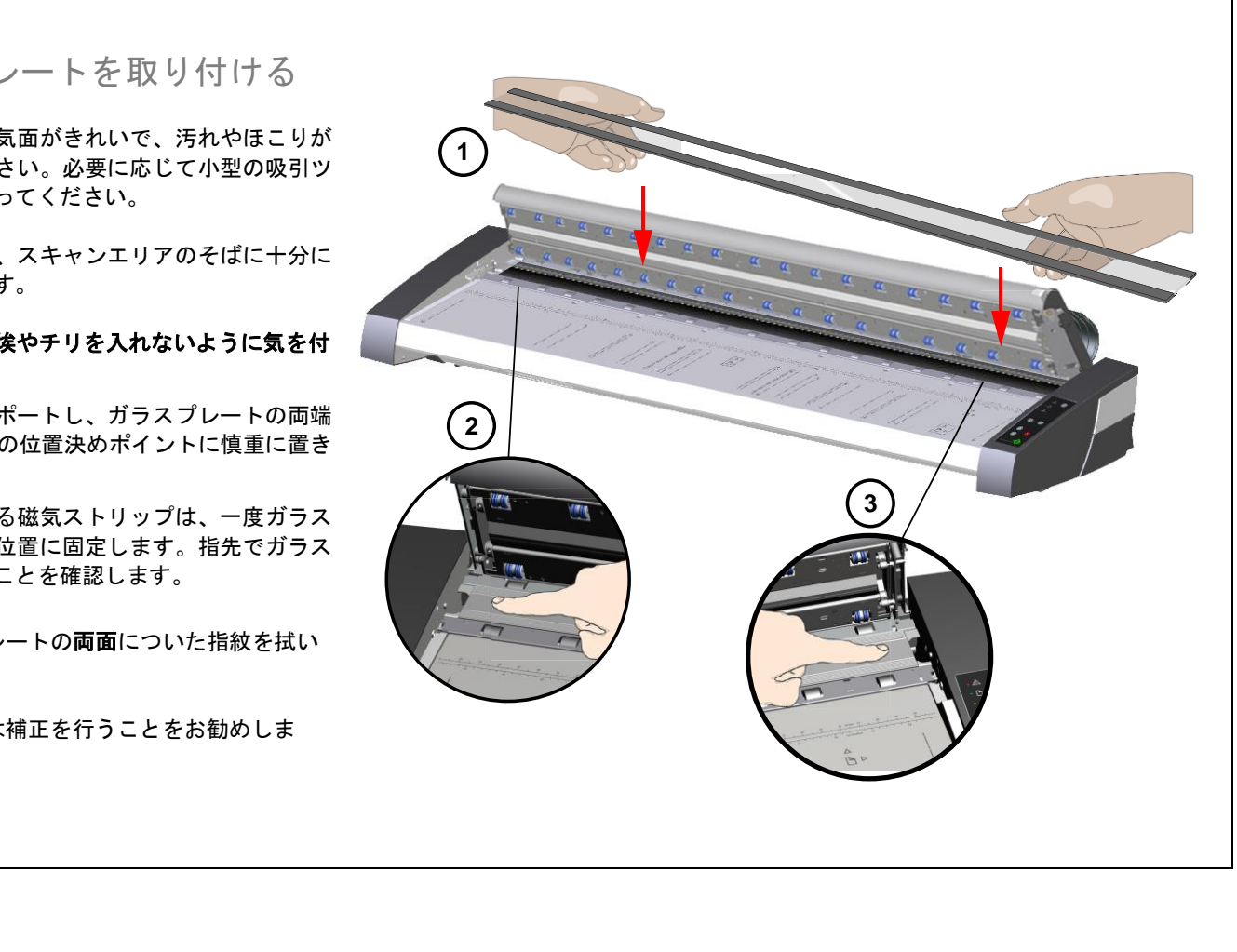

メンテナンス 54

## ホワイトバックグラウンドの交換

ホワイトバックグラウンドは長く使用していると摩耗して変色することがあります。その場合には新品のホワイトバックグラウンドと交換することをお勧めし ます。 WIDEsystem はスキャナの使用状況をモニタリングし、交換の時期になると警告メッセージを表示します。

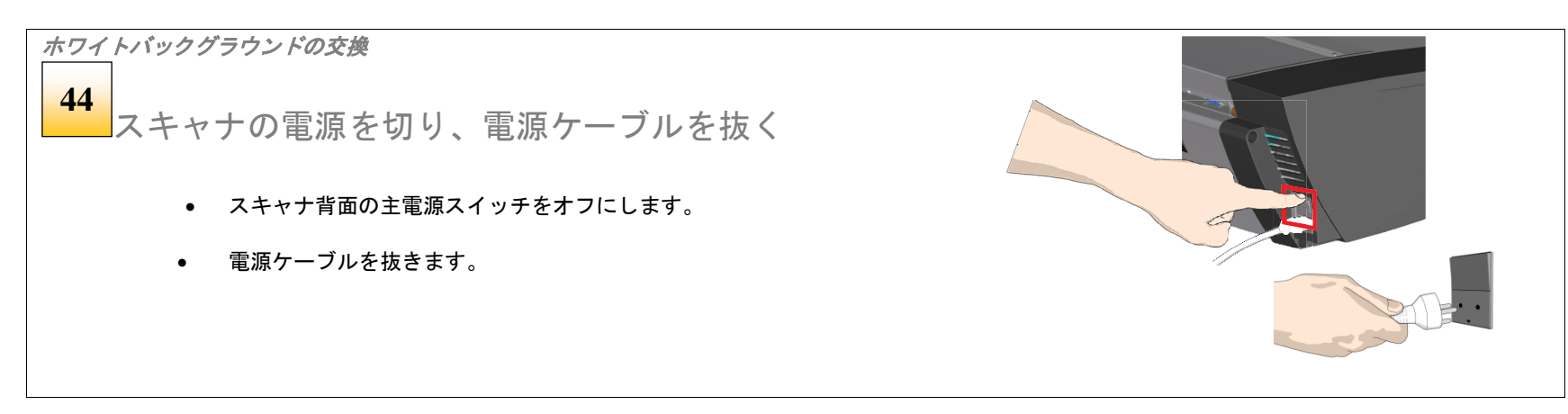

ホワイトバックグラウンドの交換 リリースレバーでトップカバーを開く トップカバーの両側にあるリリースレバーを押し上げてトップカバ ーを開き、スキャンエリアにアクセスます。 • スキャナの前面に立ちます。 • 左右のカバーリリースレバーに親指を当て、カバーのラッ チが外れるまでボタンを押し上げます。 **45** 各レバーを上方に押し上げて トップカバーを開く

# ホワイトバックグラウンドの交換 トップカバーを完全に開く **46**

- カバーはラッチが解除されると跳ね上がります。
- カバーを支えながら完全に開き、カバーの下側を露出させ ます。

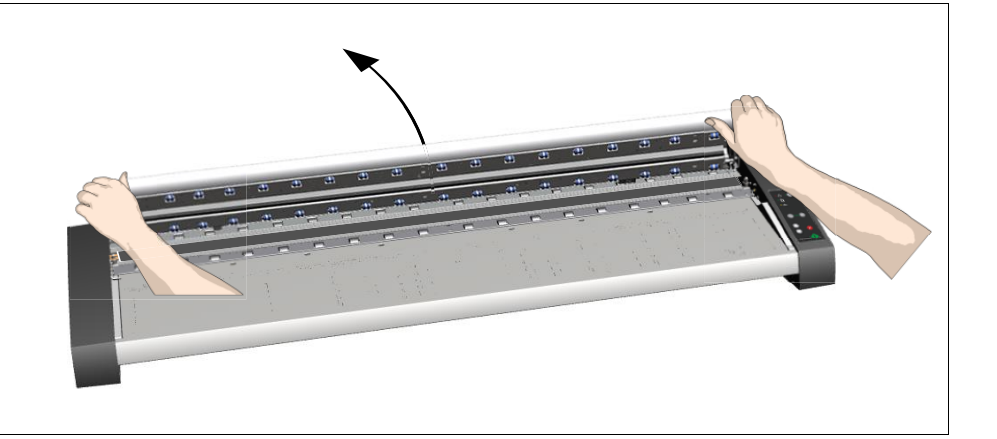

ホワイトバックグラウンドの交換

## ホワイトバックグラウンドを確認する

- ホワイトバックグラウンドは消耗品でトップカバーの内側の 所定の位置にはめ込まれています。取り外すにはホワイトバ ックグラウンドの下側を引っ張って取り外します。
- ホワイトバックグラウンドがスキャナのカバーの中で緩めに 固定されていることを確認します。正しく取り付けられてい れば、指先で軽くたたくことでホワイトバックグラウンドが カバーの中で上下に動きます。

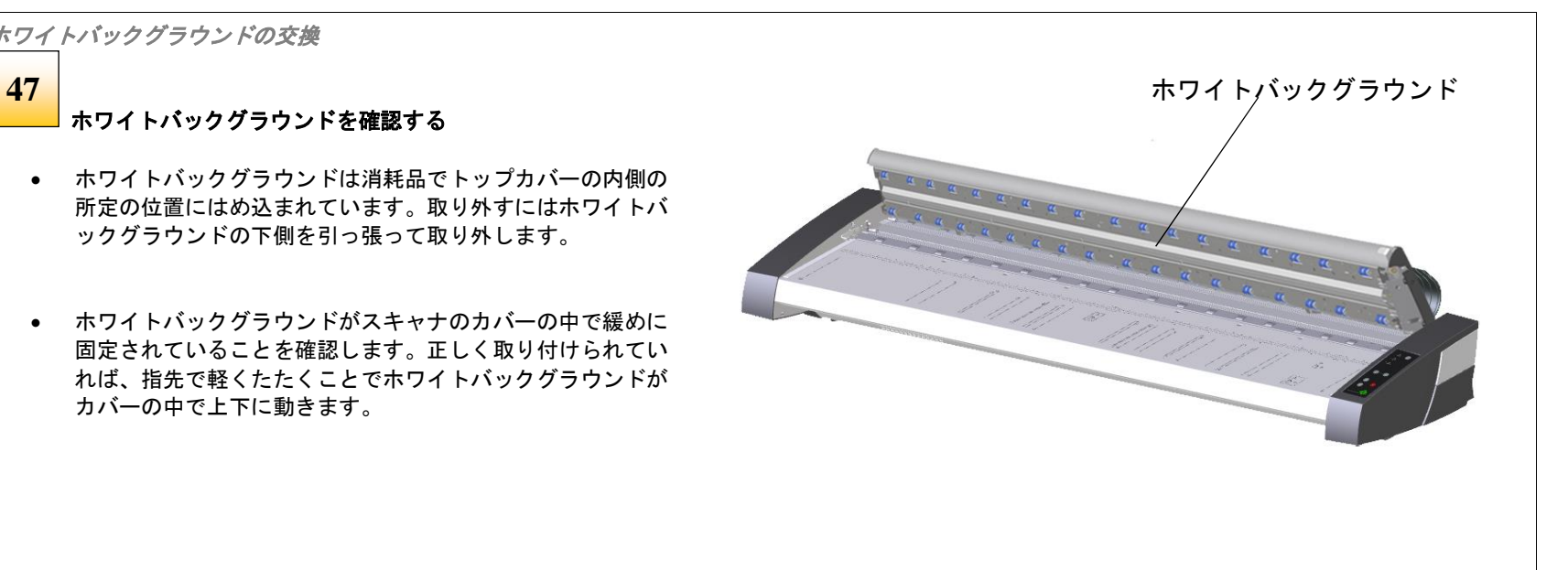

メンテナンス 56

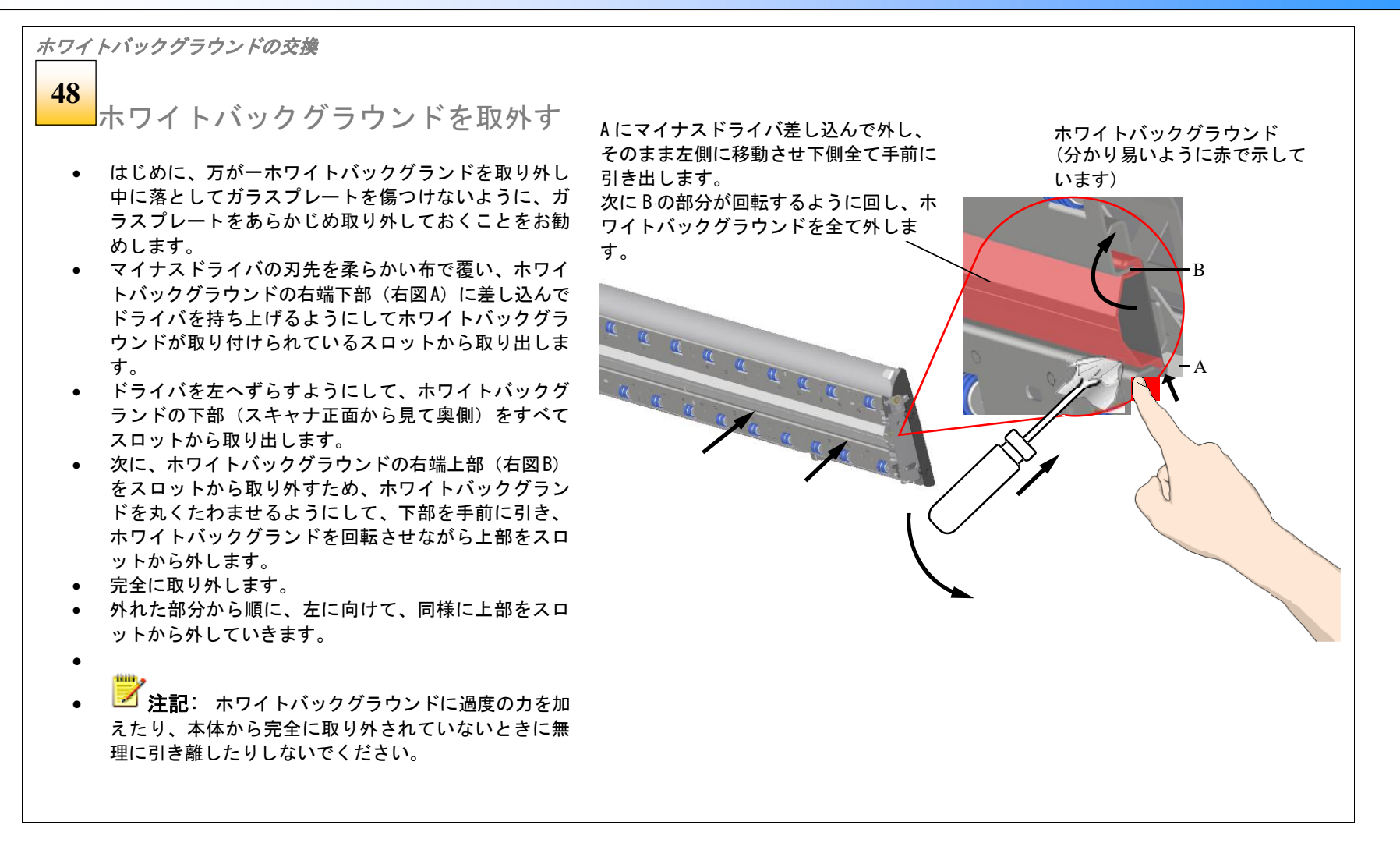

ホワイトバックグラウンドの交換

新しいホワイトバックグラウンドを取付ける **49**

スキャナカバーの周囲がきれいで新しいホワイトバックグラウンドに埃がつ いていないか確認して下さい。

スキャナのカバーの右図の位置にホワイトバックグラウンドを取り付けます。ホワ イトバックグラウンドは左右対称なので右側、左側の決まりはありません。

● ホワイトバックグラウンドの上端の全幅をスキャナのカバーに引っ 掛けます。指、または柔らかめのツールでホワイトバックグラウン ドの下側をゆっくりとスキャナのカバーに押し込みます。ホワイト バックグラウンドの一方の端から始め、全体がカバーにスナップし て取り付けられるまで押し込みます。

■ 注記:ホワイトバックグラウンドがスキャナのカバーの中で緩め に固定されていることを確認します。正しく取り付けられていれば、 指先で軽くたたくことでホワイトバックグラウンドがカバーの中で上 下に動きます。

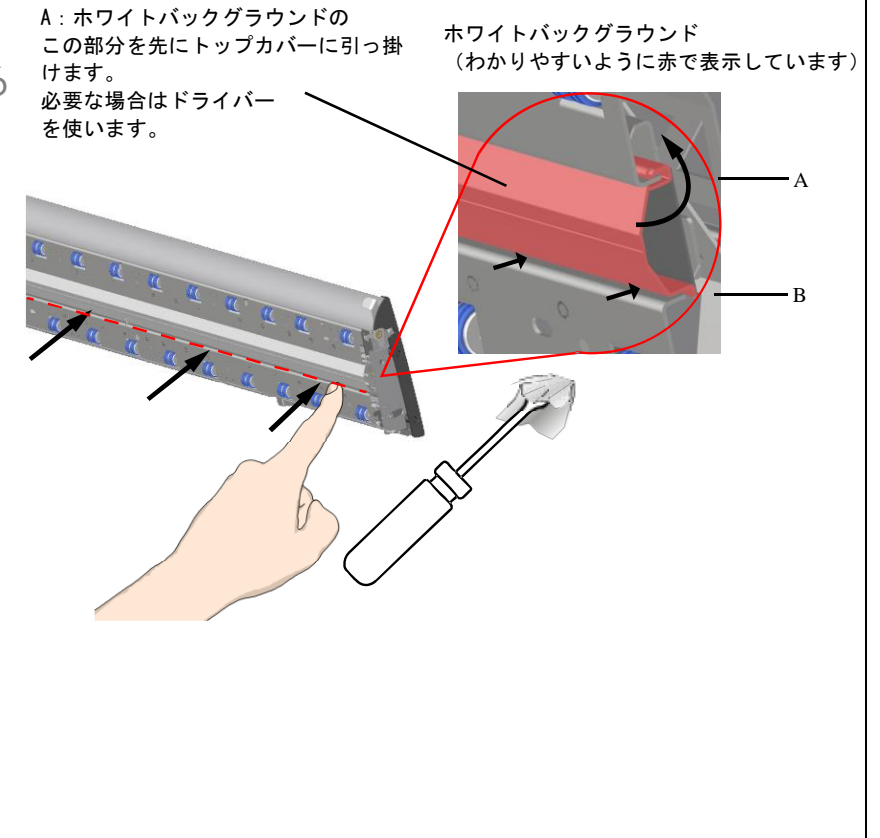

ホワイトバックグラウンドの交換 **50**スキャナの準備 • スキャナのトップカバーを閉じます。 • 古いホワイトバックグラウンドの傷や汚れの情報が補正メモリに残 らないようにホワイトバックグラウンドの交換後に再補正を実行す ることをお勧めします。Calibrate

メンテナンス 59

## 新しいファームウェアのダウンロード

### スキャナファームウェア

コンピュータと同様に、スキャナは動作するためにオペレーティングシス テムを必要とします。このオペレーティングシステムは「ファームウェ ア」と呼ばれ、スキャナ内で実行され、スキャナを実行している PC ソフト ウェアとプロセッサをリンクします。

## ファームウェアのアップグレード

スキャナは最新のファームウェアを装備した状態で出荷されます。 その 後、新しいファームウェアがリリースされるたびに、オリジナルのファー ムウェアをアップグレードできます。 ファームウェアの更新版は、メーカ ーの Web サイトからダウンロードしたり、販売代理店から入手できます。

### 以下のようなときにファームウェアをアップグレードします:

- 新しい機能がリリースされたり、ファームウェアを介してスキャナに 改善が施された場合
- スキャナのファームウェアのバージョンにエラーが発見され、エラー 修正済みの新しいファームウェアのバージョンをメーカーが推奨して いる場合

■ 注記: ファームウェアのリリースノートには、新しいリリースで修正 または追加された内容の詳細が明記されています。

### スキャナで動作しているファームウェアのバージョン

- WIDEsystem アイコン をダブルクリックして WIDEsystem を起動します。
- 「情報タブ」を選択します。

- インストールされているファームウェアのリリース番号

- インストールされているファームウェアのインストール日 ファームウェアリリース番号がメーカーの Web サイトにある最新のファー ムウェアバージョン番号よりも低い場合は、現在のファームウェアをアッ プグレードできます。

### 新しいファームウェアのインストール

ダウンロードしたファームウェア .exe ファイルが、スキャナに接続され ている PC にあることを確認します。Web からダウンロードする場合は、 「対象をファイルに保存」(または「リンク先を保存」)を選択します。

#### スキャナにファームウェアファイルをインストールするには:

- 1. web サイトにアクセスし、スキャナの新しいファームウェアを探 します。
- 2. firmware .exe ファイルをダウンロードして PC のフォルダに保存 します。
- 3. .exe ファイルをダブルクリックしてインストールウィザードを起 動します。
- 4. 画面に表示されるウィザードの指示に従います。
- 5. インストールには 1 分ほどかかります。システムトレイの WIDEsystem スキャナアイコンが赤色に点滅します。

■ 注記 :WIDEsystem の更新 - ファームウェアをアップグレードすると きには、必ず WIDEsystem を最新バージョンに更新してください。 WIDEsystem は、メーカーの Web サイトから入手できます。

トラブルシューティング **60**

## トラブルシューティング

このセクションでは、スキャナで発生する可能性のある一般的な問題の解決方法について説明します。 同じような、または似たような問題がここで説明されている場合、推奨されている解決方法を実行 し、解決しなかった場合は修理依頼をすることをお勧めします。

### エラー報告

スキャナがエラーを検出すると、スキャナパネルのエラーインジケータ(黄色)が点滅します。 WIDEsystem のステータスタブがエラーを表示します。

### 一般的なエラーの修正

- エラーが画面のメッセージボックスに表示されます。 WIDEsystem を開き(システムトレイにある WIDEsystem のアイコン ■ をダブルクリック)、「ステータス]タブを選択してエラーの追加情報を確認します。
- 次のページのトラブルシューティングを参照し、当てはまる問題がある場合はその解決方法に従って 作業をしてください。

### 技術サポート

以下の状況に該当する場合はサービスプロバイダに連絡してください。

- PC の画面に表示される方法でエラーを解決できない。
- エラーとその解決方法がこの取扱説明書に記載されていない。
- エラーメッセージが画面に表示されない。

技術サポートに連絡する前に、以下の準備を行ってください:

- スキャナ背面のラベルに印刷されているスキャナモデルとシリアル番号を書き留めてください。
- ファームウェアのバージョンを書き留めてください。

「スキャナで動作しているファームウェアのバージョン」を参照してください。

■ 注記: サービスプロバイダの連絡先情報については、スキャナの製造元の web サイトを参照してください。

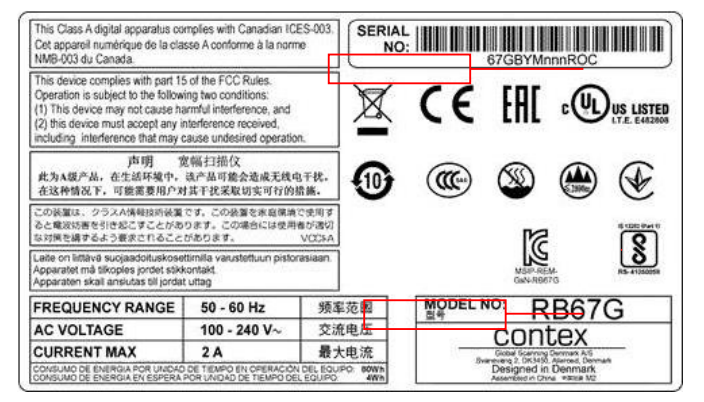

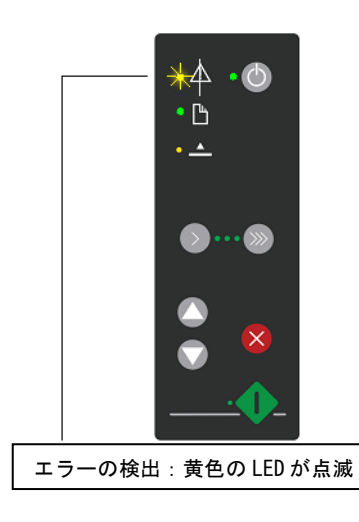

## スキャナのインストールに関する問題と解決方法

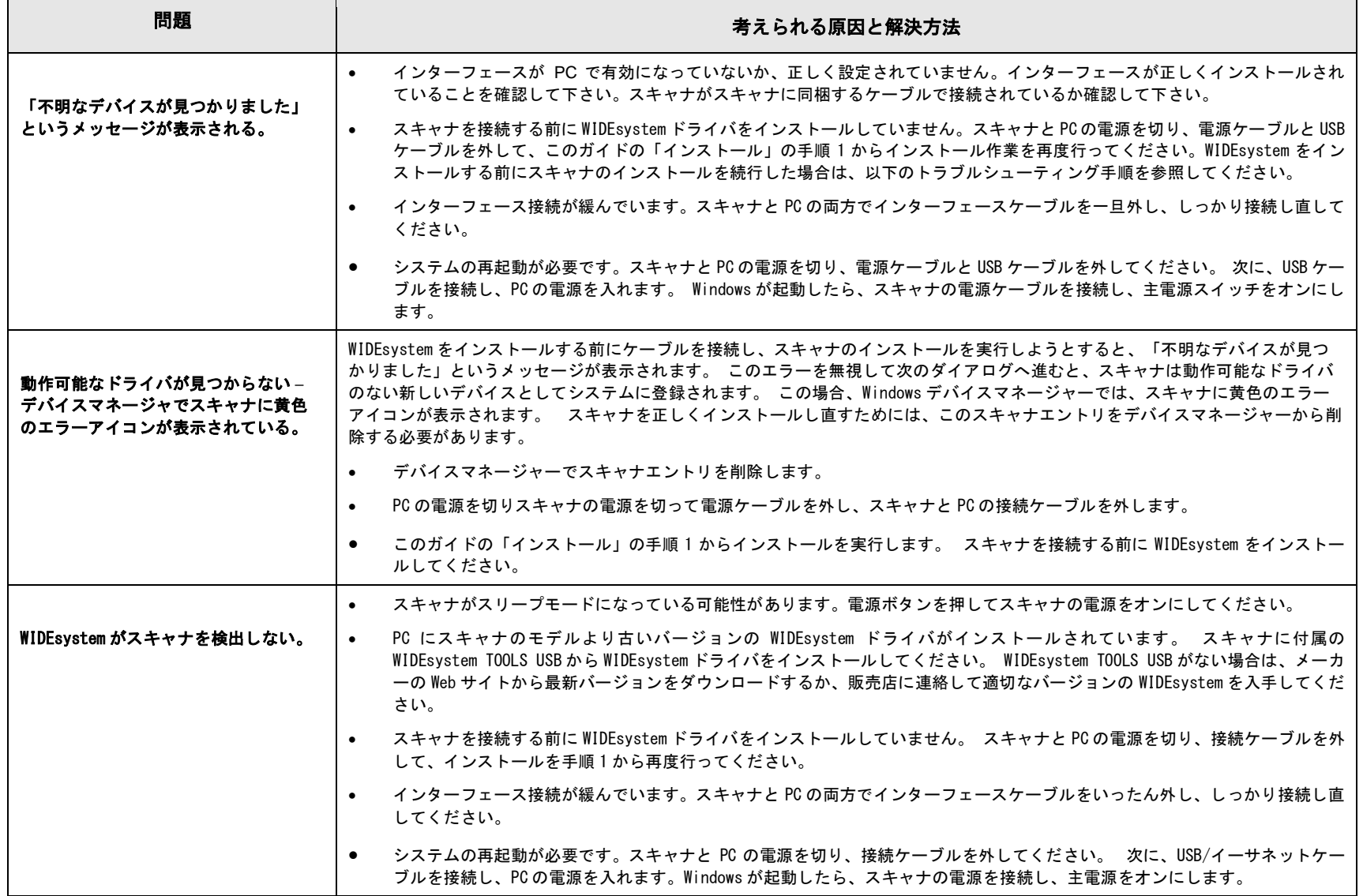

トラブルシューティング **62**

## 一般的なスキャンの問題と解決方法

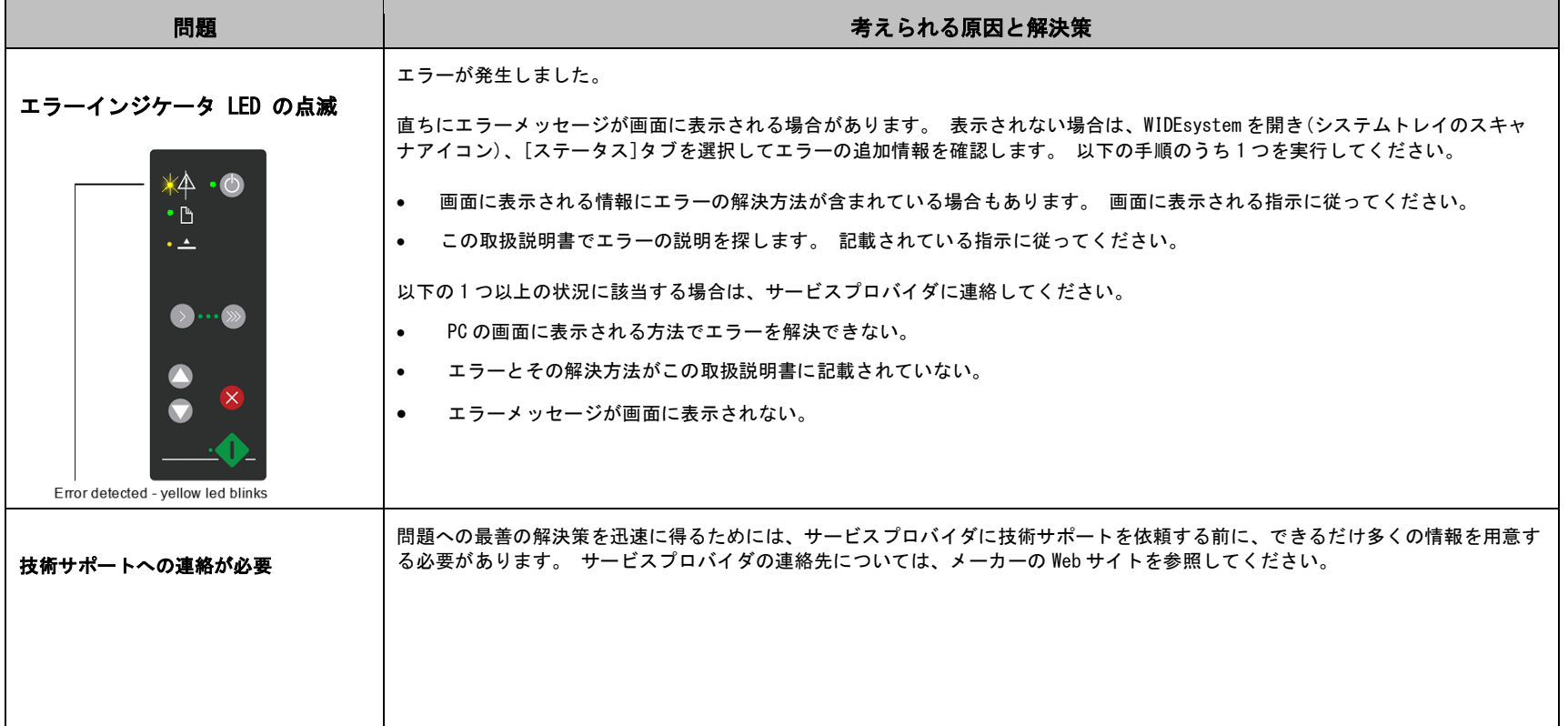

トラブルシューティング **63**

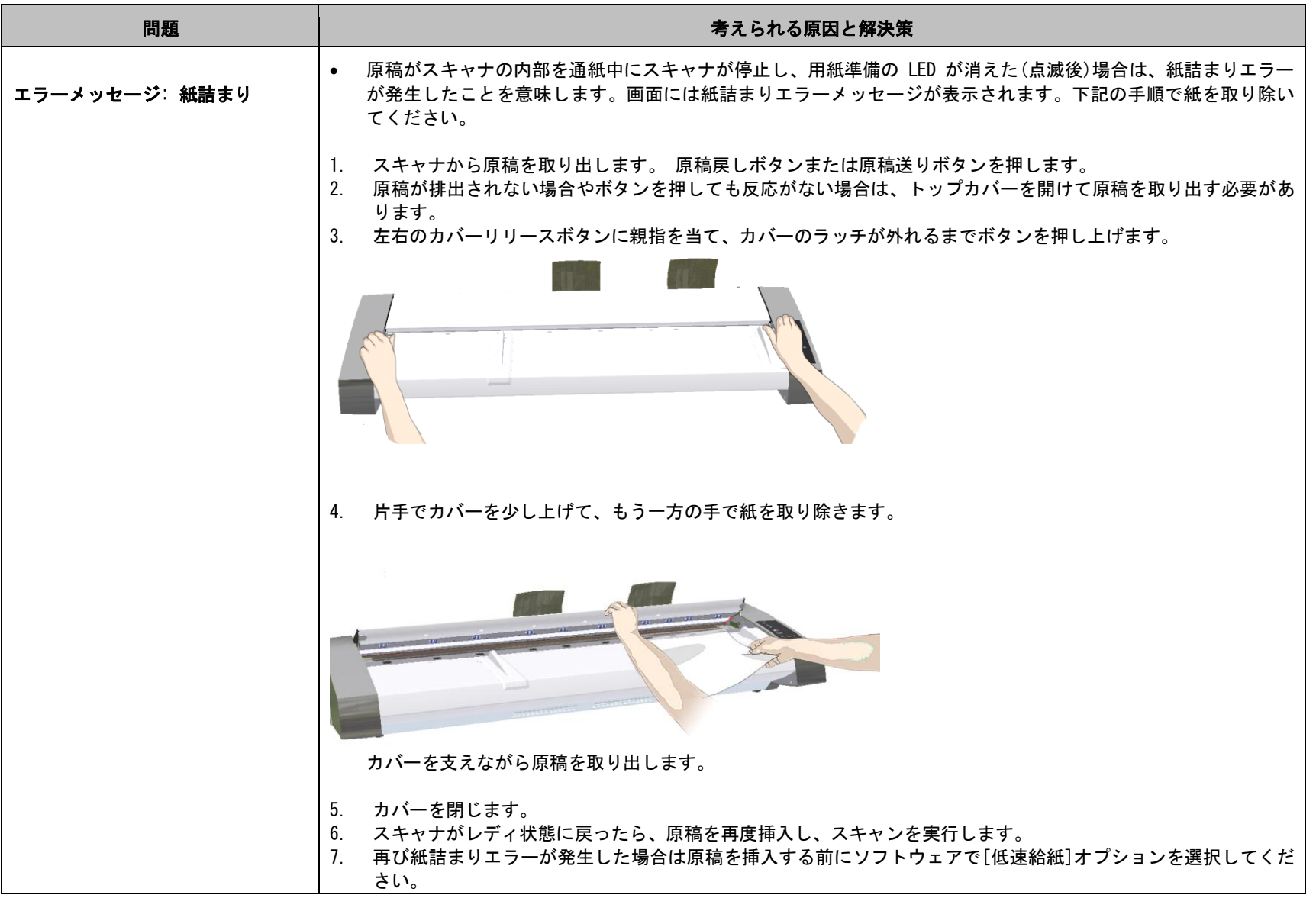

トラブルシューティング **64**

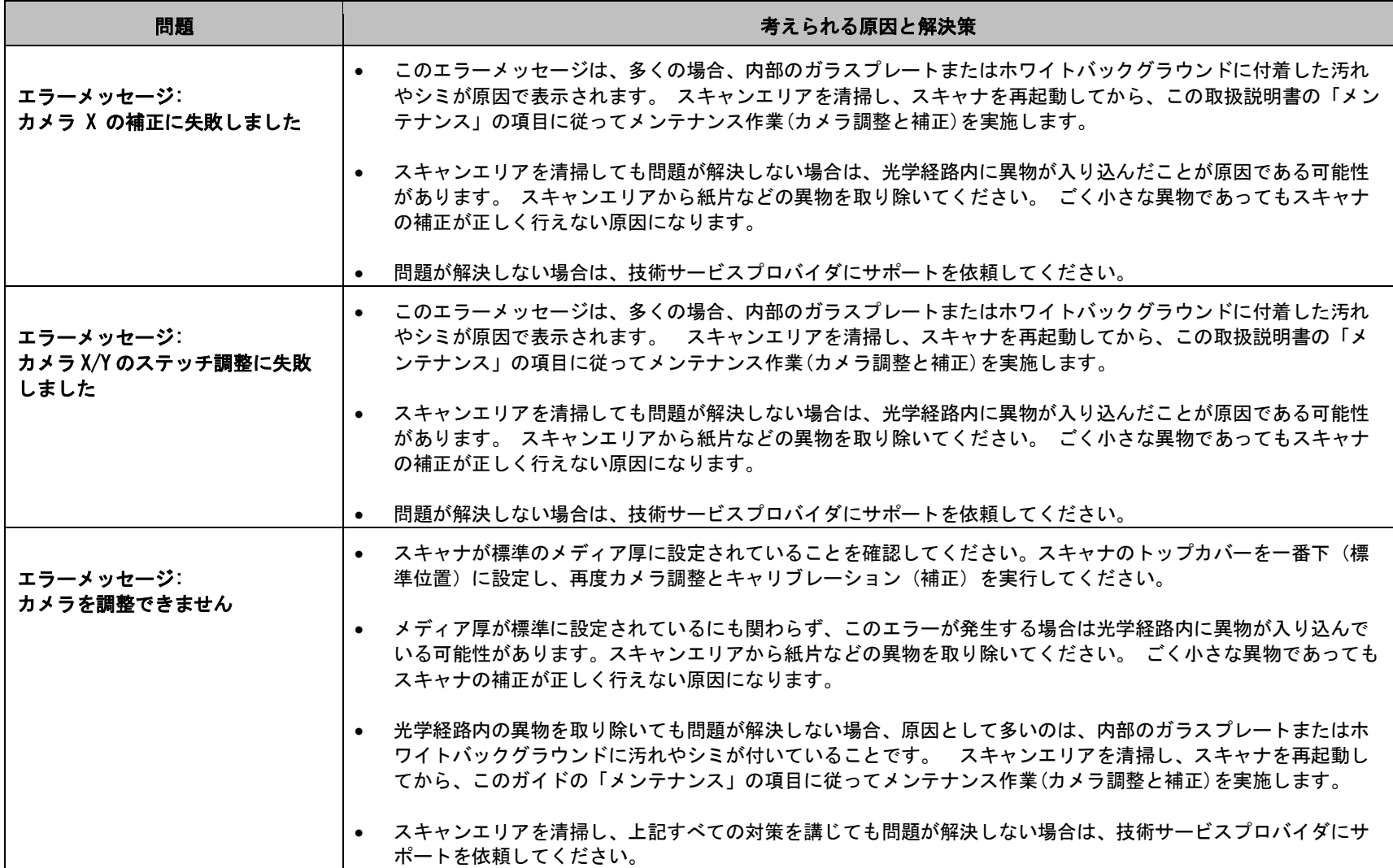

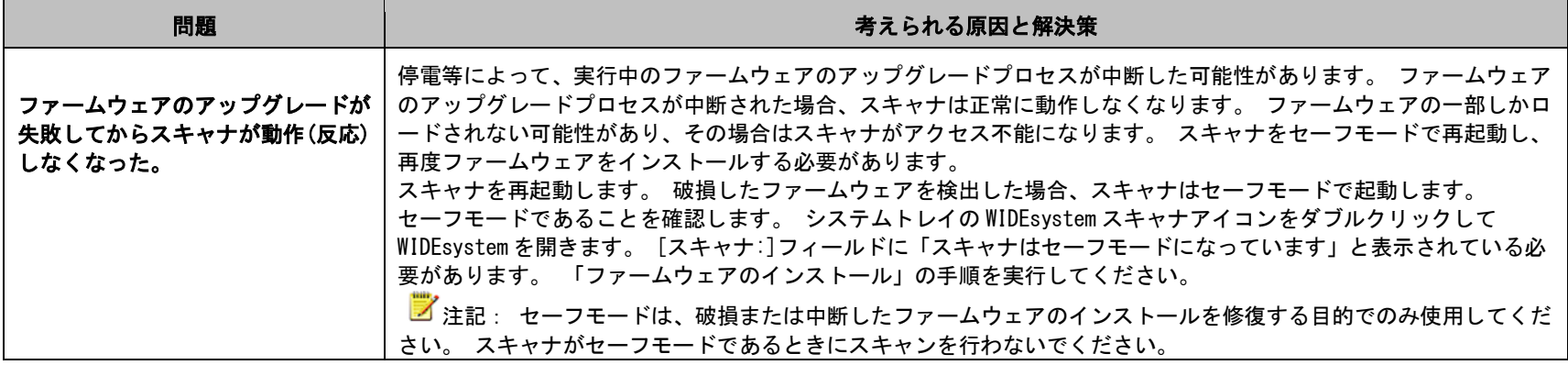

## スキャン結果に関連する問題

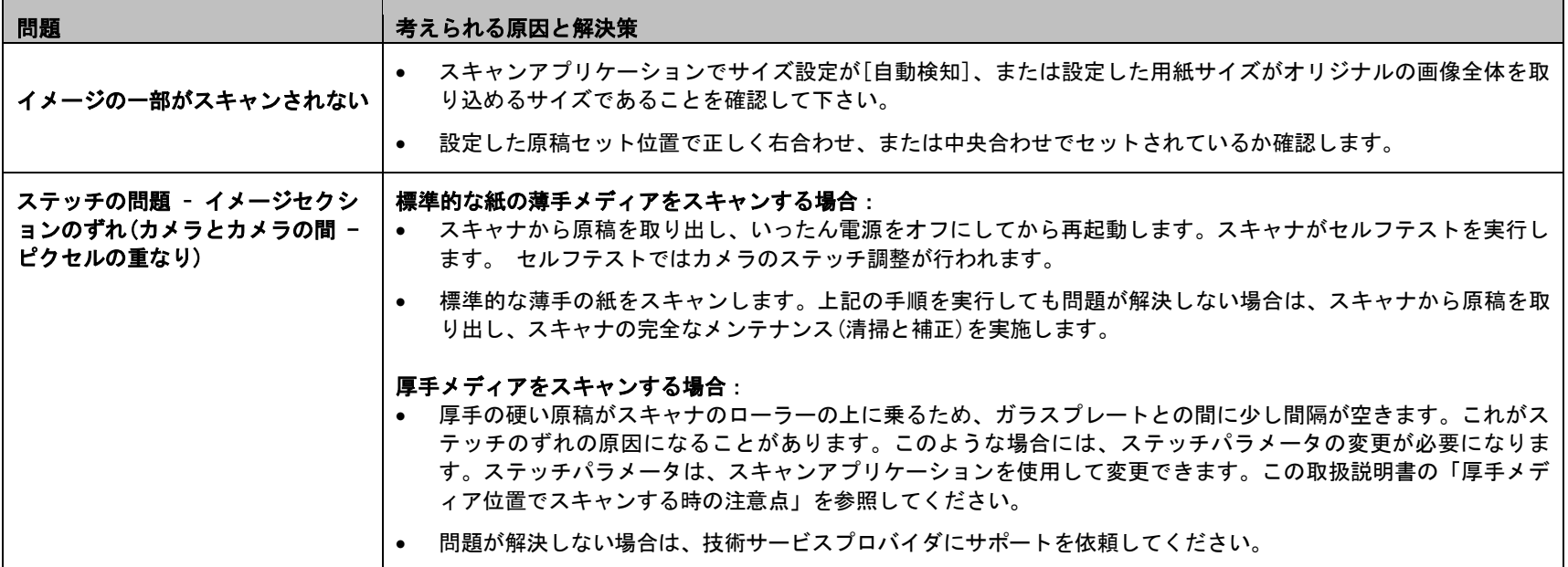

 $\mathbf{r}$ 

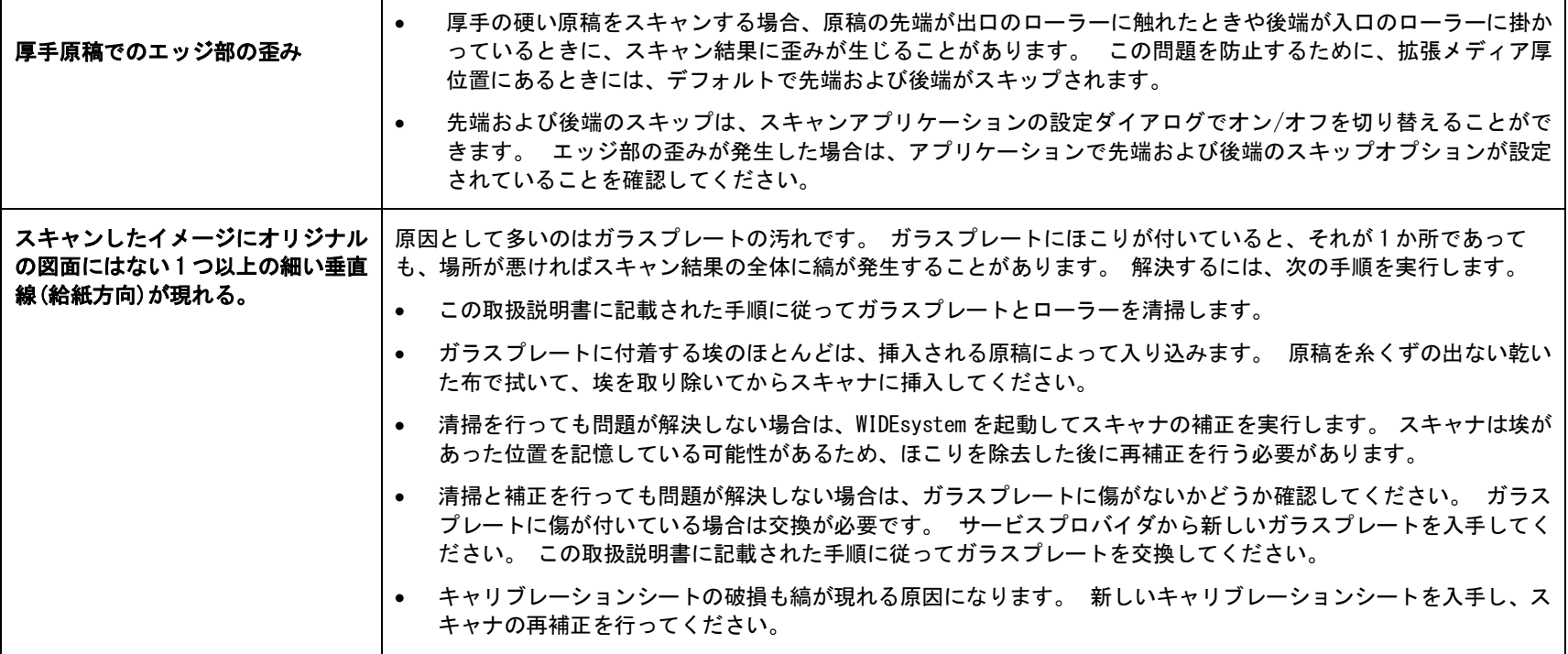

## 付録

### スキャナを安全に使用するための注意事項

これらの注意事項を全て読み、必要になる時のために保存してくだ さい。スキャナに付いている全ての警告および指示に従ってください。

A.スキャナを不安定な場所、台車、または不安定なテーブルの上に置かな いでください。本体が落下した場合、深刻な被害が生じる場合があります。

B. 清掃する場合は、液体クリーナーやスプレー状のクリーナーをスキャナ やスキャナのパーツに直接塗ったり、吹き付けたりしないでください。布 にクリーナーを一旦吹き付け、その布でスキャナを清掃してください。

### C. 交換可能な部品を清掃/交換する前に、必ずスキャナの電源をオフにし、 電源ケーブルを抜いてください。

D. スキャナは、マーキングラベルに示された電源タイプで動作する必要が あります。 使用されている電源タイプが不明な場合は、販売代理店または 地域の電力会社にご相談ください。

E. このスキャナは、IT、TT、および TN 配電システムで使用するためのも ので、3 線アースプラグが付いています。 このプラグは、アース端子付き 電源コンセントにのみ差し込むことができます。 これは設置時の安全のた めの仕様です。 プラグをコンセントに差し込めない場合は、電気技師に連 絡して、コンセントを交換してください。 アースプラグの目的を無視した 使い方をしないでください。

F. 電源ケーブルの上には何も置かないでください。コードが踏まれるよう な場所にスキャナを置かないでください。

G. スキャナに延長コードを使用する場合は、延長コードに接続する製品の 合計定格アンペアが延長コードの定格アンペアを超えないようにしてくだ さい。 壁コンセントに差し込まれる全ての製品の合計定格が 15 アンペア を超えないようにしてください。

H. 背面または底面のキャビネットにあるスロットや開口部は、通気のた めに設けられています。 これは、操作の信頼性を確保し、製品を過熱か

ら保護するためのものです。これらの開口部をふさいだり覆ったりしな いでください。 ベッド、ソファ、じゅうたんなどの表面が柔らかいもの の上に設置して、この開口部をふさいだり、覆ったりしないでください。 この製品をラジエータや温風送風口の近くまたは上に設置しないでくだ さい。 充分な通気ができない限り、スキャナをビルトイン式で設置しな いでください。

I. スキャナ筐体のスロットから内部にどのような物体も押し込まないでく ださい。危険な電圧ポイントに接触したり、部品をショートさせ、火災や 感電の危険を生じる可能性があります。 スキャナに液体をこぼさないよう にご注意ください。

J. スキャナを自分で修理しようとしないでください。工具を使ってカバー を開けたり外したりすると、危険な高電圧のかかっている場所などに触れ て事故を起こしたりする可能性があります。そのような箇所の修理は指定 のサービス技師にご連絡ください。

K. 次の状況の場合は、スキャナのコードを壁コンセントから抜き、指定の サービス技師にお任せください。

- 電源コードまたはプラグが損傷または摩耗している。
- スキャナに液体がこぼれた。
- スキャナが雨や水にさらされた。
- 操作指示に従ってもスキャナが正常に動作しない場合は、この取扱説 明書にある指示で説明されたコントロールのみを調整してください。 この取扱説明書に記載された以外のコントロールを不適切に調整する と、恒久的な損傷をきたす結果になり、この製品を正常な動作状態に 復旧するためには、資格を持つ技術者による大規模な作業が必要にな ります。
- スキャナが落下した、またはキャビネットが損傷した。
- スキャナの性能に、整備の必要性を示す著しい変化が見られる。

### 規制

### **FCC** 規制

### 米国

注記:この装置は、FCC 規則第 15 章に定められたクラス A デジタルデバイ スに関する規制要件に基づいて所定の試験が実施され、これに適合するも のと認定されています。その規制要件は、装置が商業環境で動作するとき の有害な電波妨害に対して充分な防御を提供するように設計されています。 この装置は、電磁波を発生、使用、および外部に放射することがあり、取 扱説明書どおりにインストールして使用しない場合は、無線通信に対する 有害な電波妨害を起こす可能性があります。住宅地域でこの装置を使用す ると有害な電波妨害を起こすことがあり、その場合ユーザは自己負担で 電波妨害を解決する必要があります。メーカーの許可を得ずこの装置に変 更や改造を行った場合、有害な電波妨害を引き起こす可能性があり、その 場合本装置を使用する権利が規制される場合があります。

#### CE 規制 EU

### 警告

この装置は、EN55032 に定められたクラス A 製品に関する規制要件に基づ いて所定の試験が実施され、これに適合するものと認定されています。

### VCCI 規制

#### 日本

この装置は、VCCI:2008 の合意(CISPR 22)に定められたクラス A 製品に関 する規制要件に基づいて所定の試験が実施され、これに適合するものと認 定されています。

この装置は、クラスA情報技術装置です。この装置を家庭環境で使用す ると電波妨害を引き起こすことがあります。この場合には使用者が適切な 対策を講ずるよう要求されることがあります。  $VCCI - A$ 

### 有毒/有害物質または成分

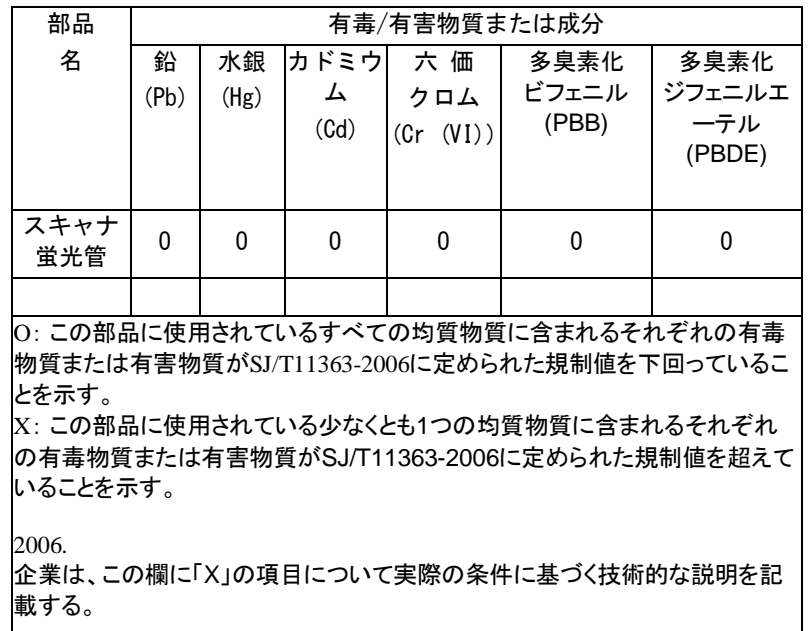

## スキャナ寸法

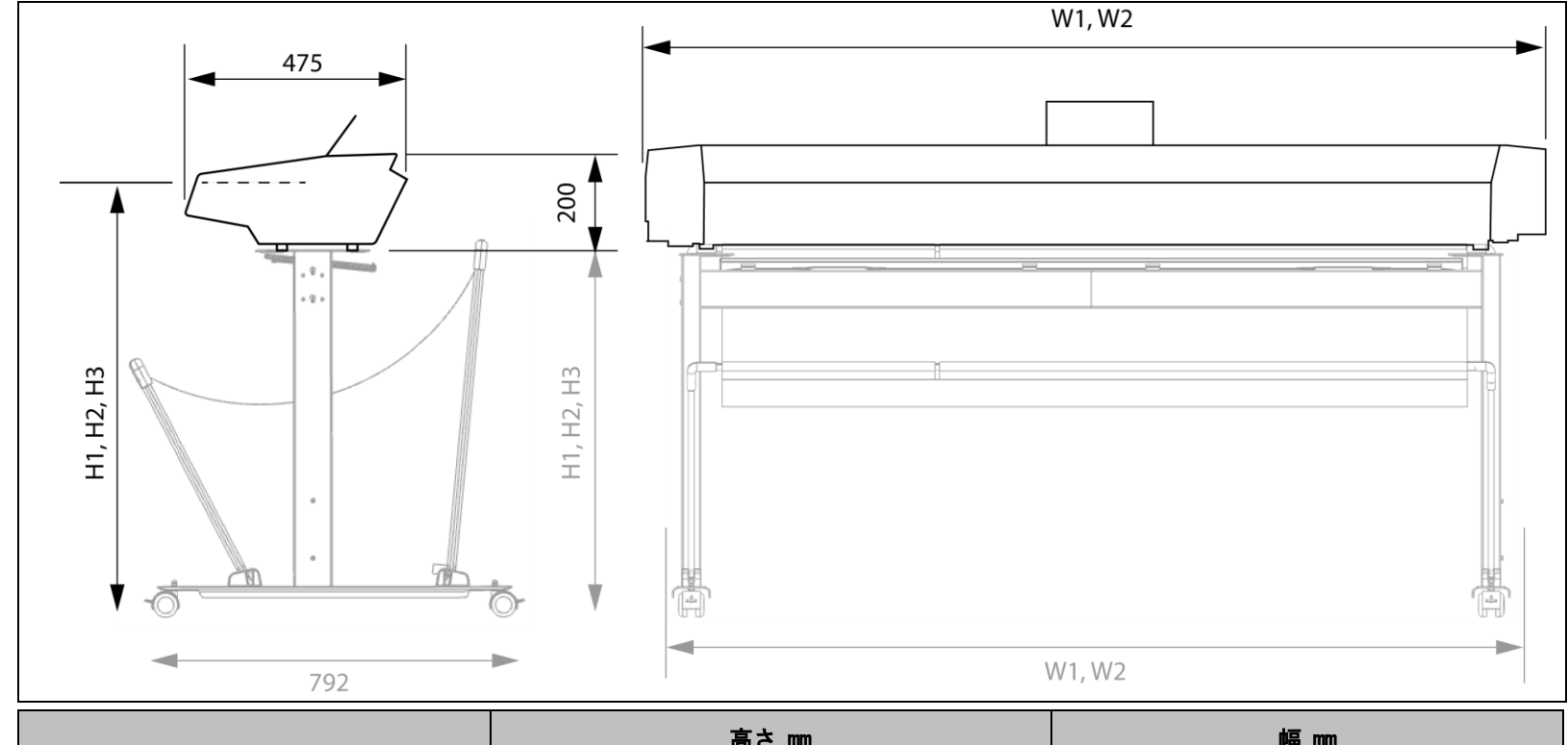

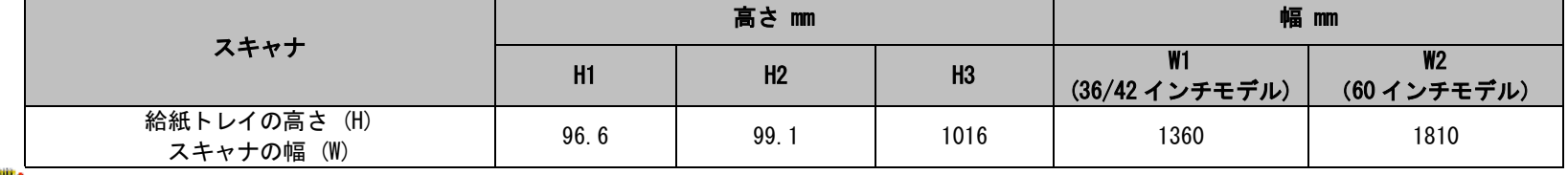

注記:スタンドの高さは、3 段階に調整可能です。詳細については、スタンドに付属する手順を参照してください。 高さ調整が可能なスタンドは HD Ultra X シリーズスキャナに標準装備されません。別途注文する必要があります。

付録 **70**

## 高さ調整可能なスタンドの寸法

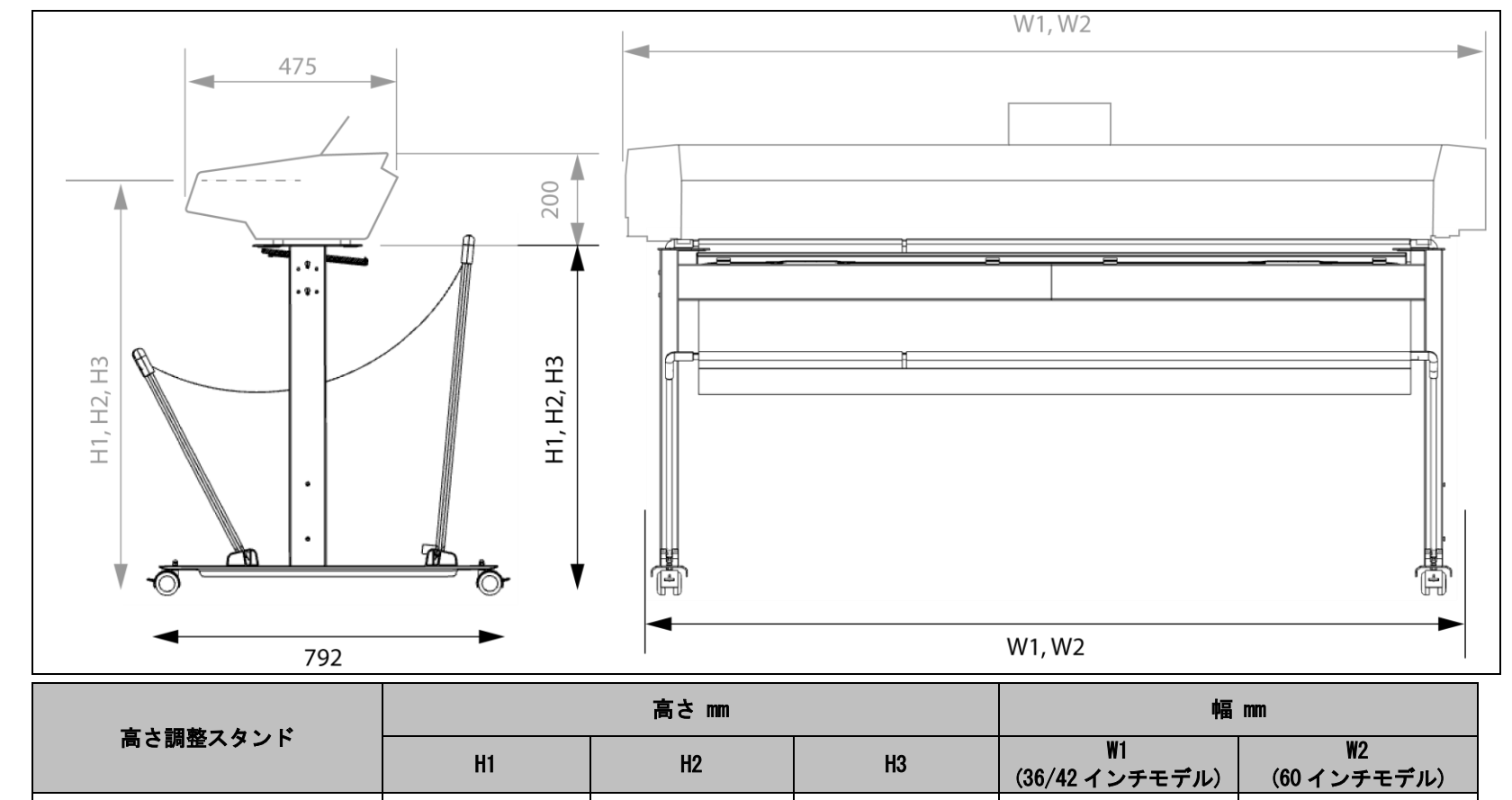

高さ (H) 幅 (W) | 766 (30.1) | 791 (31.1) | 816 (32.1) | 1274 | 1796

■ 注: スタンドは、3つの異なる高さに調整可能です。詳細については、スタンドに付属の手順を参照してください。 高さ調整が可能なスタンドは、HD Ultra X シリーズスキャナに標準装備されません。別途注文する必要があります。

付録 **71**

### スキャナ本体総重量

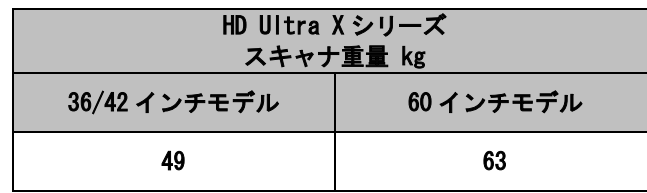